### "Select & Sew" Power Placement

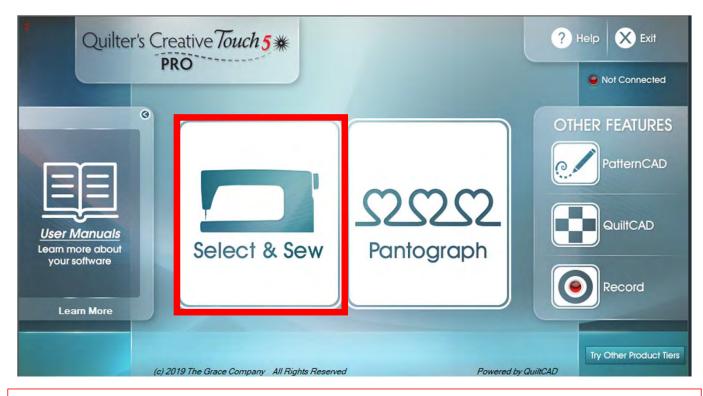

"Select & Sew" opens "Power Placement" where you can customize your quilting for each quilt block or pieced shape on your quilt. Use the different placement methods to accurately place designs to create a one-of-a-kind customized quilt.

Copyright August 1, 2020 The Grace Company (Reproduction Prohibited)

#### "Select & Sew" Power Placement continued. . .

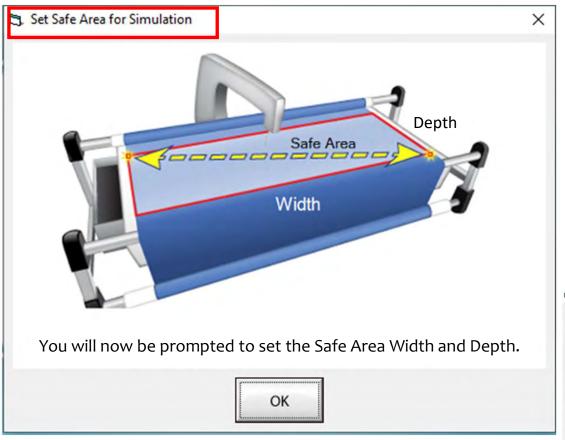

Whenever you open up QuiltMotion/QCT5 you are asked to set your "Safe Area" when you open in simulation mode, (simulation mode machine is not hooked up to tablet) the safe area is preset. Click on OK and continue in simulation mode.

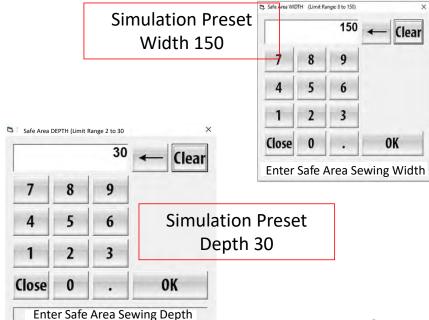

#### "Select & Sew" Power Placement continued. . .

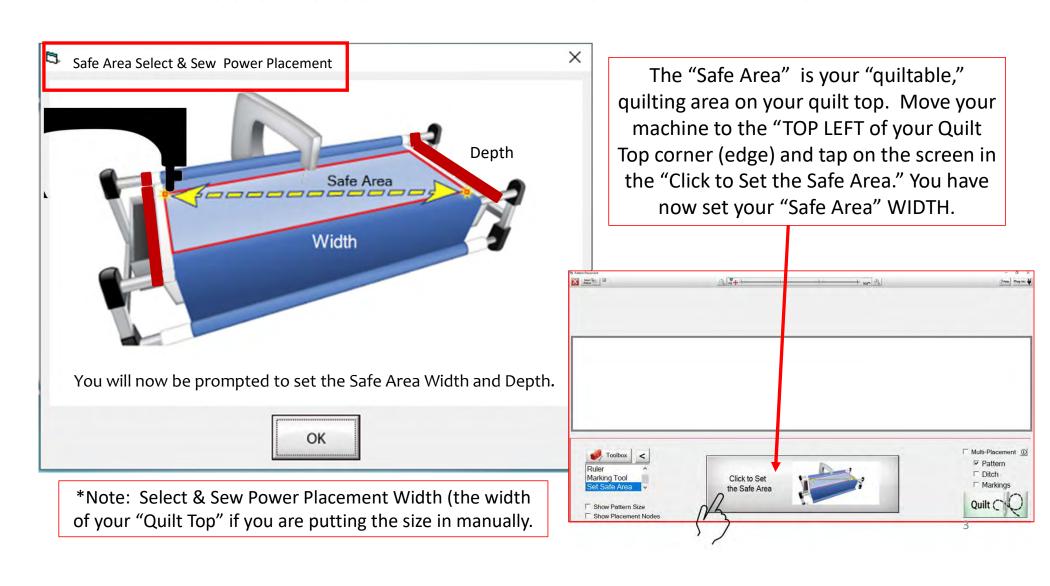

#### "Select & Sew" Power Placement continued. . .

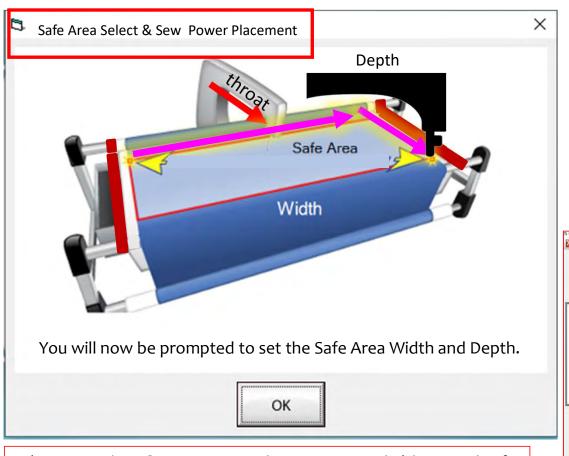

\*Note: Select & Sew Power Placement Depth (the Depth of your "Machine Throat" if you are putting the size in manually.

"Safe Area" "DEPTH" is your "quiltable," quilting area determined by the arm (throat length) of your machine. Move your machine the width of the quilt top to the right edge, then move the machine as far forward as you can towards the front of the frame as far forward as the machine will extend to the "BOTTOM RIGHT" of your Quilt Top (edge) and tap on "Click to Set the Safe Area" on the screen.

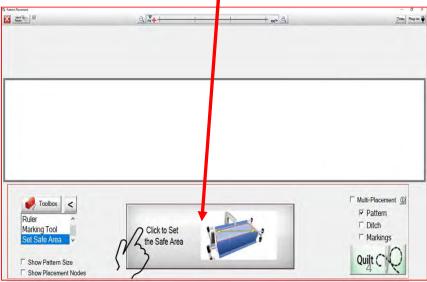

# "Select & Sew" Power Placement

"Select & Sew" opens
"Power Placement"
which helps you
customize your quilting
for each quilt block or
pieced shape on your
quilt. Use the different
placement methods to
accurately place designs
to create a one-of-a-kind
customized quilt.

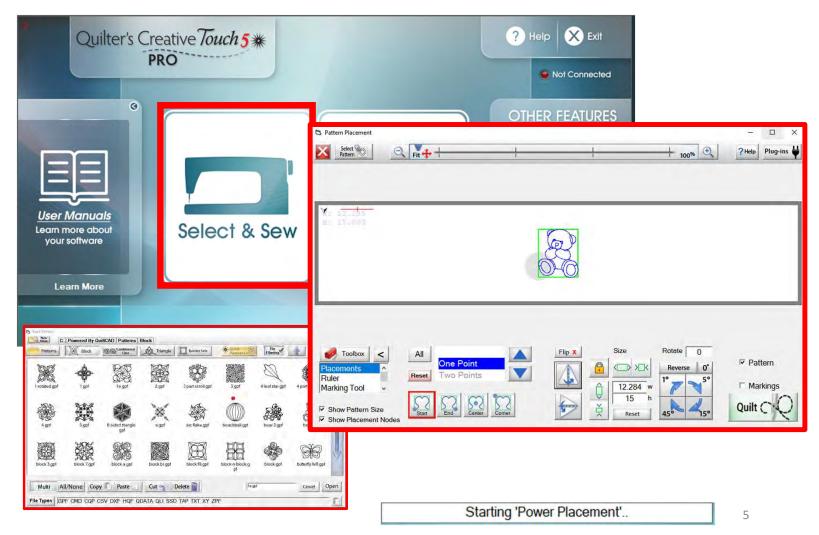

### "Select & Sew" Power Placement Screen

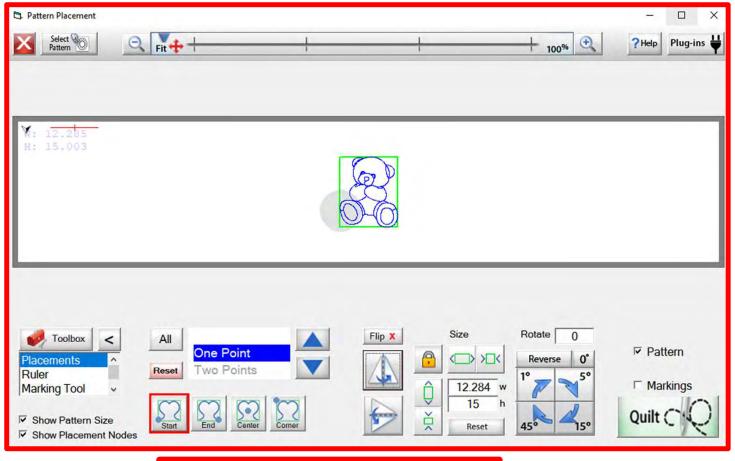

This section is all about the "Select & Sew" power placement screen and the features of the screen. We will also show you the different power placement methods and how and when you would use them to create a one-of-a-kind quilt.

Starting 'Power Placement' ..

# "Select & Sew" Select Pattern

"Select Pattern" from Block patterns/designs, Continuous Line, Triangles, and Borders there are several choices to choose from.

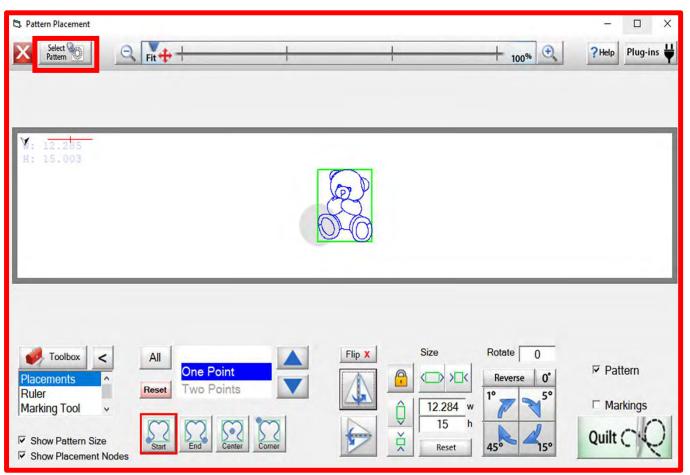

# **Block Line Patterns/Designs**

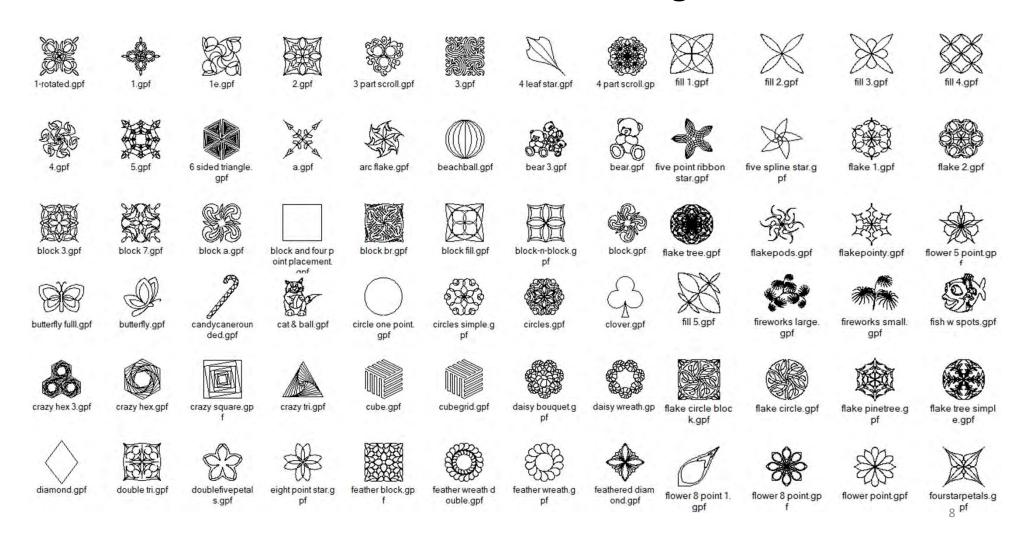

# **Block Line Patterns/Designs**

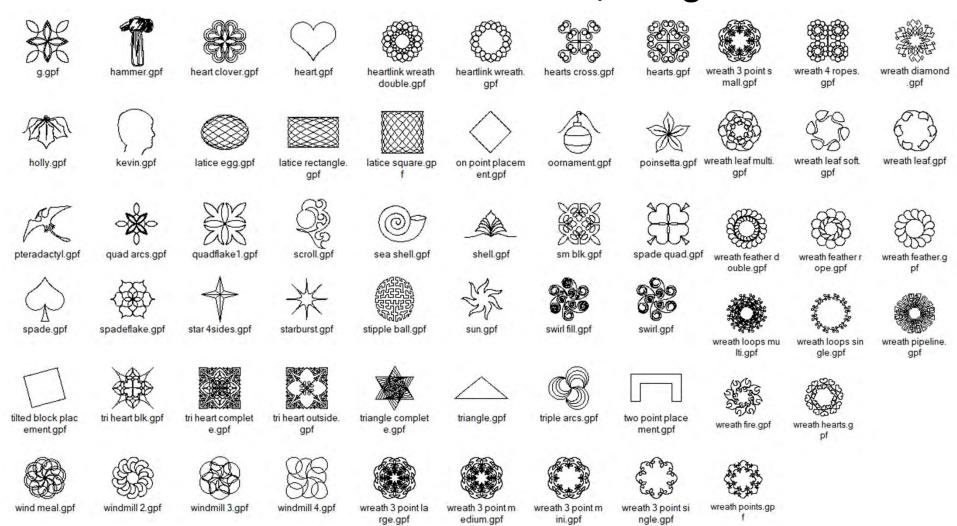

# Continuous Line Patterns/Designs

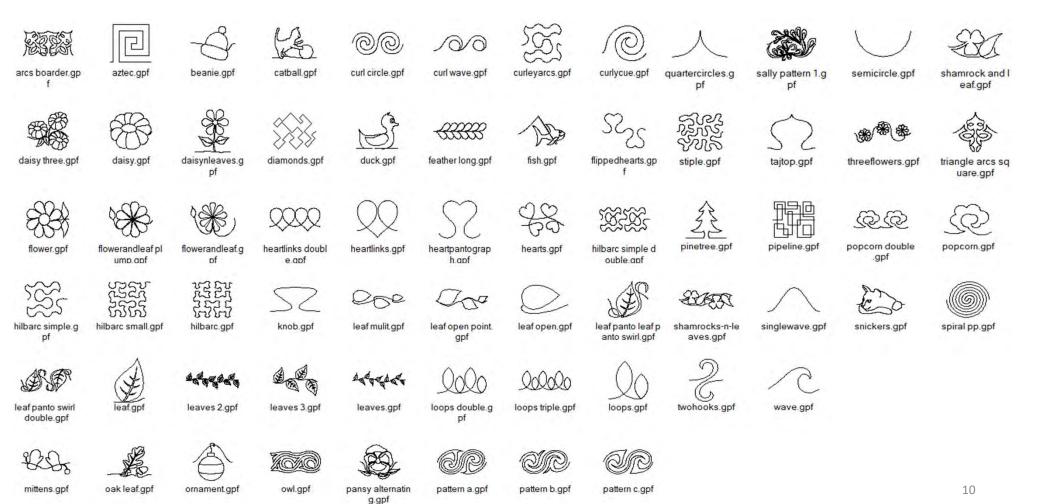

# Triangle Patterns/Designs

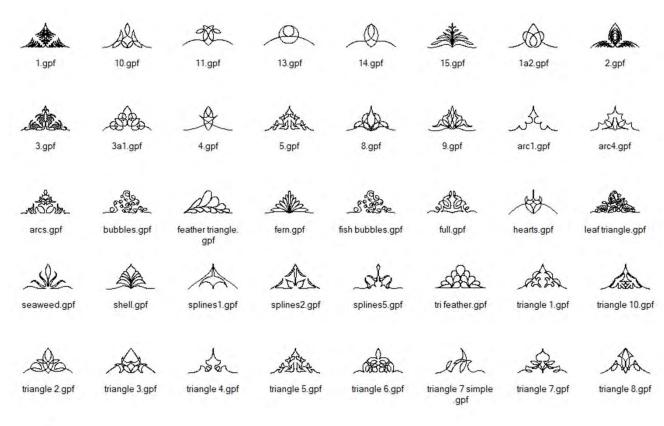

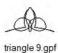

# Border Sets Patterns/Designs

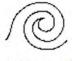

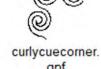

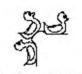

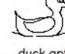

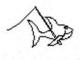

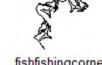

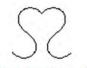

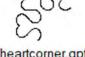

curlycue.gpf

gpf

duck corner.gpf

duck.gpf

fishfishing.gpf

fishfishingcorner heartborder.gpf .gpf

heartcorner.gpf

# **Power Placement Screen**

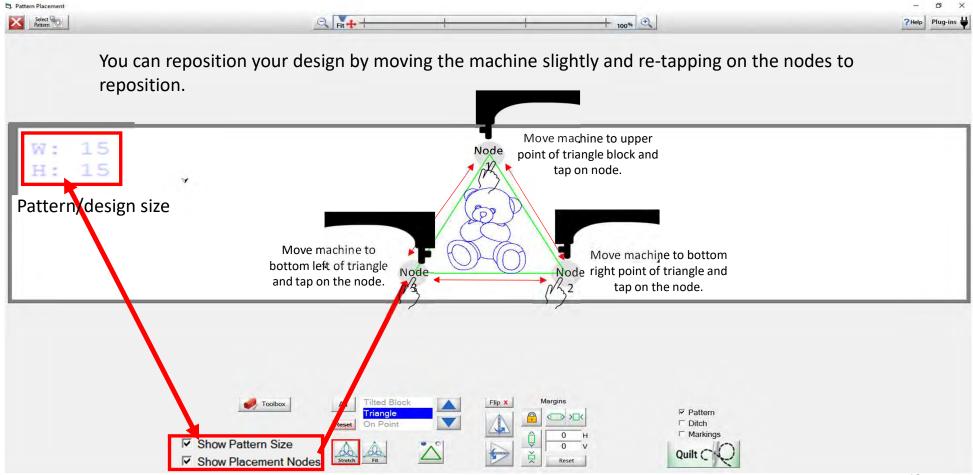

# **Power Placement Screen**

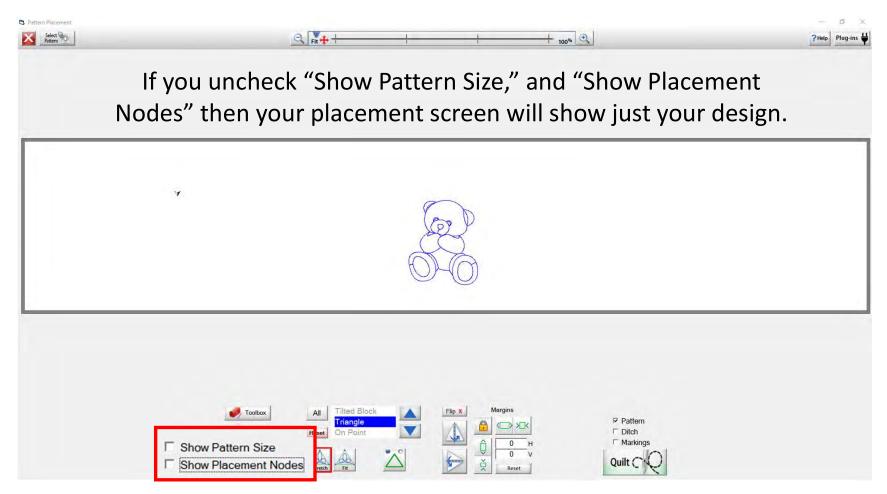

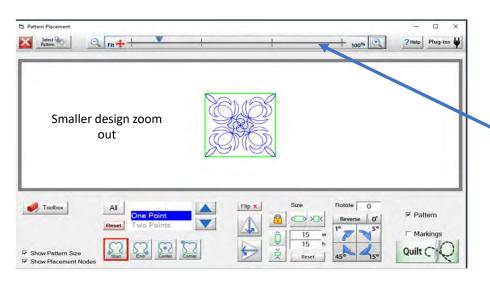

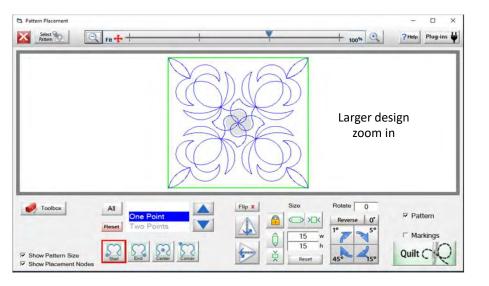

#### Zoom In & Zoom Out

At the top of your placement screen is your

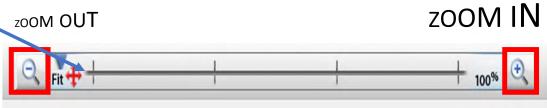

Using the + or – you can zoom in for a closer look at your design or zoom out to look at the area surrounding your pattern/design. Clicking on the (+) will zoom in for a closer look. Clicking on the (-) will zoom out.

Clicking on "FIT" will change your pattern/design back to the original size to fit your tablet screen.

For an accurate placement of your pattern/design inside your block use the marking tool, which is our next feature, along with the zoom out.

# "Select & Sew" Select Pattern

"Help" opens help files you can read and print off.

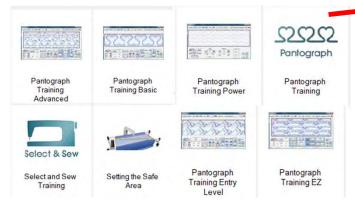

More coming...

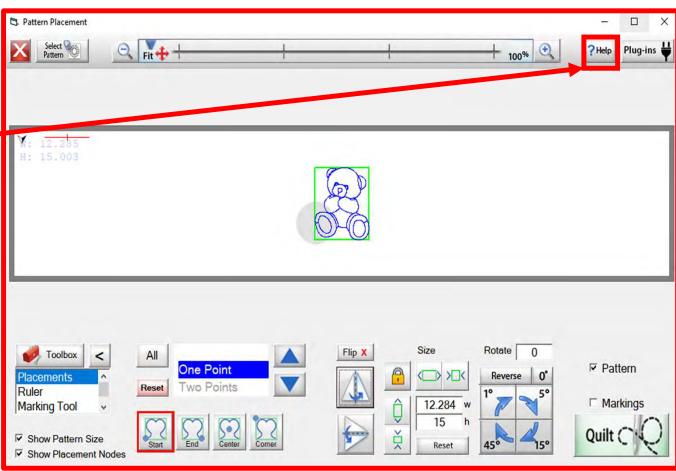

### "Select & Sew" Select Pattern

"Plug-Ins" have "Batch Import" which will allow you to import purchased designs. The "Marking Tool" helps you place designs with accuracy. Marking tool will be discussed when we go over the Toolbox features.

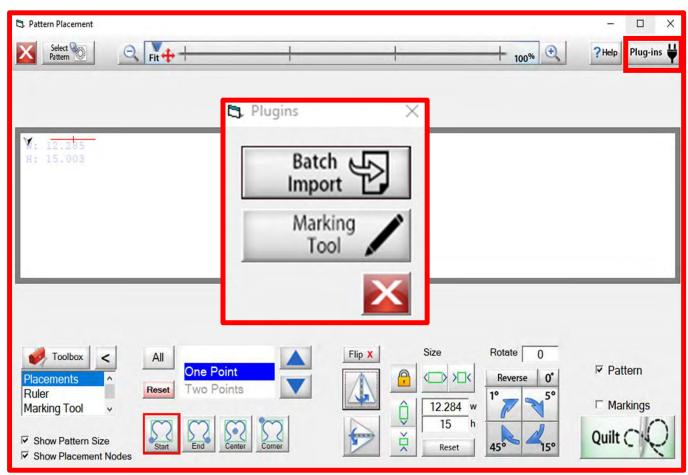

# Plug-Ins Batch Import

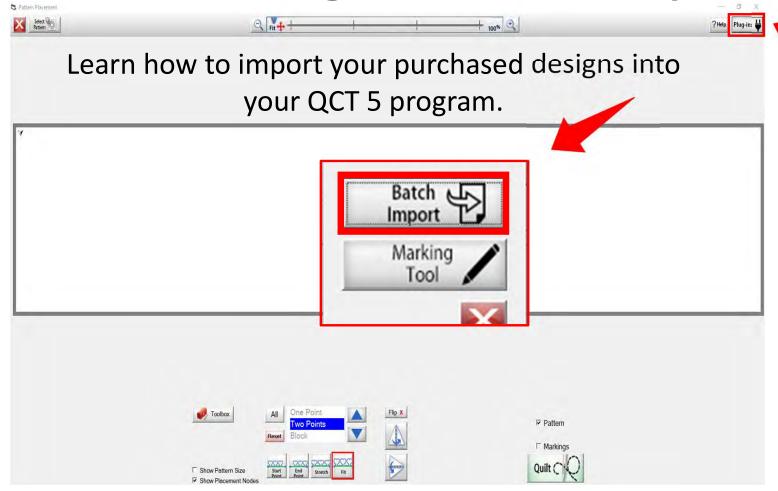

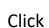

What quilter doesn't like to shop? We like to shop for fabrics, quilt patterns, quilting accessories (rulers etc.,) and now we can shop for digital quilting designs. These are purchased designs we can use to enhance your already beautiful top into a spectacular one-of-a-kind QUILT.

#### Websites for Digitized Patterns

Intelligent Quilting

Anne Bright Designs

Wasatch Quilting

**Urban Elementz** 

My Creative Stitches

Karlee Porter

**Quilts Complete** 

**Legacy Quilting** 

The Quilter's Quilter

Munnich Design's LLC, Quilt Recipes

**Designs By Vickie** 

House of Creations, Sharon Perry

Quilter's Niche

Willow Leaf

www.intelligentquilting.com

www.annebright.com

www.digitizedquiltingpatterns.com

www.urbanelementz.com

www.mycreativestitches.com

www.karleeporter.com

www.quiltscomplete.com

www.legacyquilting.com

www.thequiltersquilter.com.au/store/index.html

www.quiltrecipes.com

www.designsbyvickie.com

www.houseofcreations.biz

www.quiltersniche.com

www.willowleafstudio.com

Supported File Formats:

CMD CQP CSV DXF HQF QDATA QLI SSD TAP TXT XY...QLI or CQP suggested purchase format.

Once purchased, you can download the design(s) directly from the website onto your computer.

example

When you click on the ("Design Name Here") under the download, that design is now in your downloads file on your computer.

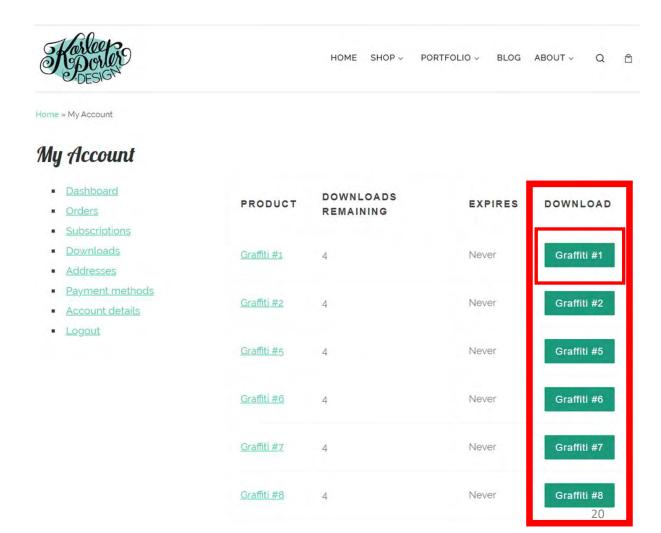

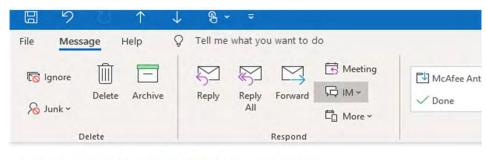

#### Your Karlee Porter order has been received!

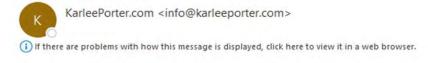

Just to let you know — we've received your order #25292, and it is now being processed:

#### Downloads

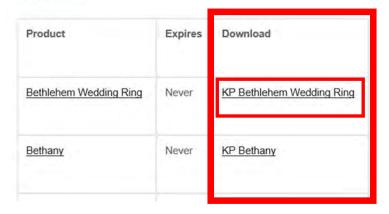

Another way to download your purchased design(s) is through your email. An email receipt is sent to you, open the email, your designs can be downloaded from the email.

When you click on ("design name here") that design is now in your download file on your computer.

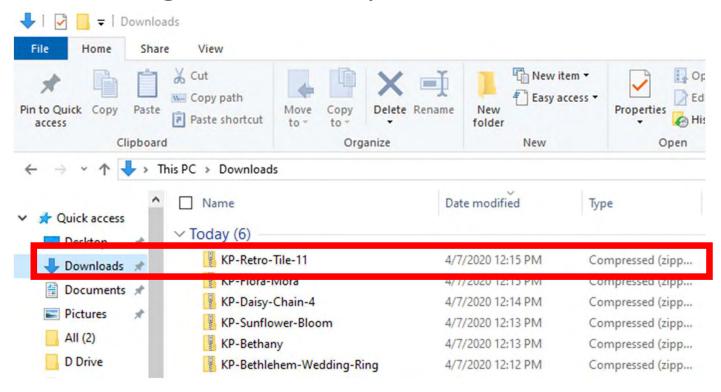

You have found your "DOWNLOADS" and the design you want to import. Notice it is a compressed file, this means there are several different file formats CMD CQP CSV DXF HQF QDATA QLI SSD TAP TXT XY of the design included in you purchase. Some websites will have you pick your favored file format before you purchase, other like this site will have the design in several different formats.

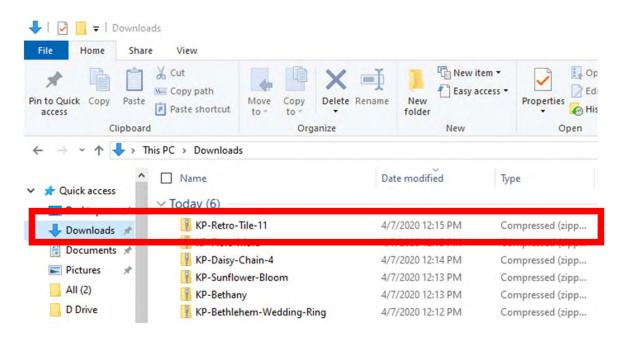

You have found your "DOWNLOADS" and the design you want to import. Notice it is a compressed file, this means there are several different file formats CMD CQP CSV DXF HQF QDATA QLI SSD TAP TXT XY of the design included in you purchase. Some websites will have you pick your favored file format before you purchase, other like this site will have the design in several different formats.

"Right click" on design file the then click on "Extract All"

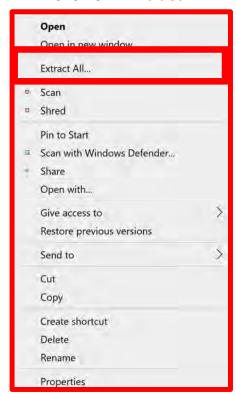

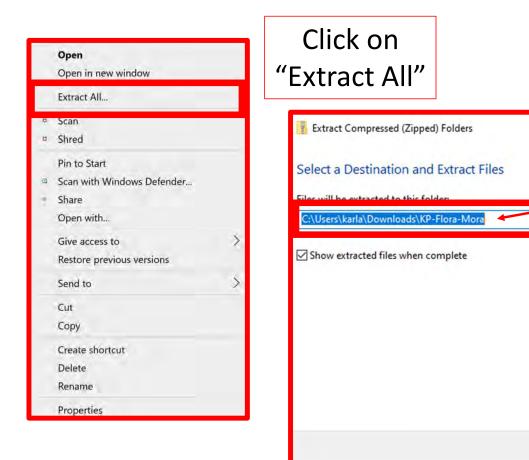

A new popup will show you where your design will be extracted too C:\Users\karla\Downloa ds\KP-Flora-Mora. Then click on Extract the bottom of the popup. Repeat this same process until all your purchased designs are extracted.

Browse...

If you want to change

the location click on

"Browse" and find

the location, you

want to extract your

design(s) too.

Extract

Cancel

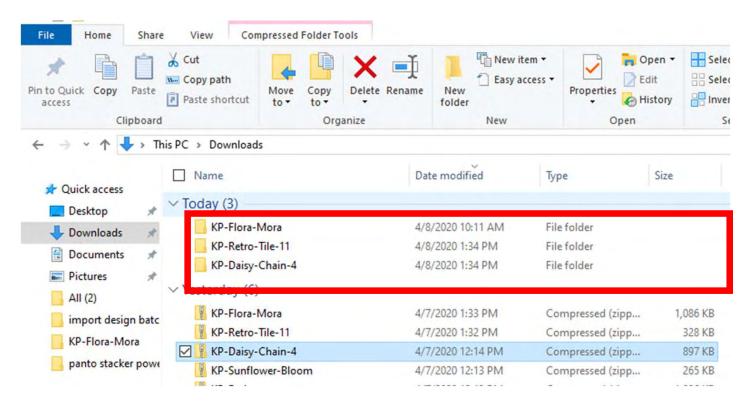

no longer compressed, we are ready to save our design to our USB thumb drive in the desired format.

Before we save to our USB Thumb drive lets make a file folder so we can find them easily.

Before we copy our design(s) to our flash drive to import onto our tablet into QCT 5, we need to make a file folder and name it.

You can decide how you want to file (arrange) your designs, by designer or design type, style etc. There are several ways to arrange your designs, pick one and stick with it. (This is a very important step and if you stick with your design filing system you won't double purchase designs or have a hard time finding one.) This will also keep your designs separate to identify which folder it is in to import.

Plug USB Flash Drive into computer.

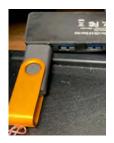

Find and select USB Drive (D:)

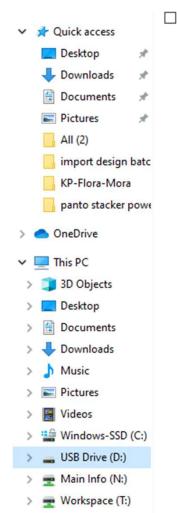

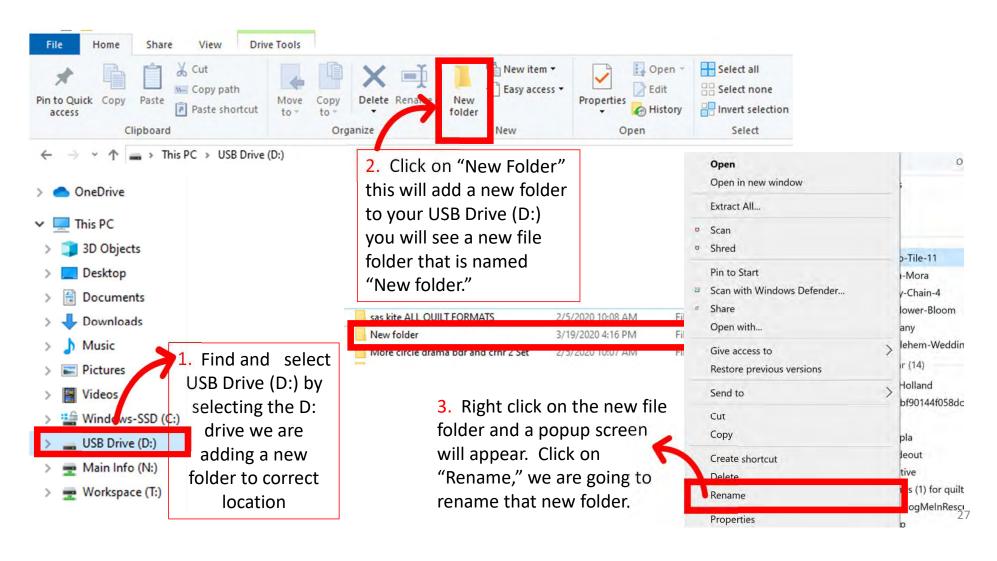

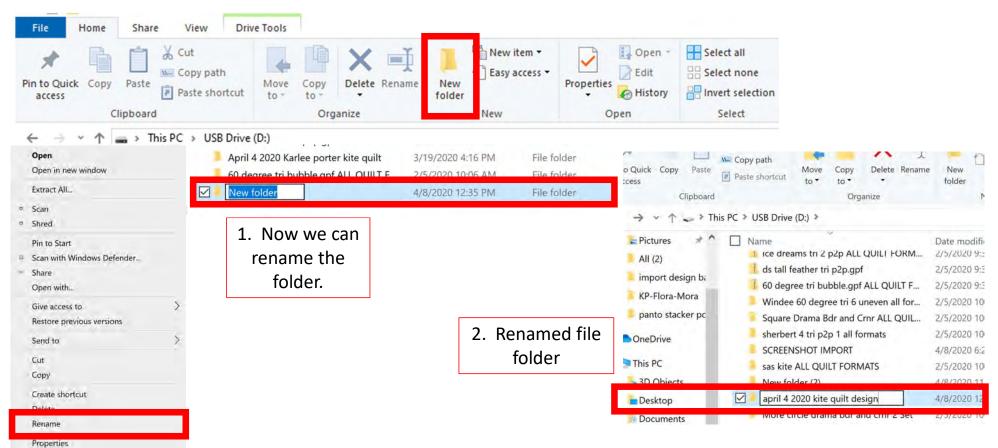

We are now ready to save our designs to our USB flash drive. Find your folder where you saved your extracted design.

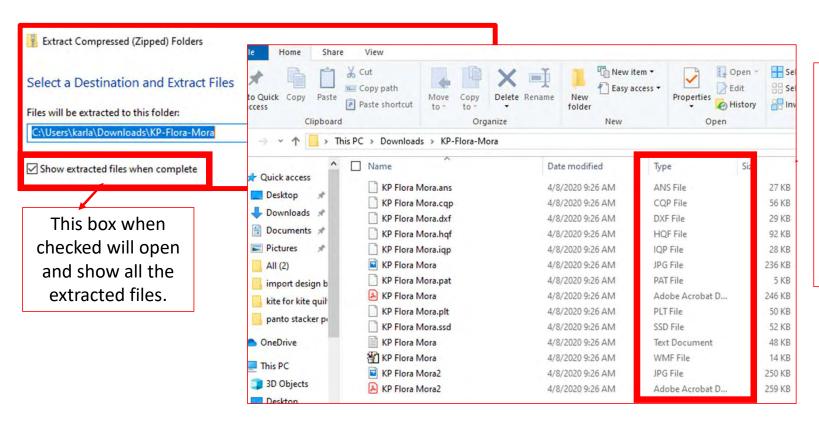

Notice all the different file formats, if you import all the formats onto your tablet it will take up space, so decide on which format you prefer, select that format "QLI or CQP" the formats I prefer.

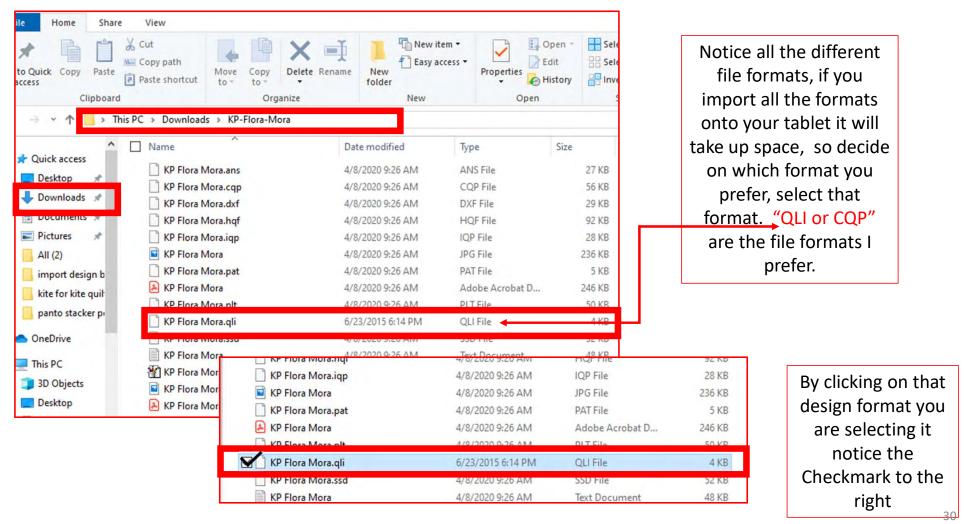

1. Now that you have selected the file format, right click on design file format. "Right Click"

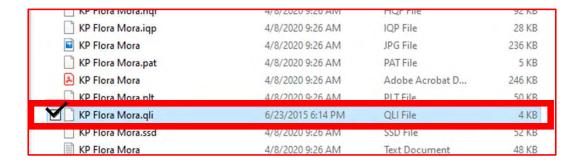

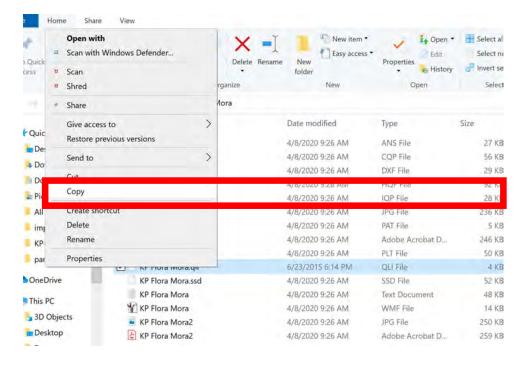

After you have "Right Clicked" click on COPY. We want to copy not remove incase something happens to your tablet you have a back up.

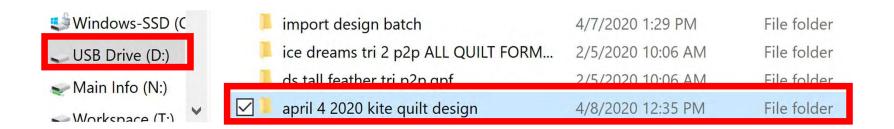

Click on folder to open.

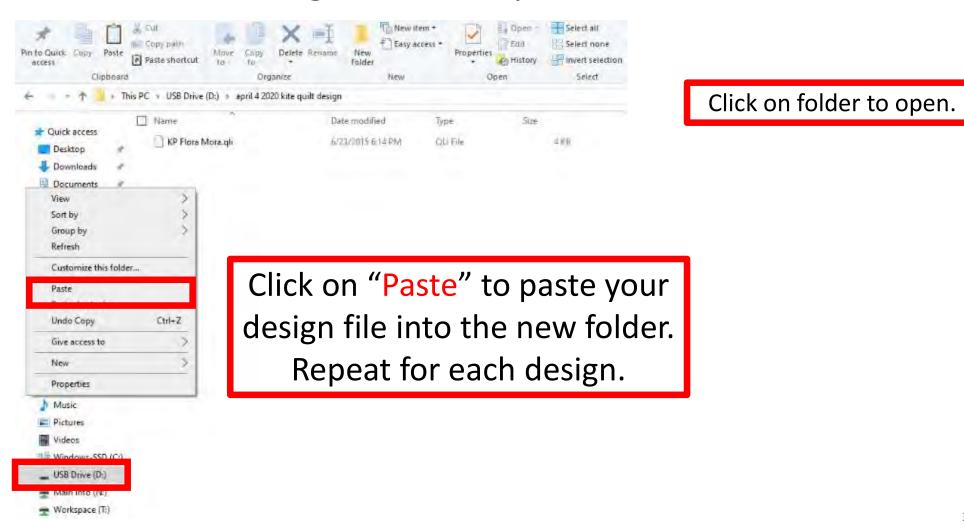

33

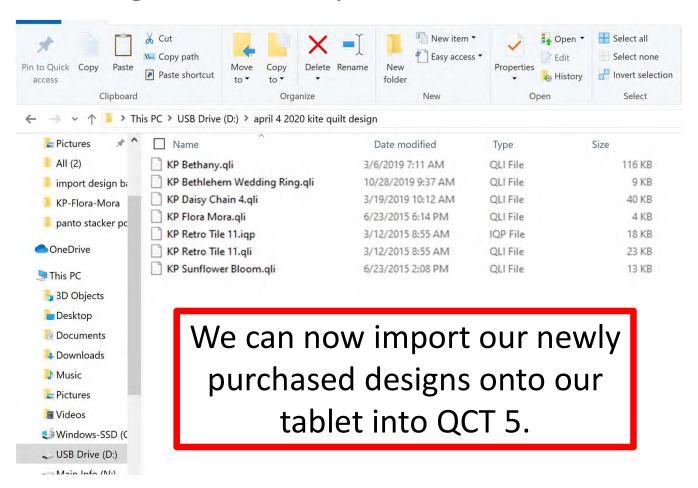

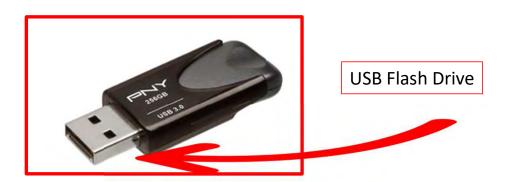

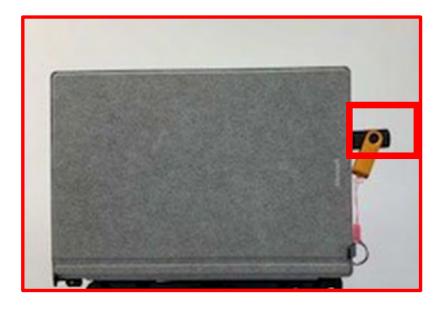

With your designs downloaded onto your USB flash drive, take the flash drive and put it into your tablet USB port.

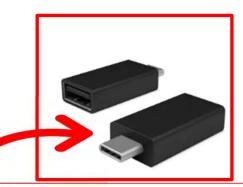

Newer tablets may require an USB-C to USB Adapter. If your tablet does not have a USB port, if your tablet does not it will require this adapter.

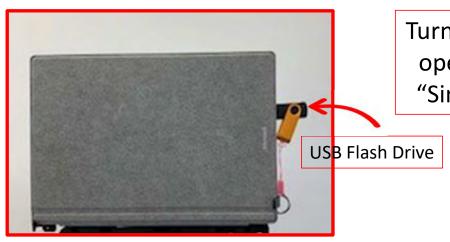

Turn on your tablet in open your QCT 5 in "Simulation Mode."

You can open and import from several different places with QCT 5.

"Select & Sew"

"Pantograph"

"PatternCAD"

"QuiltCAD"

We will choose "Select & Sew."

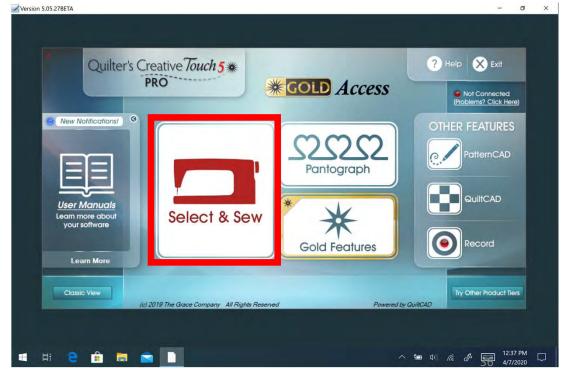

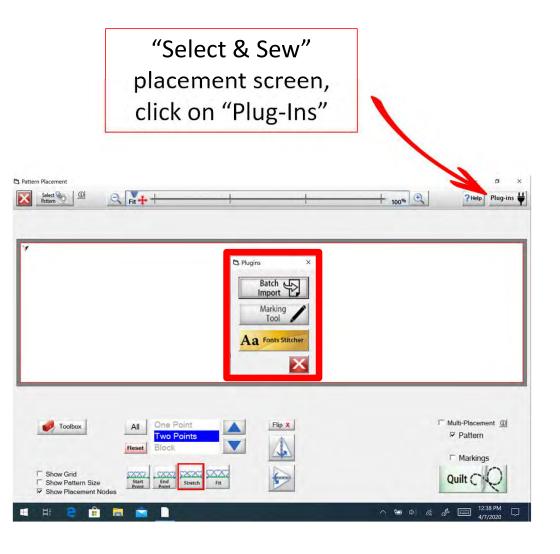

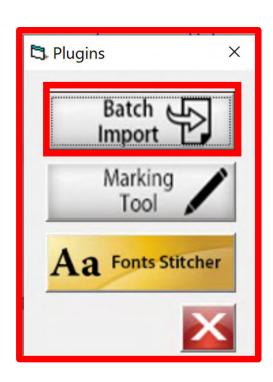

Click on "Batch Import."

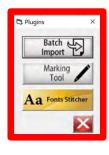

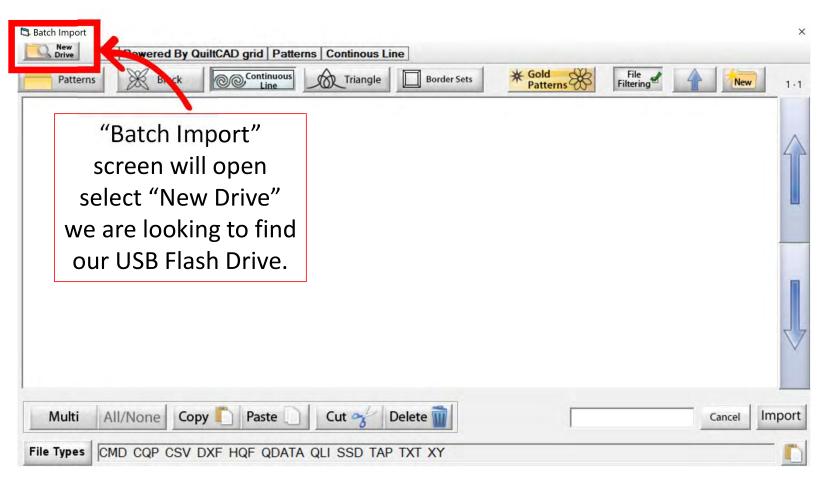

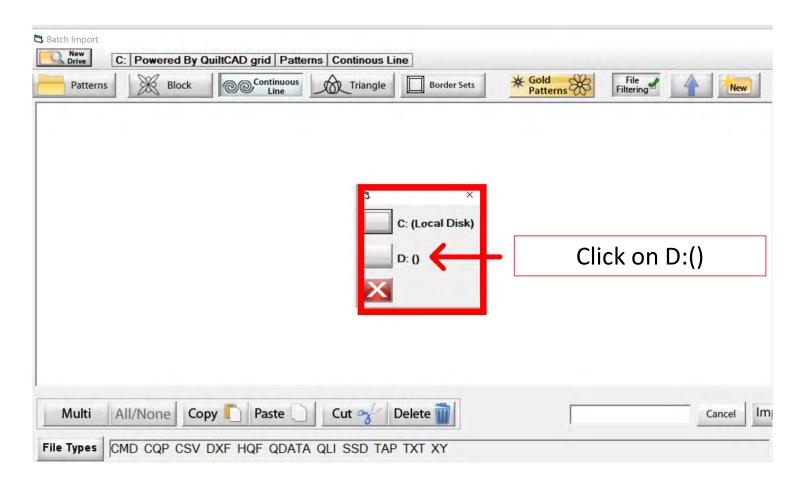

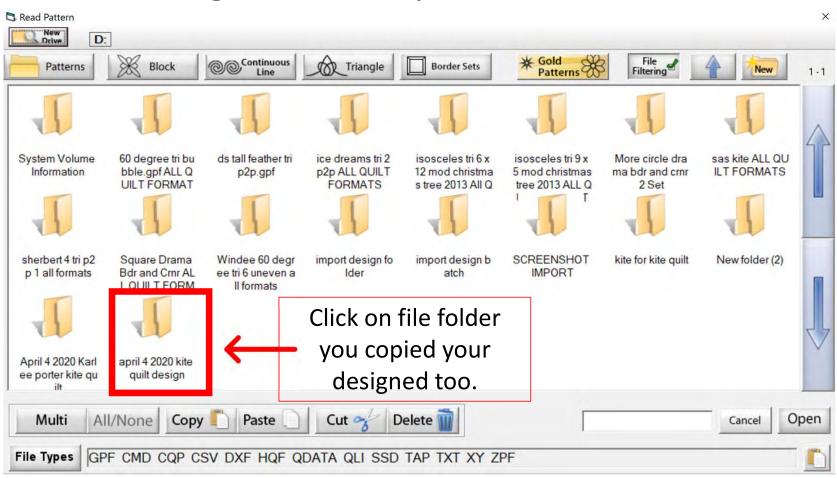

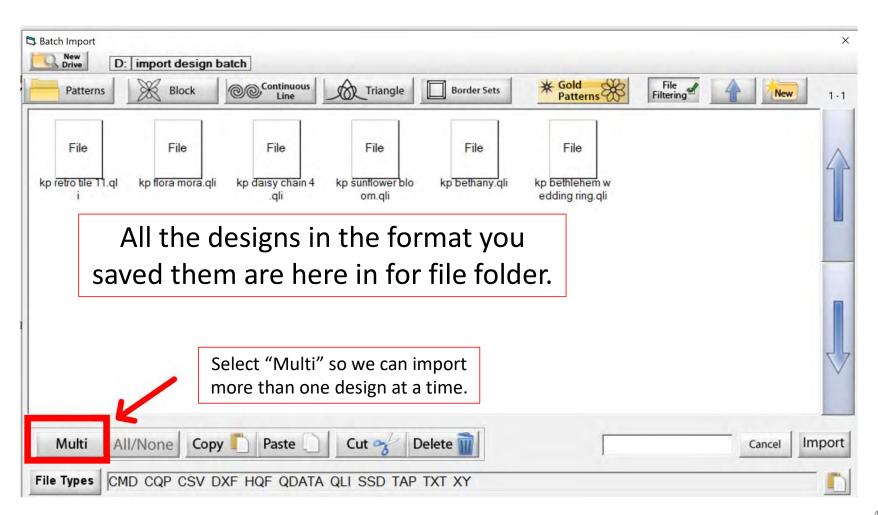

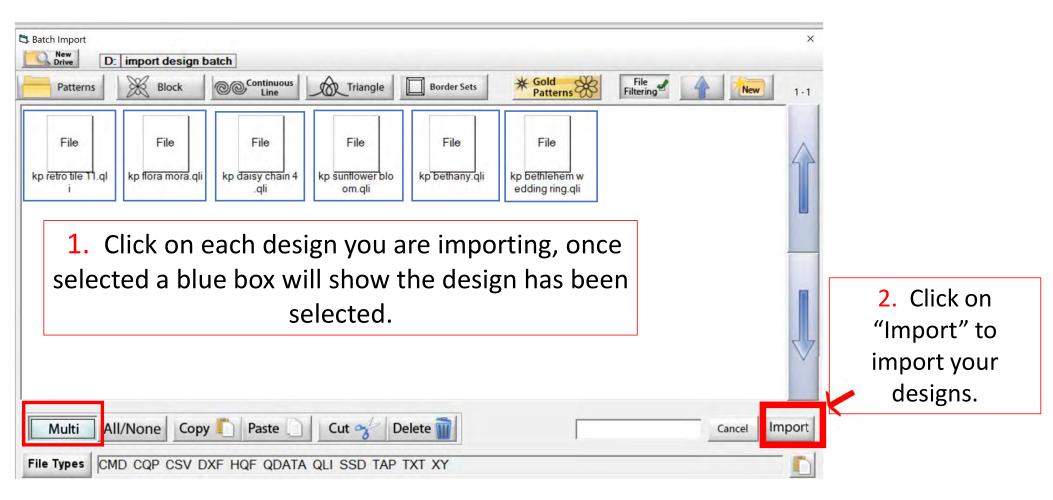

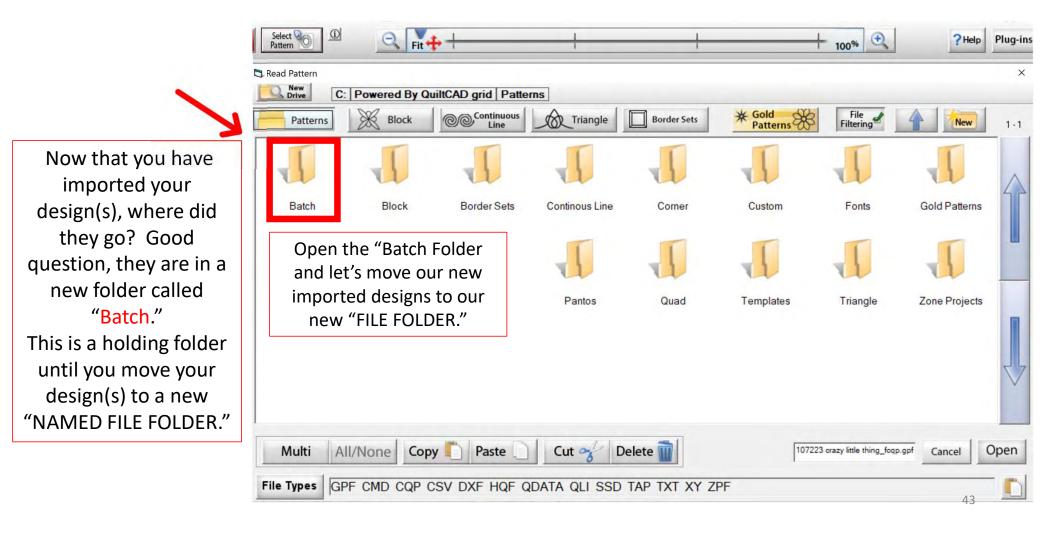

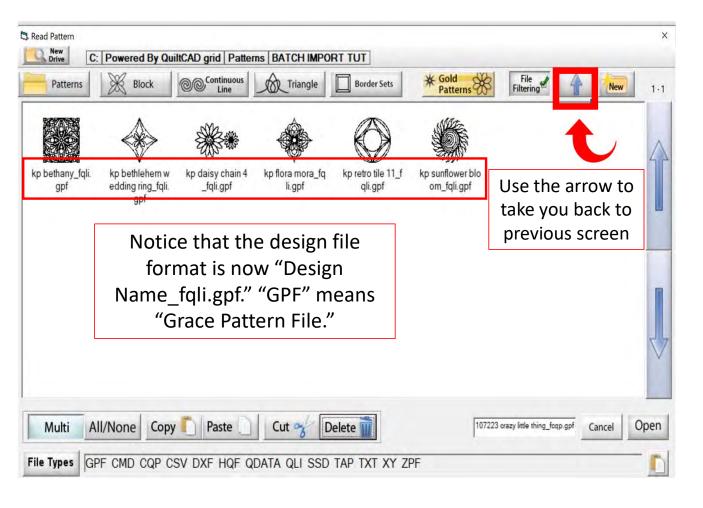

Your open "Batch" folder will show you your newly imported design(s). Let's move our design(s) to our new filing folder.

First "Create a new "Filing Folder" to move your design(s) too. Click on the "Back Arrow" top right corner. Now you are back where your filer folders are, and we can now create a new folder.

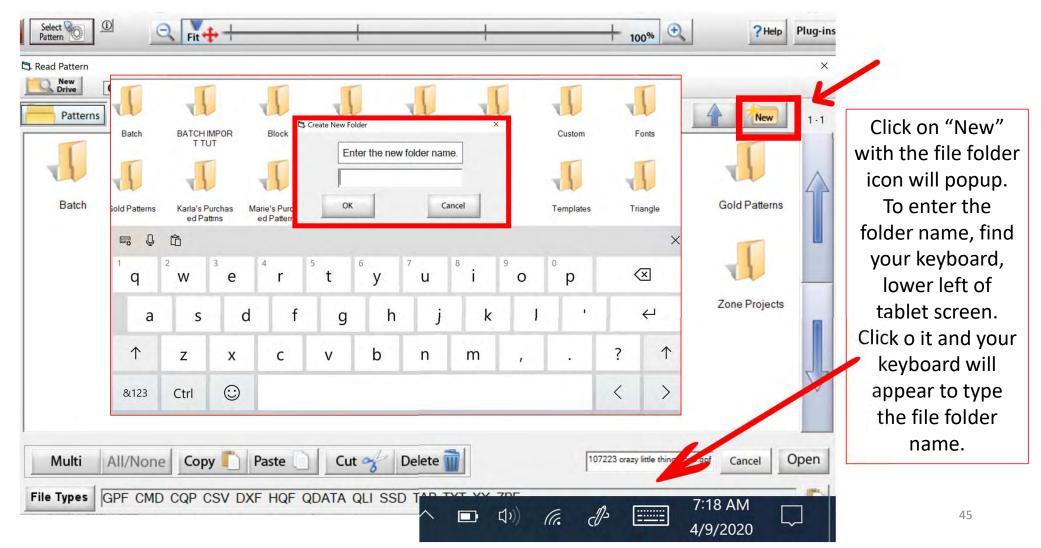

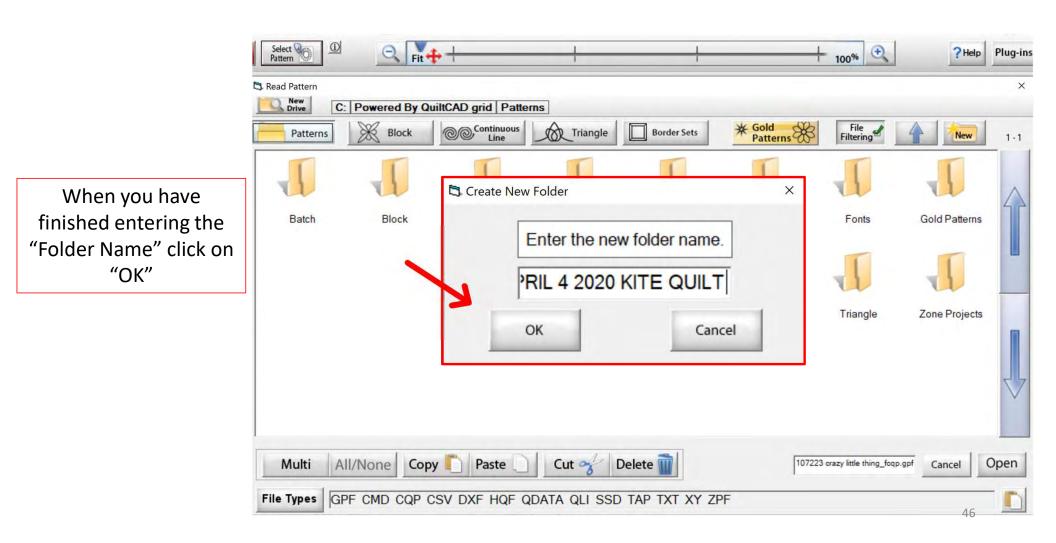

Your new file folder is now ready for you to put your new purchased design(s) into. Click on the back arrow, (top right) to find your batch folder and design(s). We will cut them out of our "Batch Folder" and paste them into our new file folder.

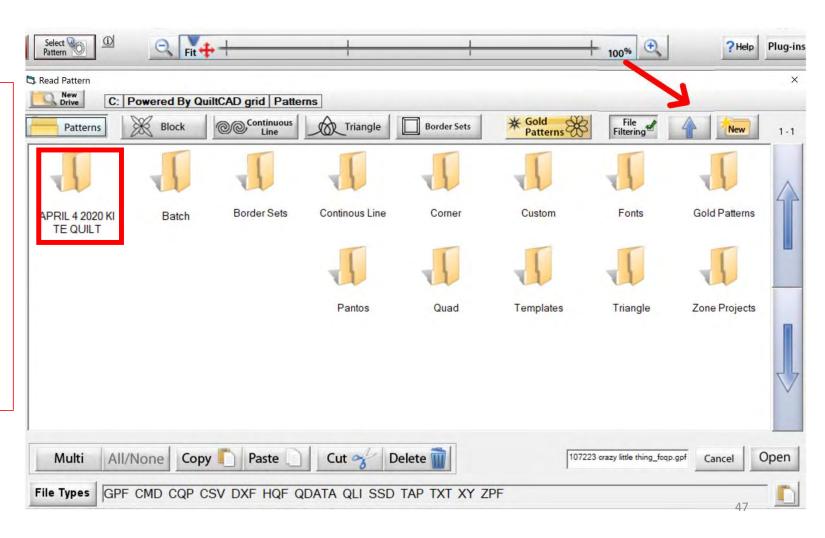

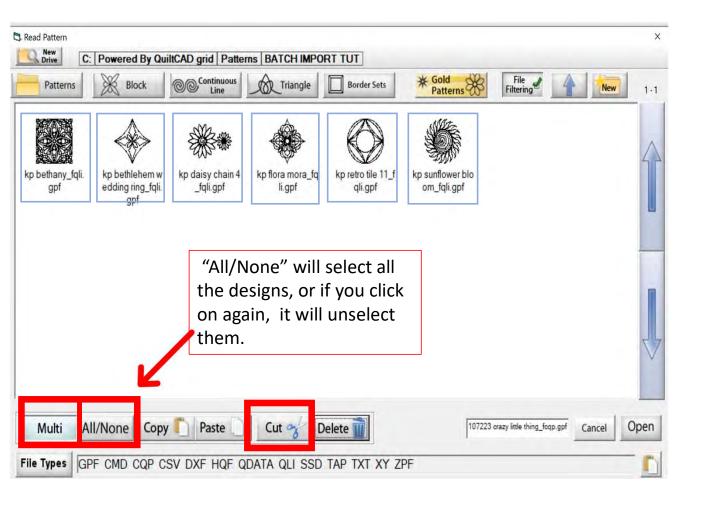

Click on "Multi" and "All/None" this allows you to select all the designs so we can cut and paste them all at the same time.

After selecting the design(s) you want in your new folder click on "Cut." You will see the design(s) disappear off the screen. Click on your back arrow, remember top right.

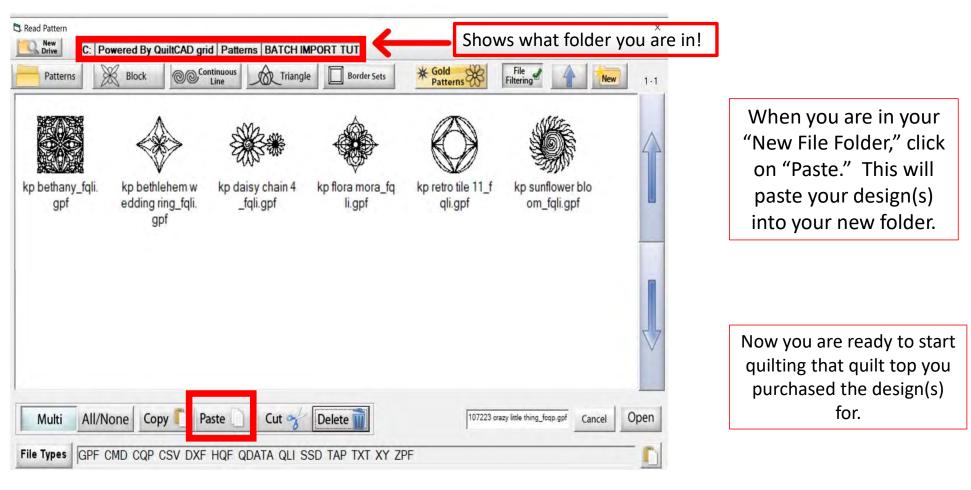

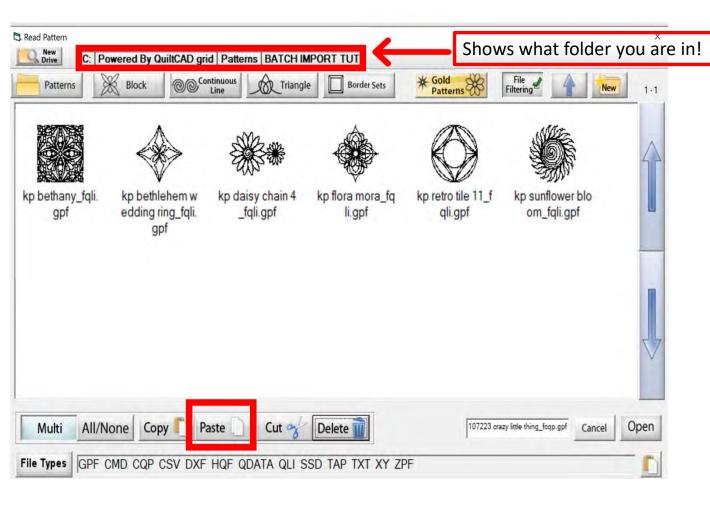

If you have a GPF (Grace Pattern File) file, you won't be able to import them. Just Copy them from your thumb drive or where you purchased them and paste them into the folder.

# **TOOLBOX**

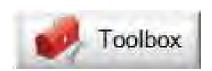

#### **PLACEMENT METHODS**

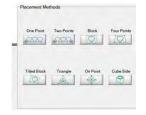

METHODS USED TO PLACE A PATTERN/DESIGN ON A PIECED BLOCK OR QUILT

#### **RULER**

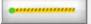

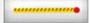

MEASURES DISTANCES ON YOUR QUILT, OR THE SIZE OF A BLOCK OR PANTOGRAPH

#### **MARKING TOOL**

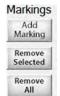

ADD MARKINGS AROUND YOUR PATTERN/DESIGN TO PLACE WITH ACCURACY

#### **SET SAFE AREA**

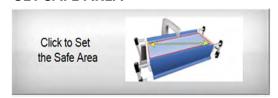

RESET YOUR QUILTING AREA, WHICH IS DETERMINED BY THE LENGTH (THROAT) OF YOU MACHINE AND YOUR QUILT TOP WIDTH

# Marking tool

You can find this awesome feature a couple of places on your screen.

- 1. The Plug-ins button/icon is at the top right corner of your screen.
- 2. Inside our Toolbox you will also find the marking tool by scrolling through.

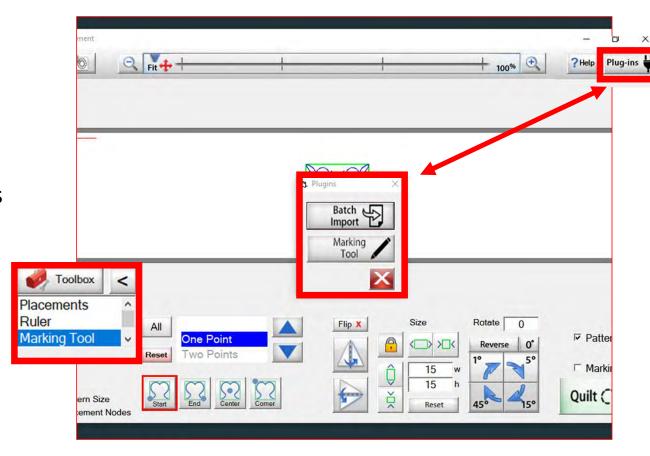

Explore how the marking tool will help you place your design precisely inside your block using the marking tool.

# Marking tool continued. . .

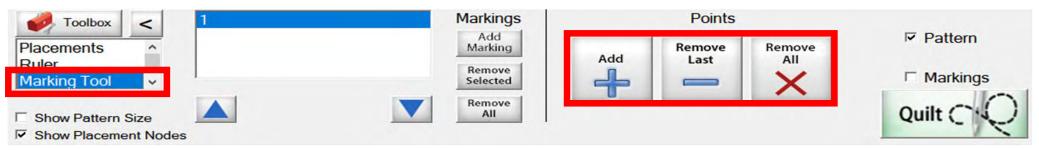

Marking tool helps you draw around your block so you can see on your tablet screen how well you placed your design on your block.

Quilt block with design placement outside of block.

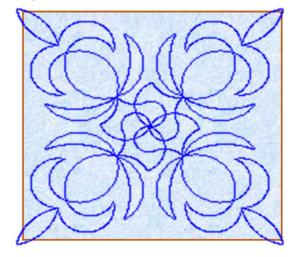

Quilt block with new placement of design inside the block.

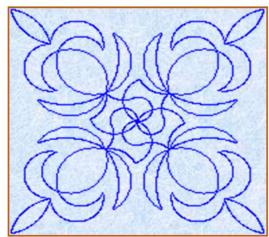

# Marking tool continued...

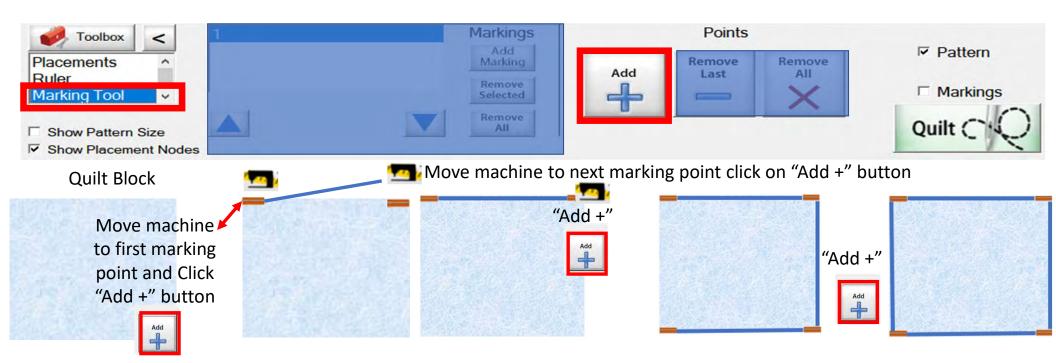

# Marking tool continued...

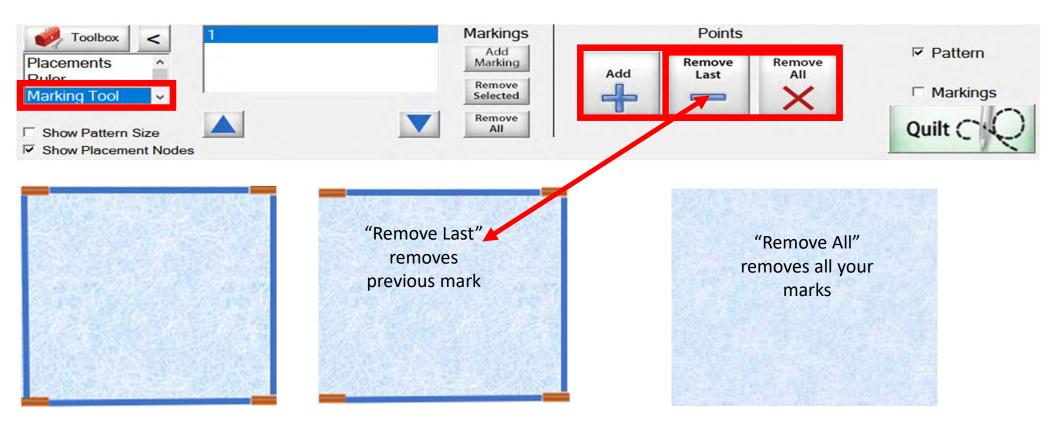

# Marking tool continued. . .

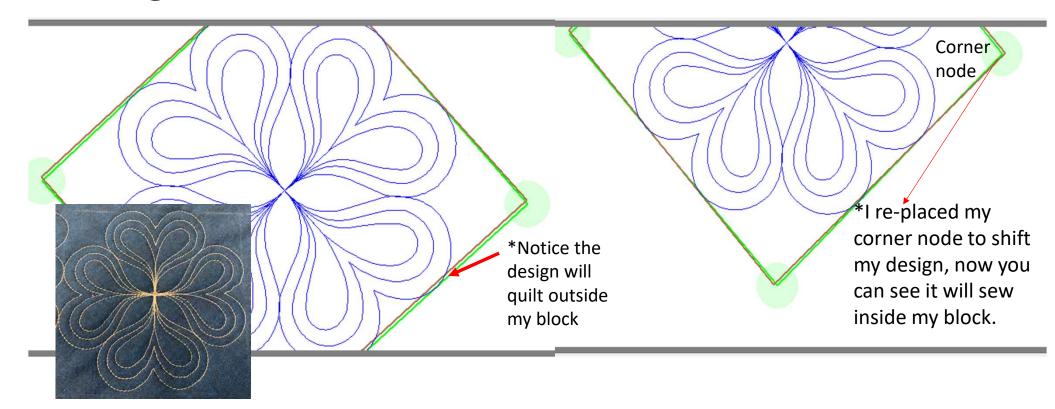

Screen shot of "Marking Tool" to place your design inside the block so it won't sew outside your block seams boundary.

56

# Marking tool continued...

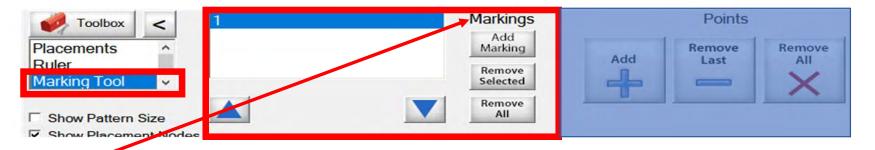

"Markings" will place "Marks" not lines around your block (-)

# Quilt Block

Decide how many placement marks you would like around your block for demonstration I have chosen 8

enter.

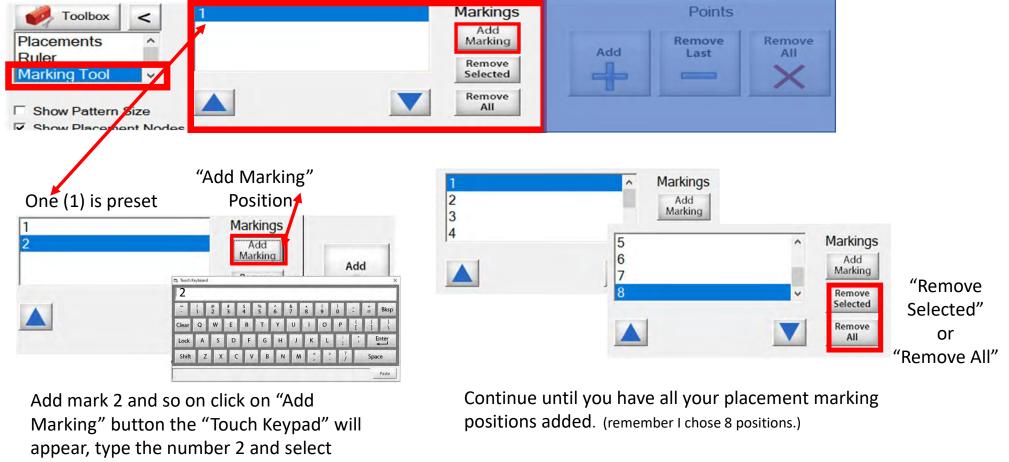

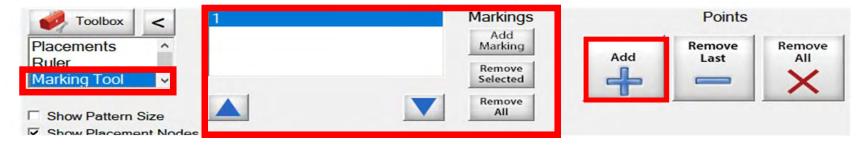

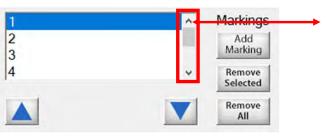

- 1. Use the arrows to find current position you want to mark.
- 2. Move your machine to that position on your block.
- 3. Click on "Add +" button to add marks.

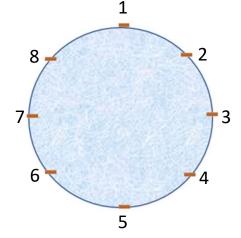

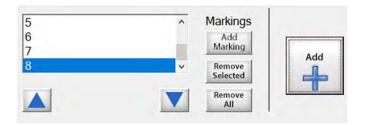

Let's place some marks around our block!

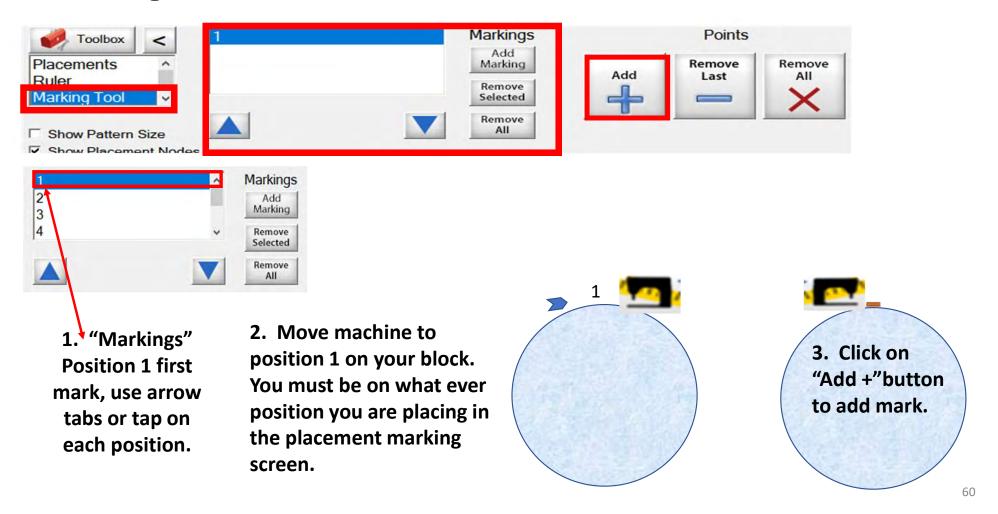

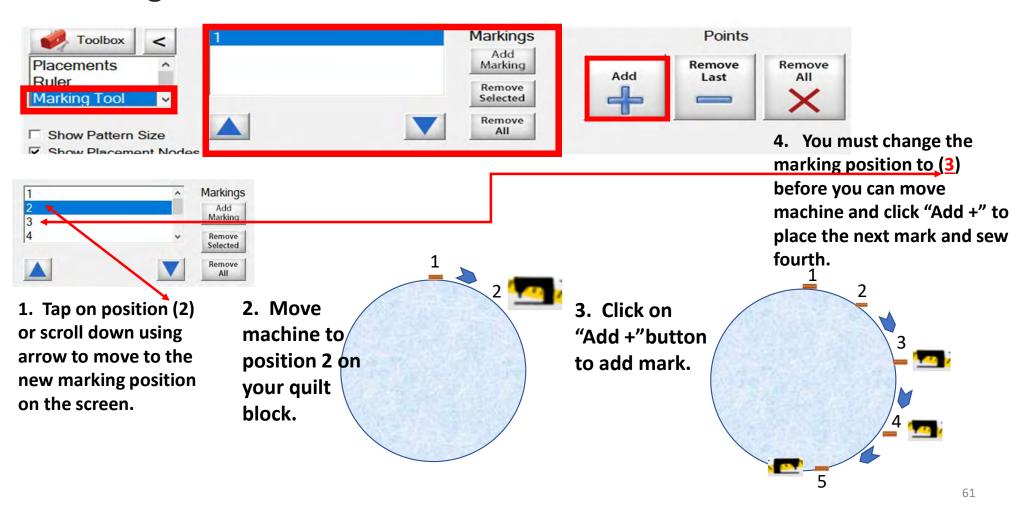

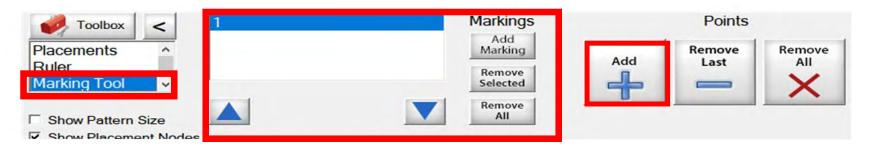

Quilting block with design placement outside the block

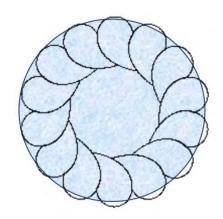

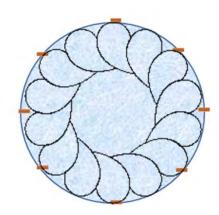

Quilt block reposition with markings design is now placed inside the block.

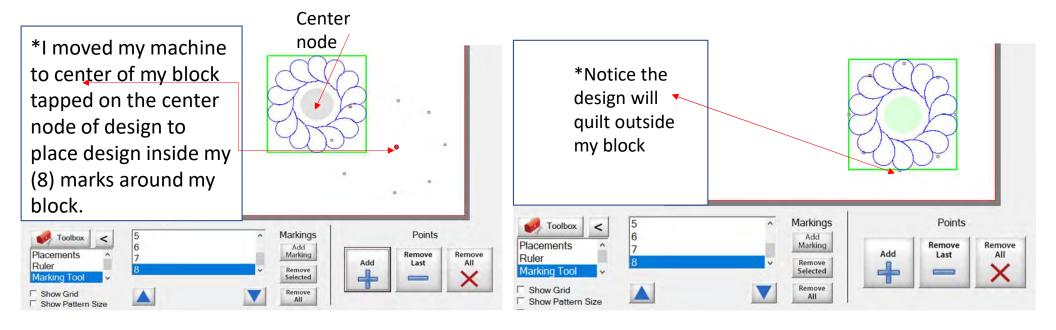

Screen shot of "Markings" to place your design inside the block, so it won't sew outside your block seams boundary. . .

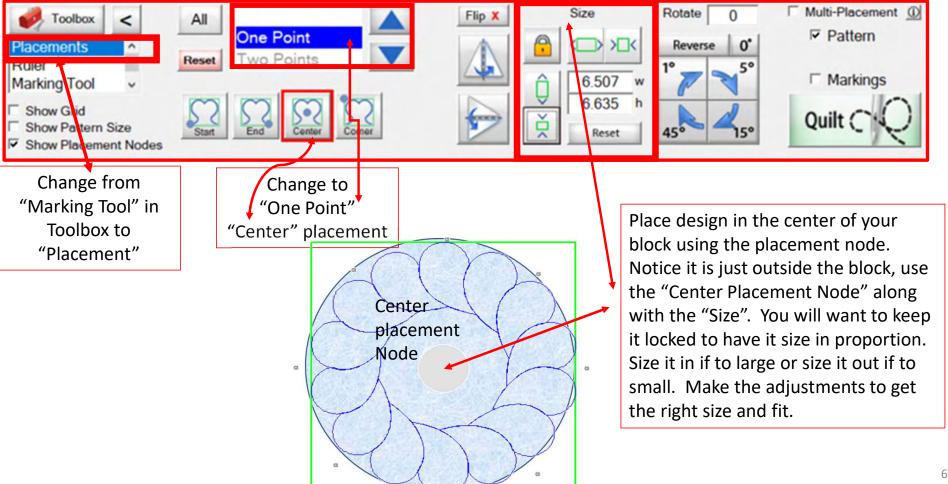

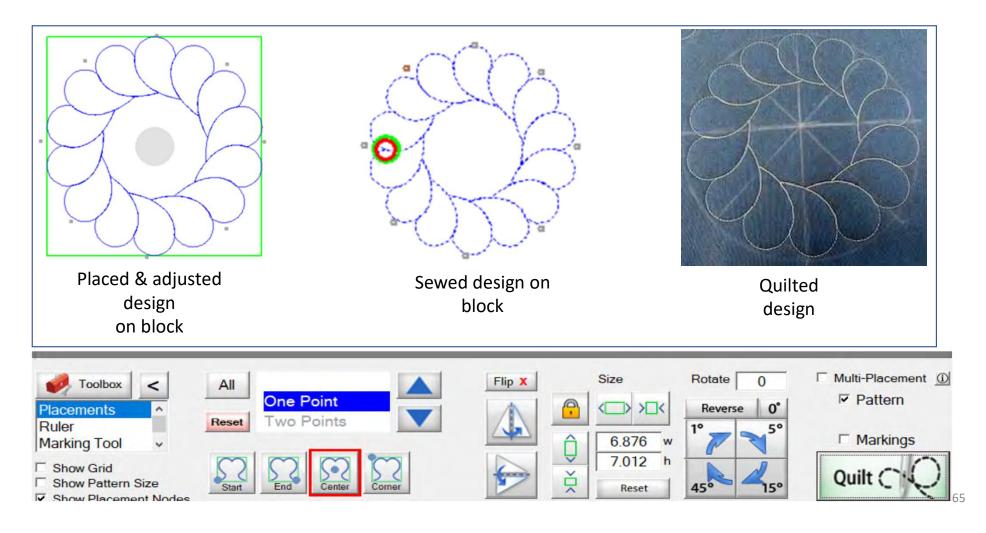

# Ruler

The ruler enables you to measure blocks sizes and distances on your quilt. You can measure borders, sashing's, or block lengths, widths and find the center on those measurements. The measurements can be used to size your quilt top or block, to precisely place and quilt a design or pantograph.

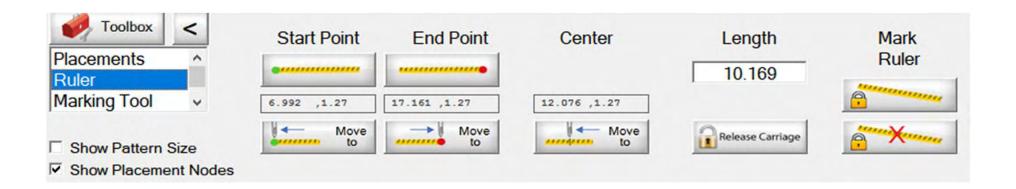

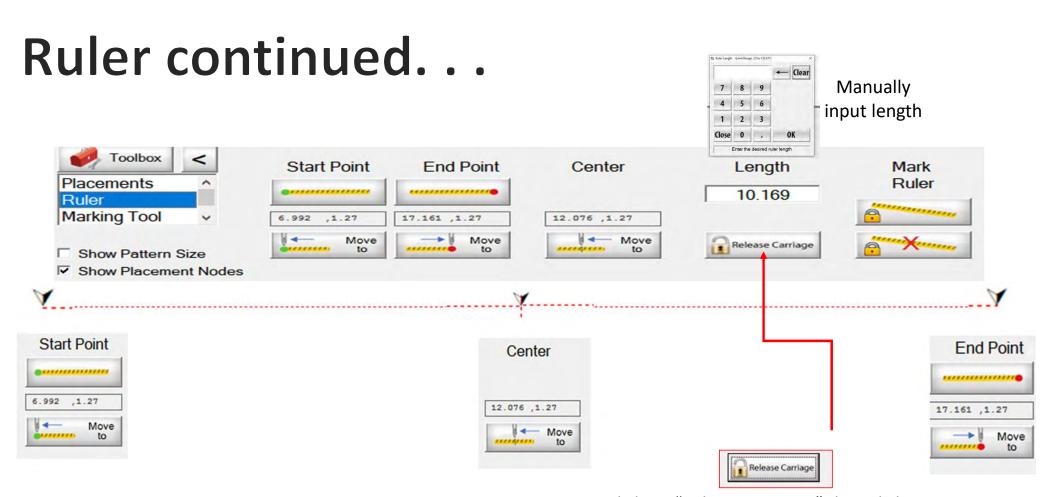

Click on "Release Carriage" then click on "Move To" either "Start Point", "Center Point" or "End Point" your machine will move to the desired point.

# Ruler continued...

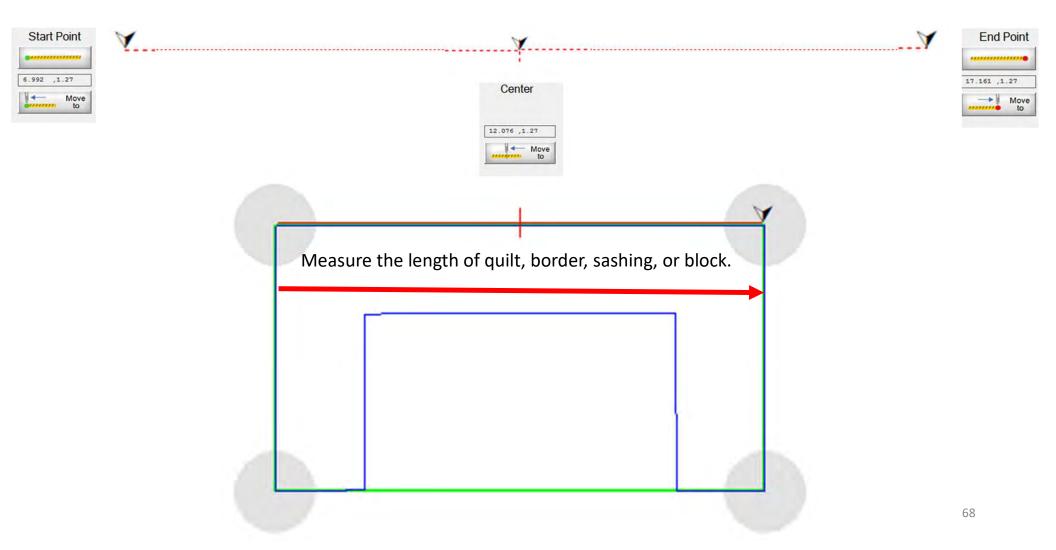

# Ruler continued...

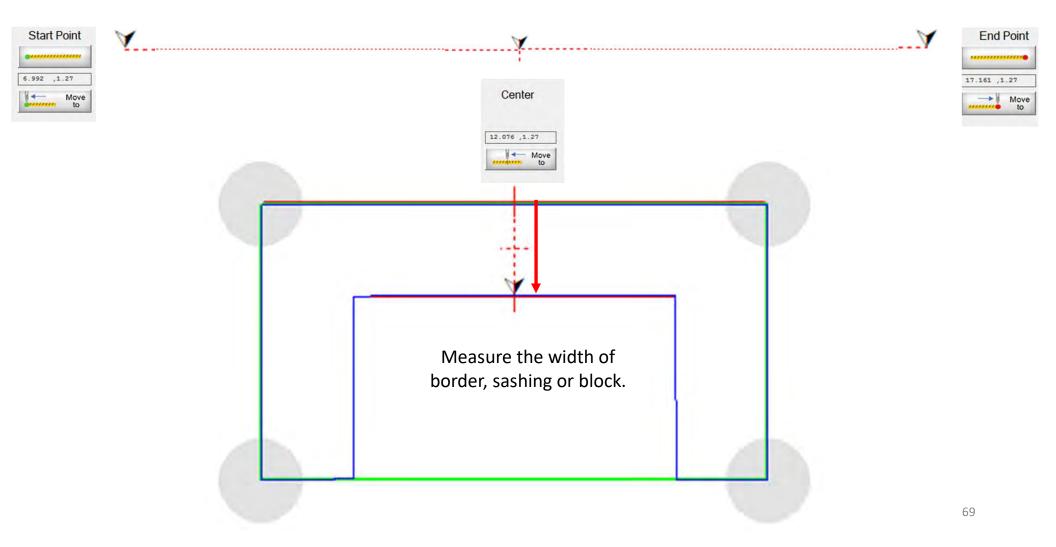

## Ruler continued...

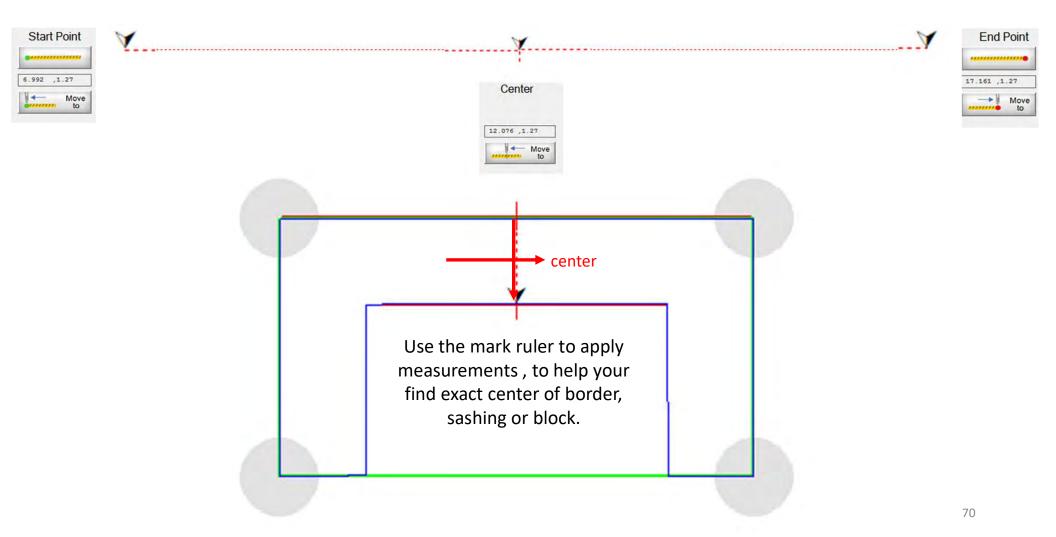

## Ruler continued. . .

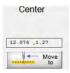

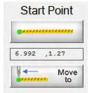

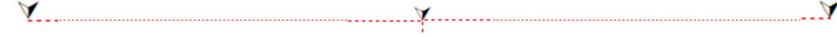

**End Point** 17.161 ,1.27

Mark ruler will let you apply several different measurements. Here are a few ways to use it to find your center of your block and now your can place your design using "One Point" placement "Center" fill.

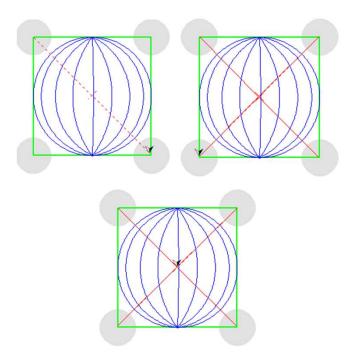

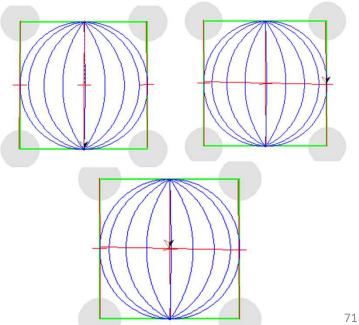

# **TOOLBOX**

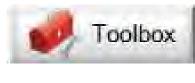

#### **SET SAFE AREA**

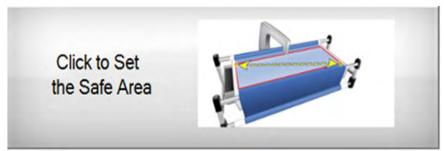

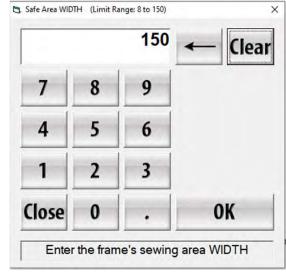

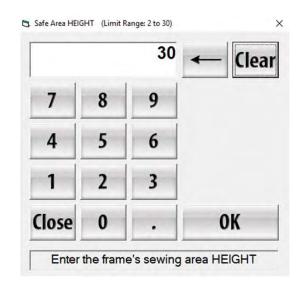

RESET YOUR QUILTING AREA, WHICH IS DETERMINED BY WIDTH OF YOUR QUILT TOP AND THE DEPTH/THORAT OF YOUR MACHINE.

#### "Select & Sew" Power Placement continued. . .

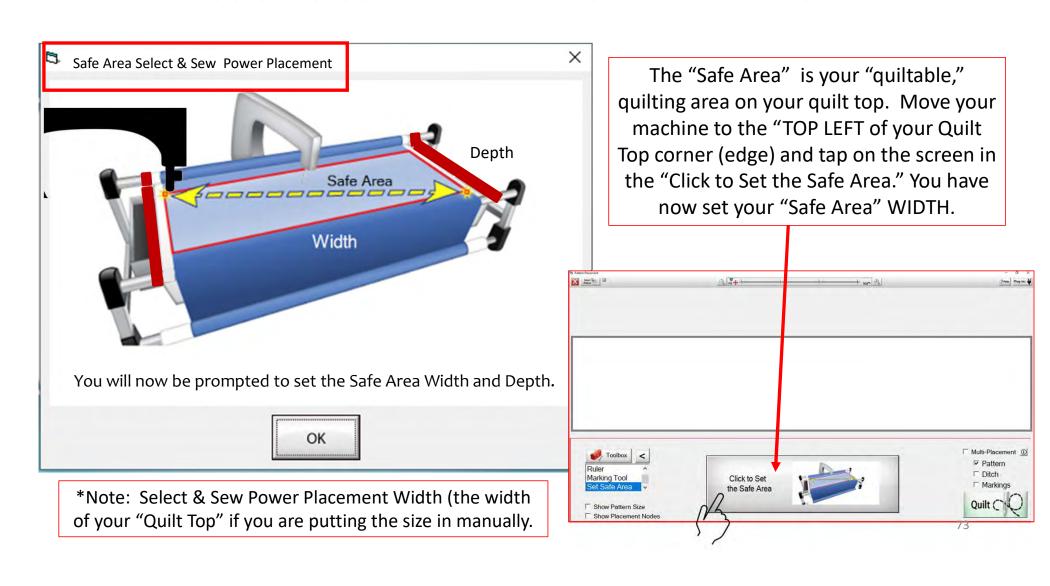

#### "Select & Sew" Power Placement continued. . .

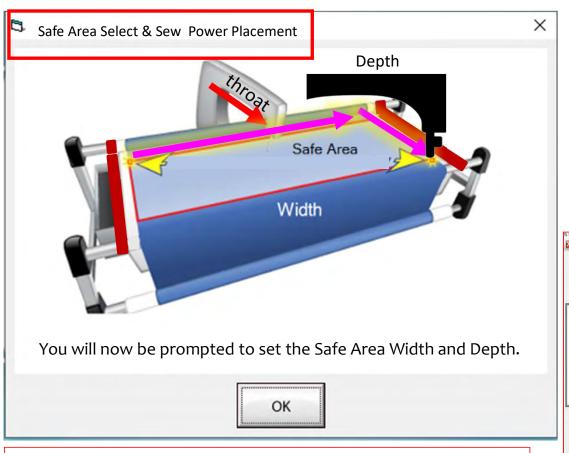

\*Note: Select & Sew Power Placement Depth (the Depth of your "Machine Throat" if you are putting the size in manually.

"Safe Area" "DEPTH" is your "quiltable," quilting area determined by the arm (throat length) of your machine. Move your machine the width of the quilt top to the right edge, then move the machine as far forward as you can towards the front of the frame as far forward as the machine will extend to the "BOTTOM RIGHT" of your Quilt Top (edge) and tap on "Click to Set the Safe Area" on the screen.

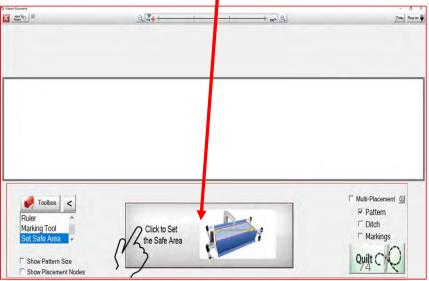

# Select & Sew Power Placement

Allows you to customize the quilting pattern/design to match the piecing of your block, triangle, hexagon or circle.

Explore different placement methods using:

- One Point
- Two Point
- Block
- Four Points
- Tilted Block
- Triangle
- On Point
- Cube Side or Diamond

Click on "Select & Sew" and let's discover each placement method, and how to use them.

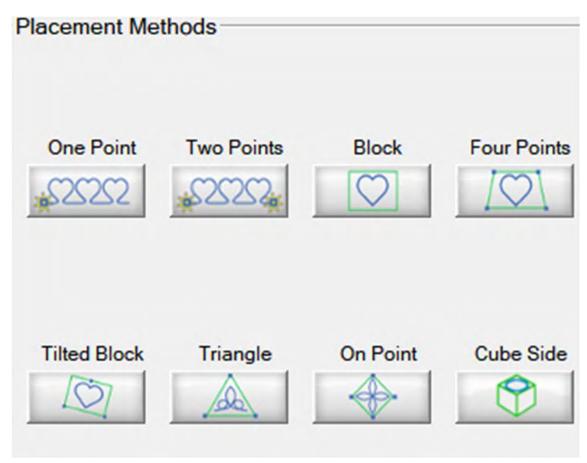

#### Select & Sew Power Placement continued. . .

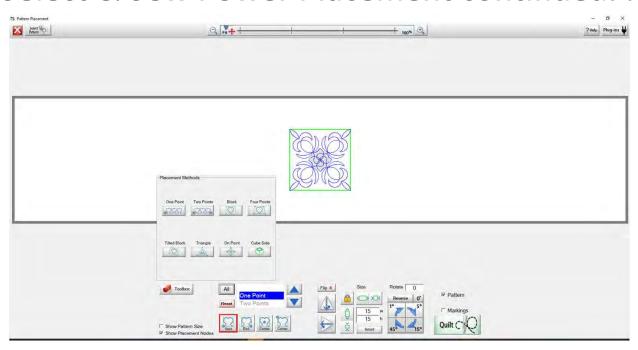

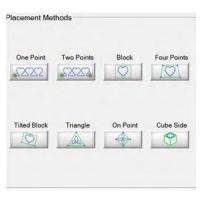

By selecting "All" the placement methods will pop up tap or click on the placement screen to make it disappear

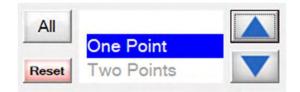

To navigate through the placement methods use the up and down arrow keys.

#### Select & Sew Power Placement continued. . .

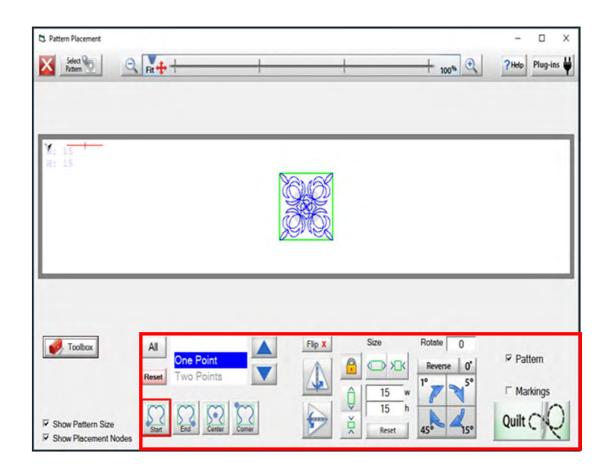

In this section we will discover each power point placement. Learn what each button/icon does and how to use them within each of the power placement modes.

- Flip your pattern/design horizontal or vertical
- Size your pattern/design to fit your block dimension
- Rotate your design to the angle of your block

# **One Point Block Placement**

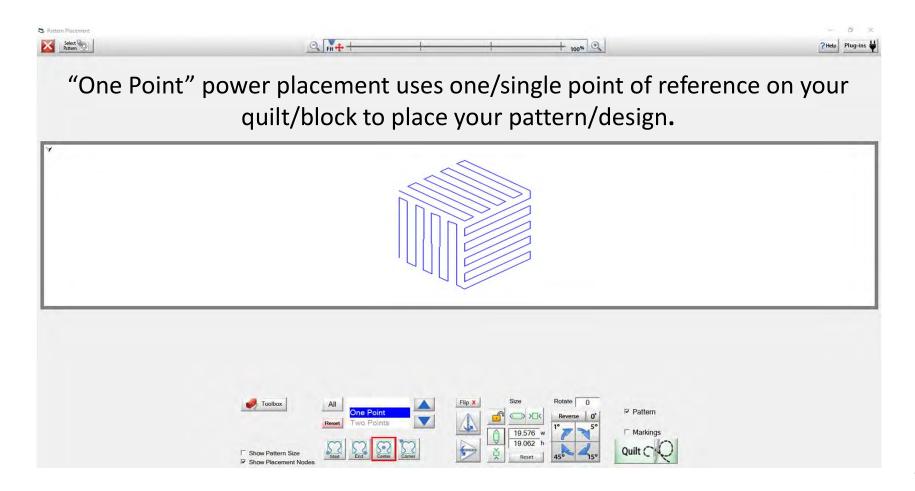

# One Point Block Placement

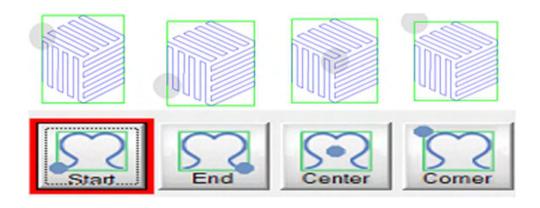

The positioning tabs help you easily find which "One Point" position to place your design. Choose "Start", "End", "Center" and "Corner" positions.

#### One Point Block Placement continued. . .

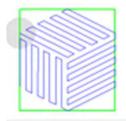

"Start Point" position is used to match up the end point with the starting of another pattern/design.

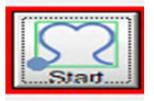

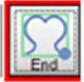

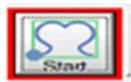

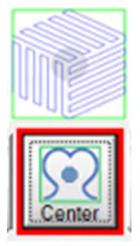

"Center Point" placement position helps place and center your pattern/design on your quilt block.

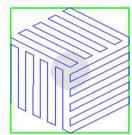

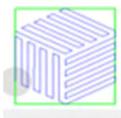

"End Point" position is used to find the end position to match the starting position of your pattern/design.

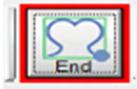

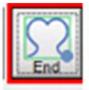

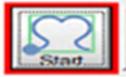

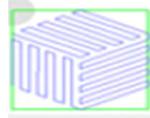

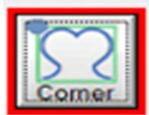

"Corner Point" position places your pattern/design across the width of your quilt block without altering or stretching your pattern/design.

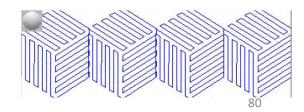

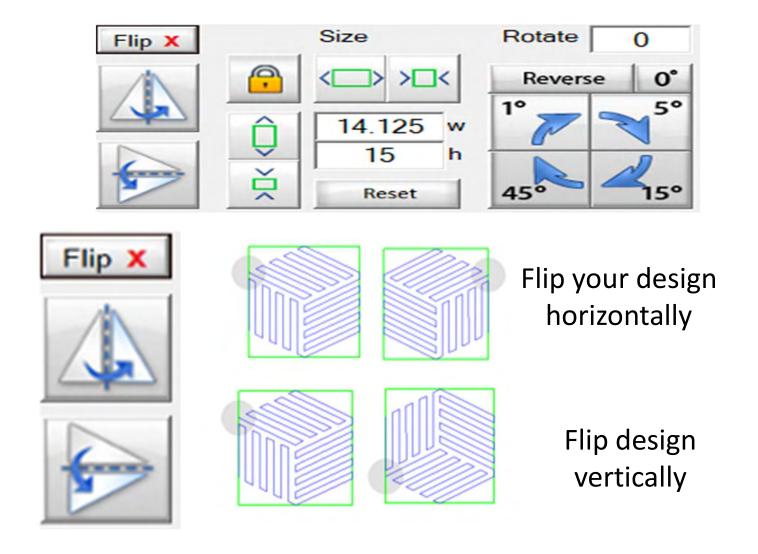

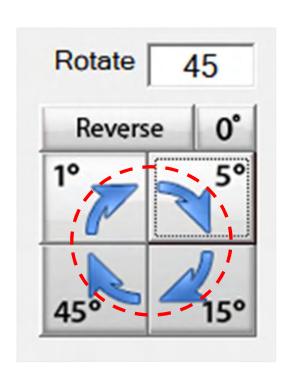

Rotate your pattern/design 1°, 5°,15° or 45° using the rotate to set your pattern/design to the desired angle.

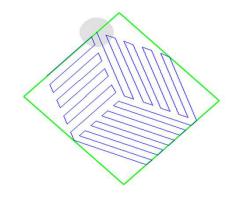

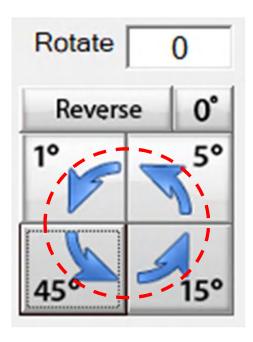

Reverse to rotate back to a previous setting or angle

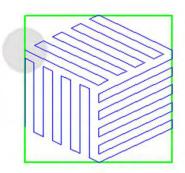

When locked the size of your block will grow proportional /evenly.

Vertical/height

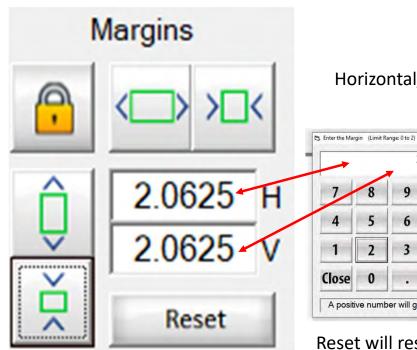

Horizontal/width

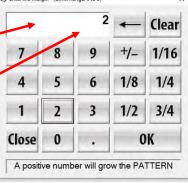

When you tap on the numbers of the width and height you can manually change your size

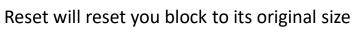

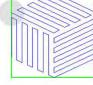

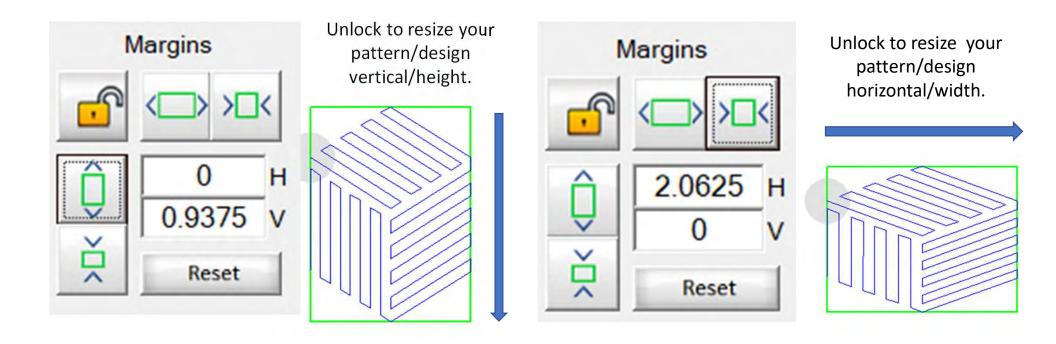

# Two Point Power Block Placement

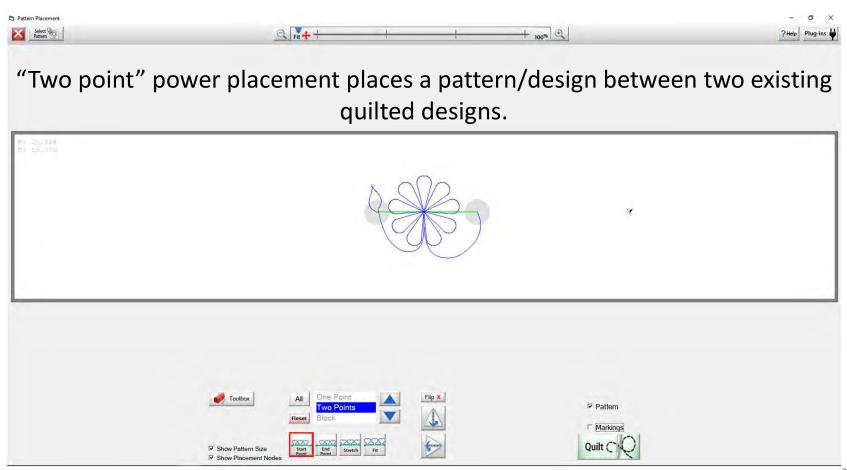

#### Two Point Power Block Placement continued. . .

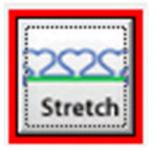

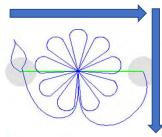

"Stretch", stretches your design to the edge of your block. Stretch will stretch the design and not keep it proportional.

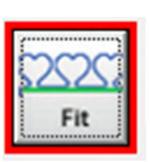

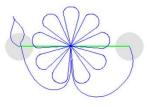

"Fit", fits your design within the parameters of your block without stretching it, it keeps it proportional.

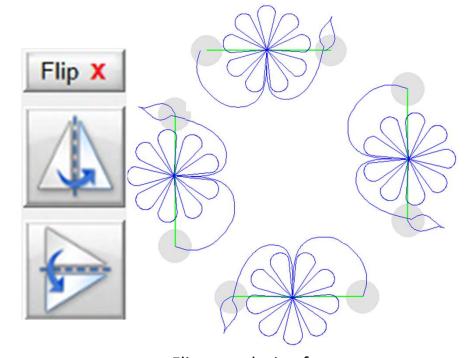

Flip your design for a top to bottom, side to side to keep your eyes looking towards the center of your Quilt.

#### Two Point Power Block Placement continued. . .

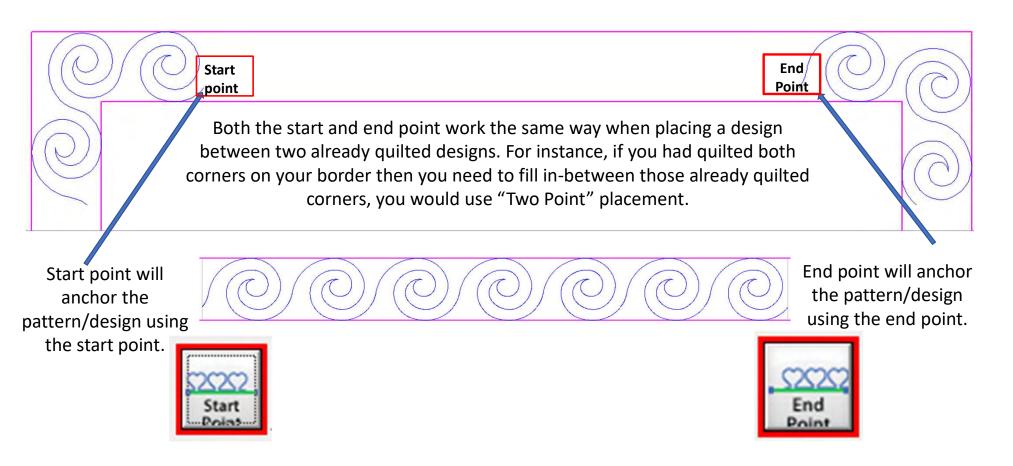

#### Two Point Power Block Placement continued. . .

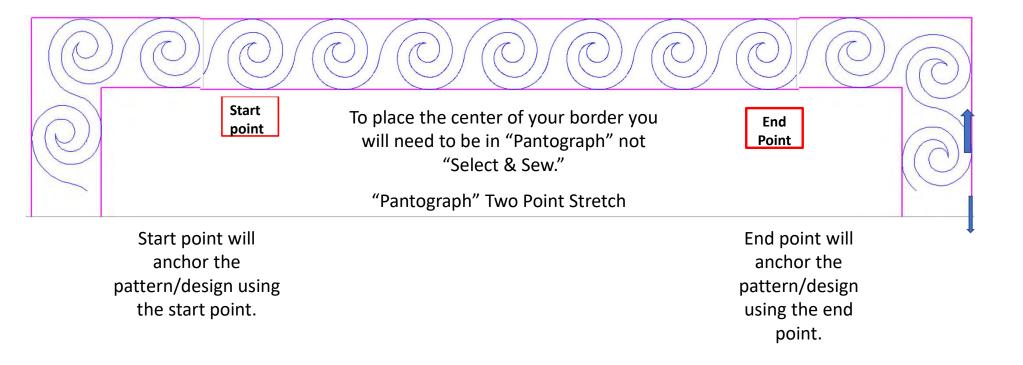

To learn how the "Two Point" process works for borders go to the "Borders and Corners" section of your help files.

# **Block Power Placement**

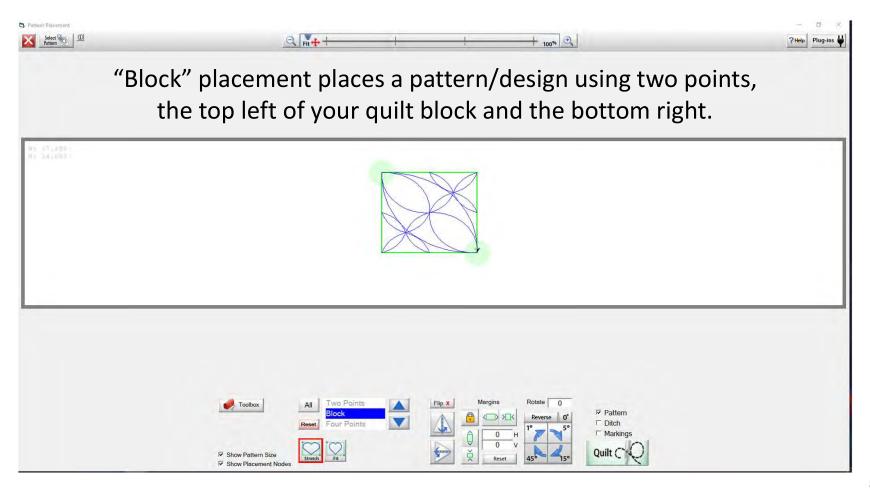

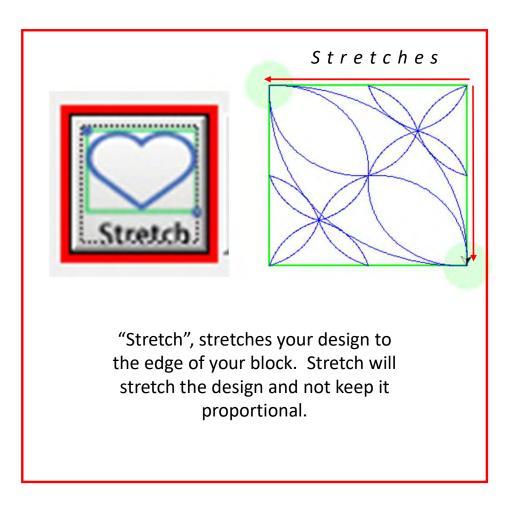

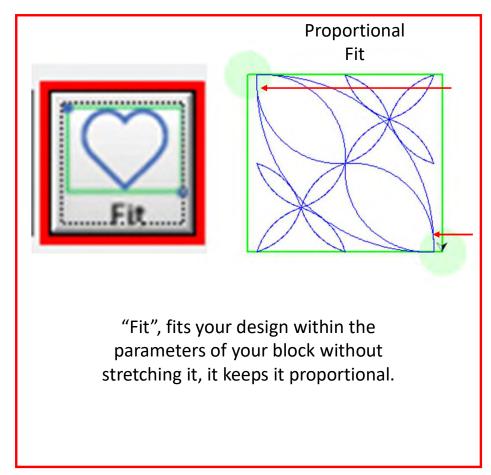

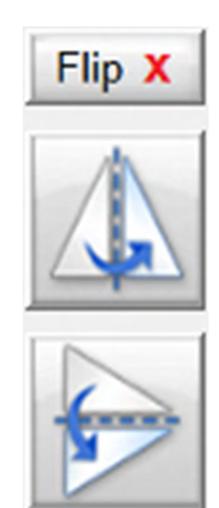

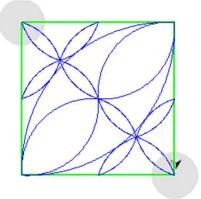

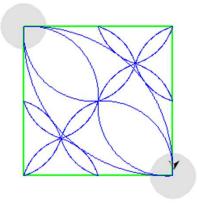

Horizontal flip helps the design sew to draw your eye in a desired direction.

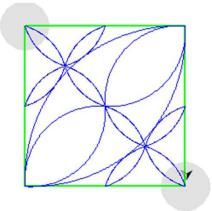

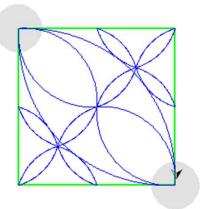

Vertical flip helps to draw your eyes in a desired direction.

# Block Power Placement continued...

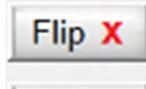

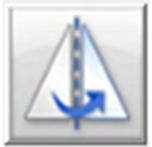

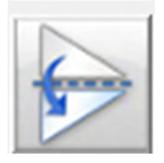

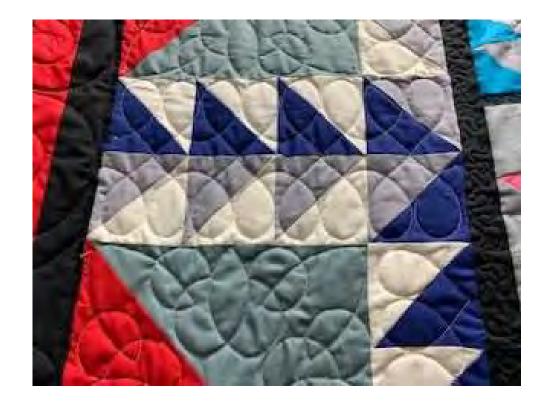

Example of "Flipping a design

## Block Power Placement continued...

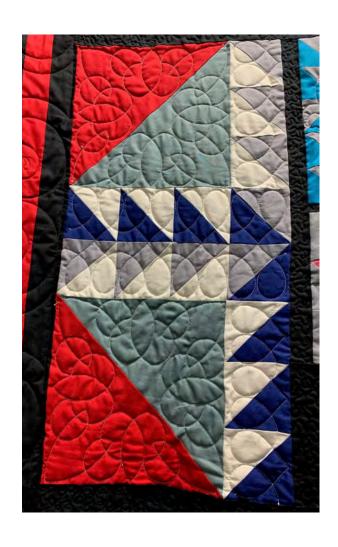

Rotate
pattern/design 1°,
5°,15° or 45° to fit
onto a vertical
block. Rotating
also helps to draw
the eyes in a
desired direction.

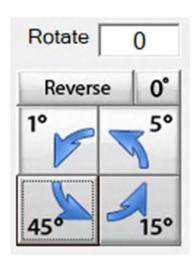

Reverse to rotate back.

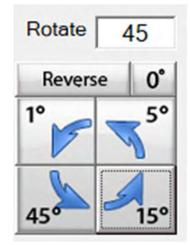

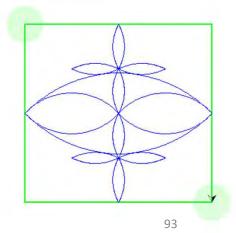

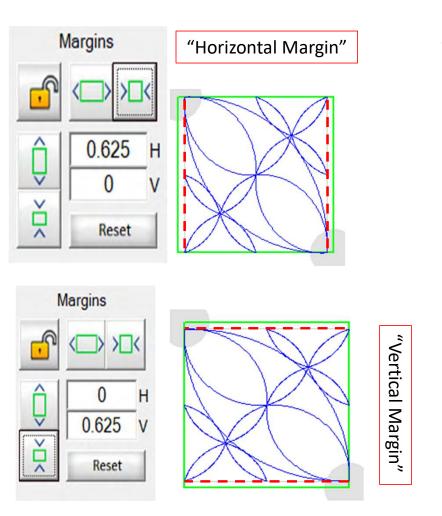

"Margin" is the space between your quilting pattern/design and the edge of the seam.

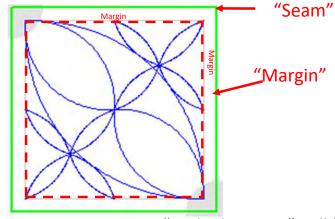

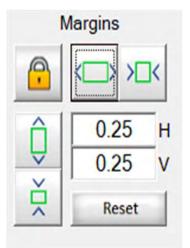

"Locked Margin" will keep the design in proportion.

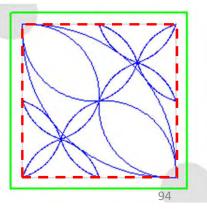

# Four Point Power Placement

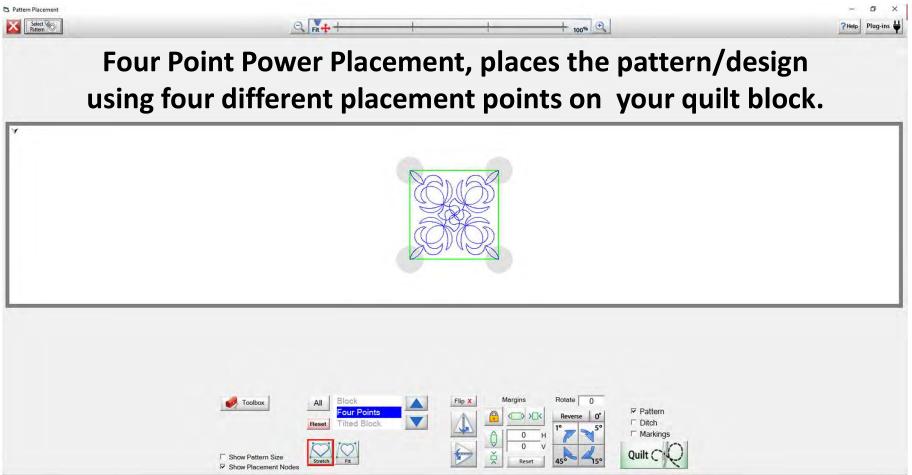

#### Four Point Power Placement continued. . .

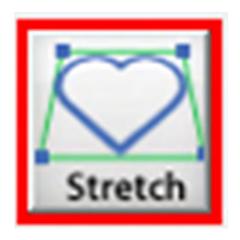

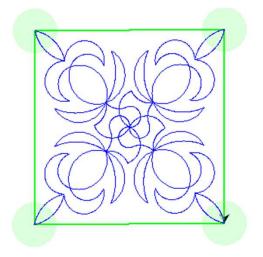

"Stretch", stretches your design to the edge of your block. Stretch will stretch the design and not keep it proportional.

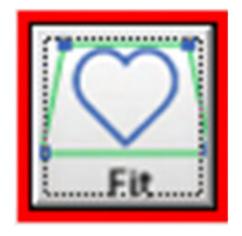

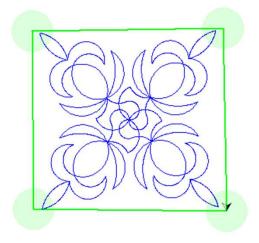

"Fit", fits your design within the parameters of your block without stretching it, it keeps it proportional.

## Four Point Power Placement continued...

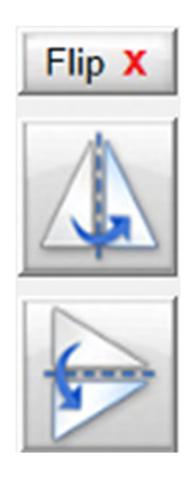

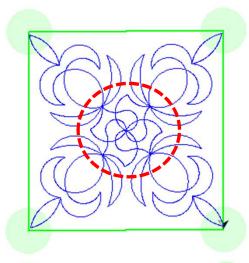

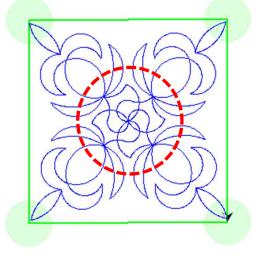

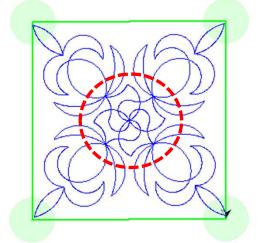

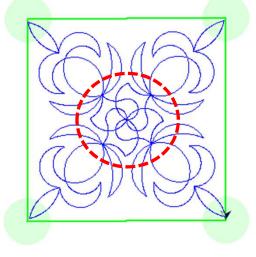

Flip your design Horizontal, notice the center of this design has changed direction horizontally.

Flip your design vertical, notice the center of this design changed directions because we flipped it vertically.

#### Four Point Power Placement continued. . .

"Margin" is the space between your quilting pattern/design and the edge of the seam.

"Locked Margin" will keep the design in proportion.

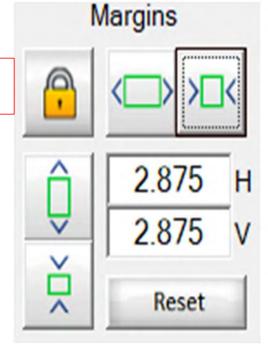

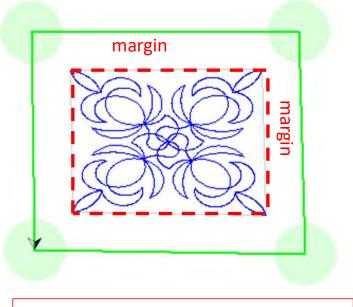

"Reset" sets design to original size

# Vertical margin

## Four Point Power Placement continued. . .

"Margin" is the space between your quilting pattern/design and the edge of the seam.

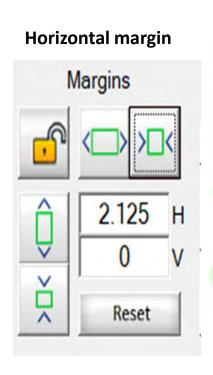

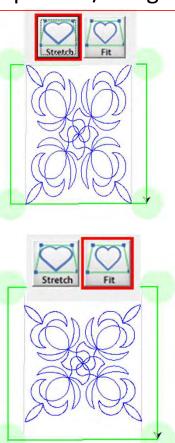

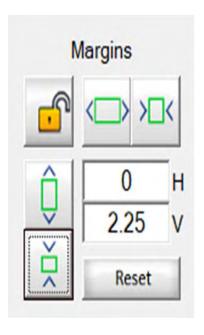

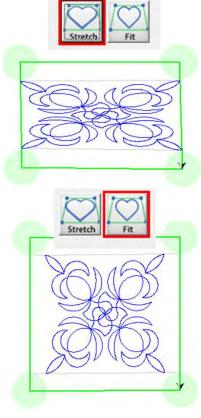

#### Four Point Power Placement continued. . .

Rotate your pattern/design 1°, 5°,15° or 45° using the rotate to set your pattern/design to the desired angle.

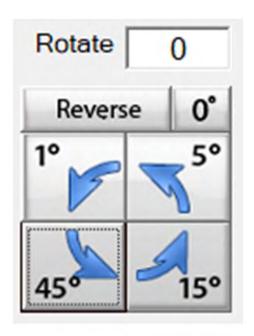

Block four point design.

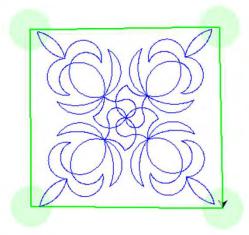

Reverse 0°

1°
5°
45

45

Rotate block design 45° to set the block on point for a different look.

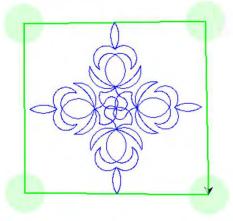

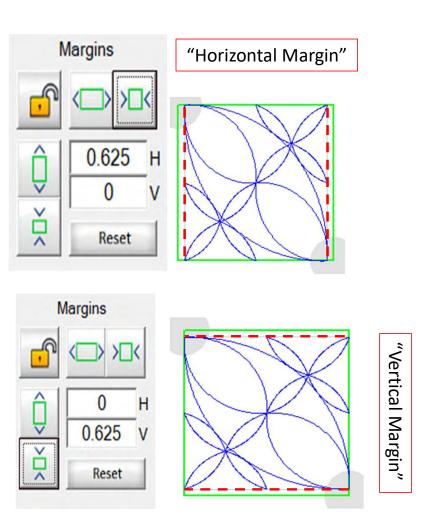

"Margin" is the space between your quilting pattern/design and the edge of the seam.

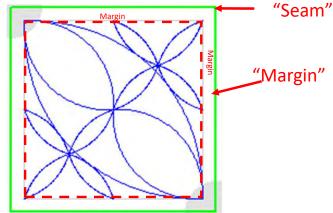

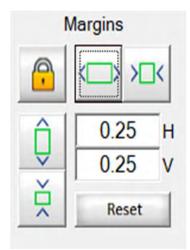

"Locked Margin" will keep the design in proportion.

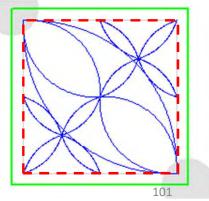

# Tilted Block Power Placement

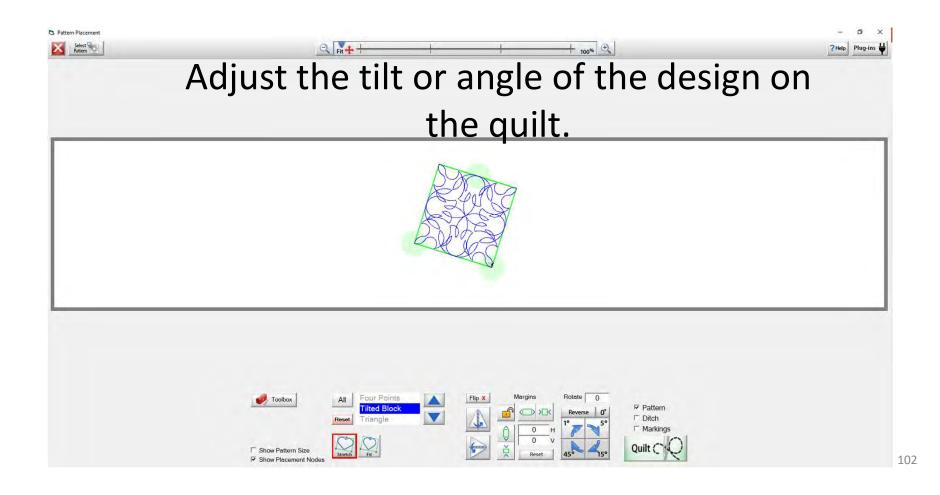

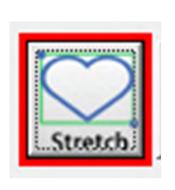

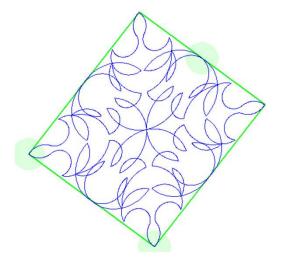

"Stretch", stretches your design to the edge of your block. Stretch will stretch the design and not keep it proportional.

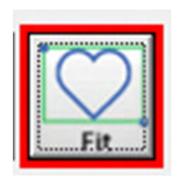

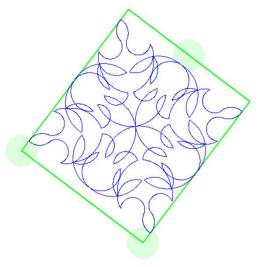

"Fit", fits your design within the parameters of your block without stretching it, it keeps it proportional.

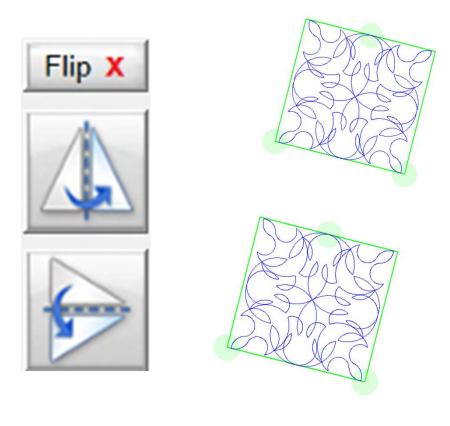

Some designs are designed to look the same. If you flip horizontal or vertical, the design looks the same from any direction.

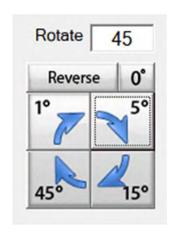

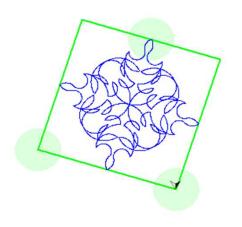

#### Reverse to rotate back

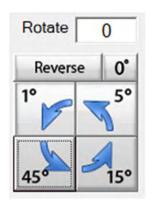

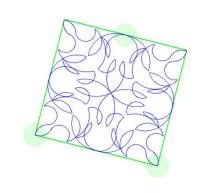

"Rotate" your pattern/design 1°, 5°,15° or 45° using the rotate to set your pattern/design to the desired angle onto your quilt block. "Reverse Rotate" will rotate your design using the 1°, 5°,15° or 45° back to original tilt.

"Margin" is the space between your quilting pattern/design and the edge of the seam.

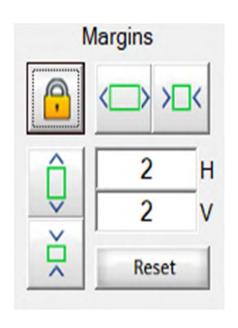

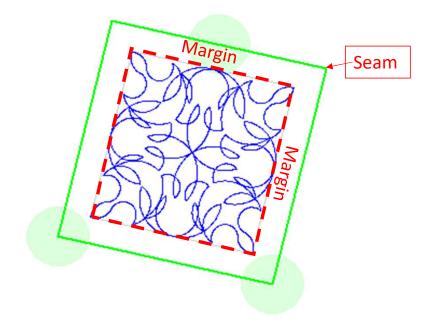

Margins are locked in tilted block placement. Decreasing the margin will decrease the size of the block proportionally.

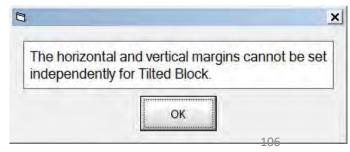

# **Triangle Block Power Placement**

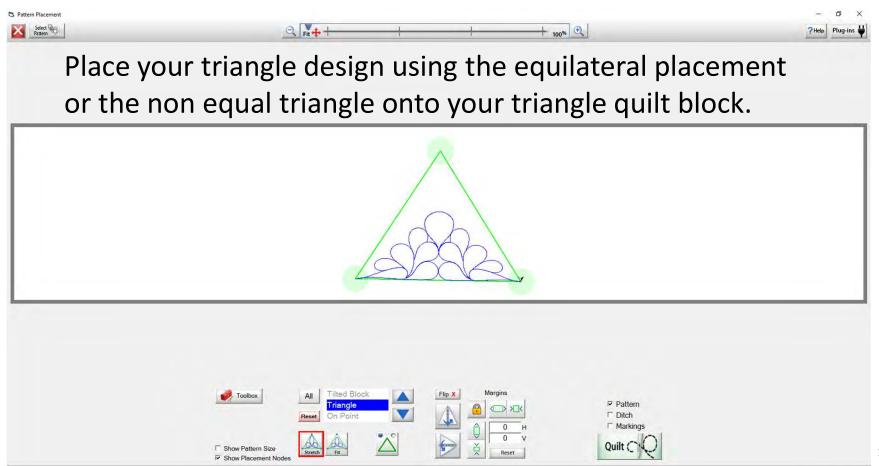

Most triangle designs will not be made for using the "Equilateral/ 60° triangle.

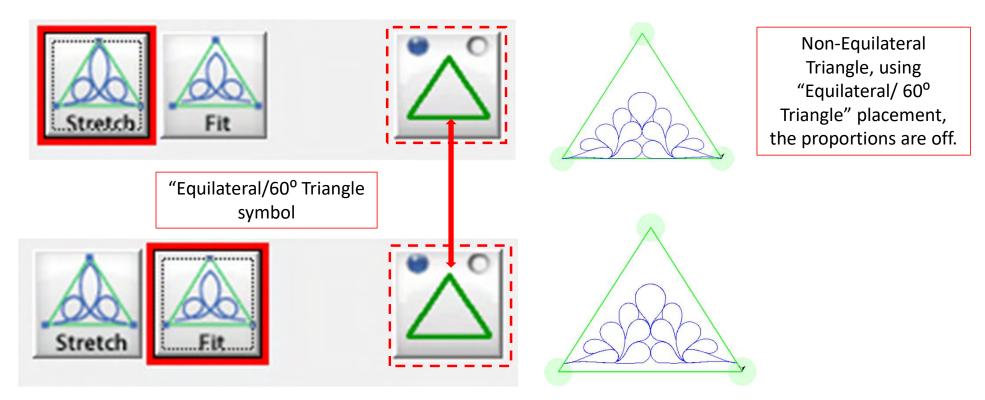

#### Triangle Block Power Placement continued. . .

Equilateral/ 60° Triangle placement stretch. "Stretch", stretches your design to the edge of your block. Stretch will stretch the design and not keep it proportional.

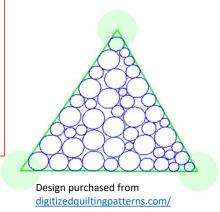

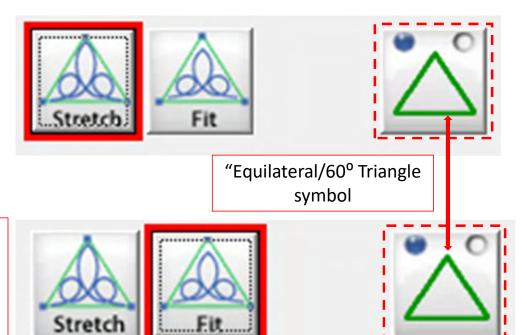

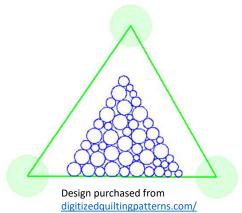

Equilateral/ 60° Triangle placement fit. "Fit", fits your design within the parameters of your block without stretching it, it keeps it proportional.

#### Triangle Block Power Placement continued. . .

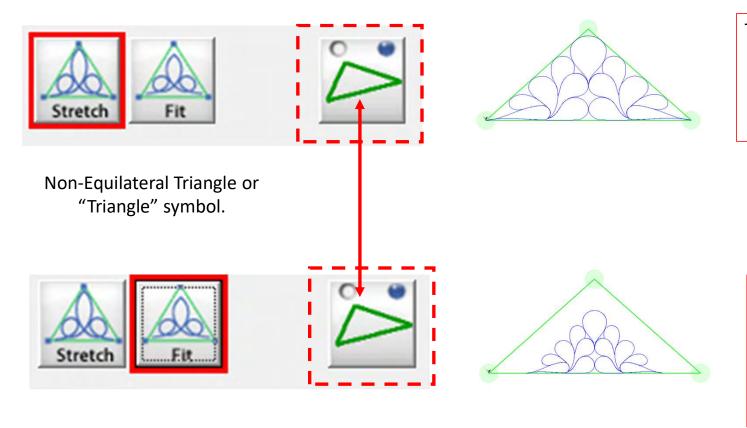

Triangle placement "Stretch," stretches your design to the edge of your block. Stretch will stretch the design and not keep it proportional.

Triangle placement "Fit," fits your design within the parameters of your block without stretching it, it keeps it proportional.

## Triangle Block Power Placement continued...

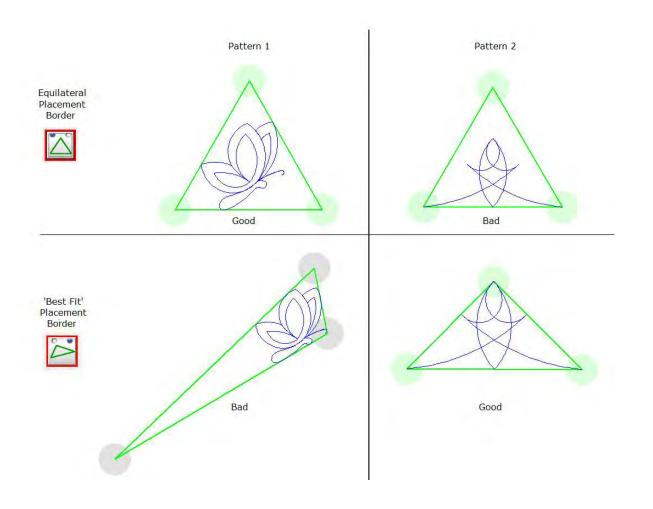

Some designs need to be placed using the equilateral/  $60^{\circ}$  triangle, look at the angle of your design and try different placements to find the right fit and placement.

## Triangle Block Power Placement continued...

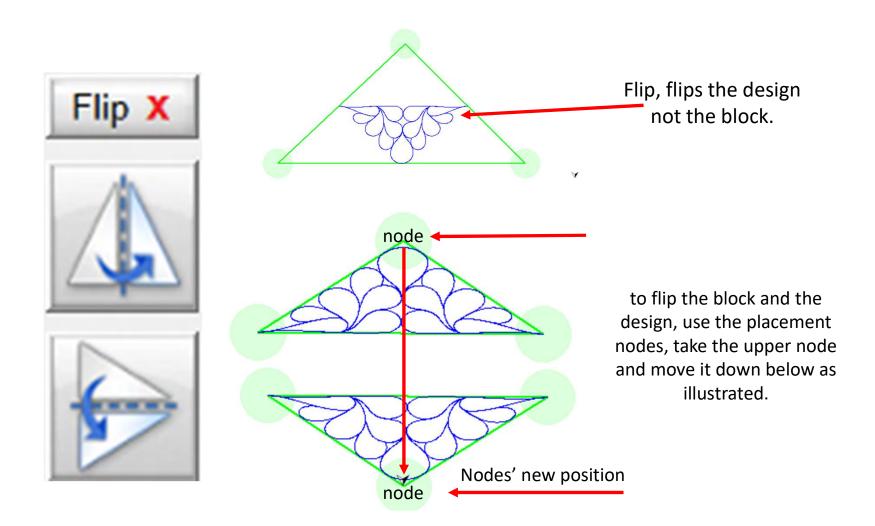

#### Triangle Block Power Placement continued...

"Margin" is the space between your quilting pattern/design and the edge of the seam.

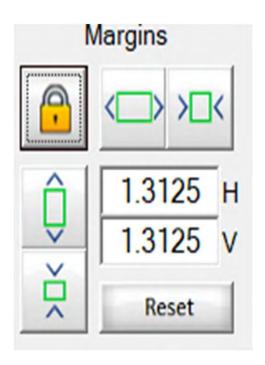

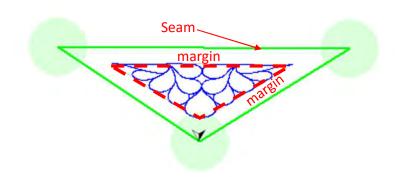

Margins are locked in triangle block placement. Decreasing the margin will decrease the size of the block proportionally.

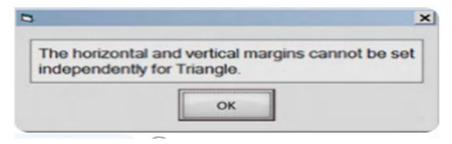

# On Point Power Placement

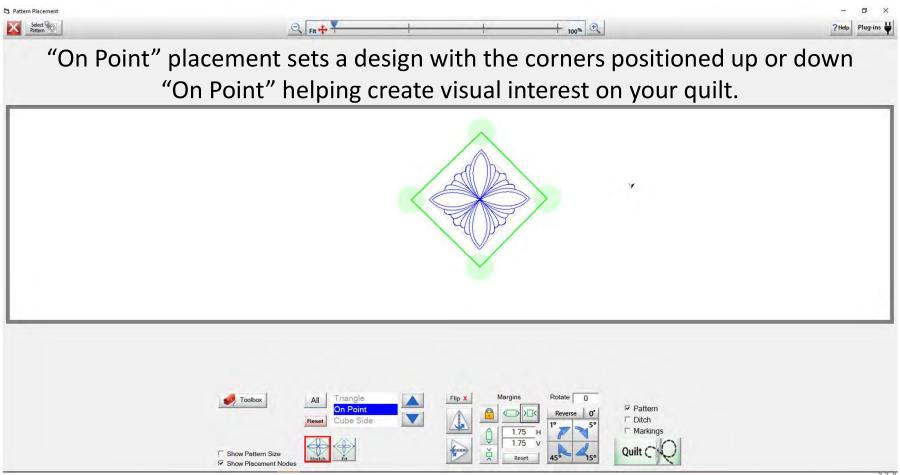

#### On Point Power Placement continued. . .

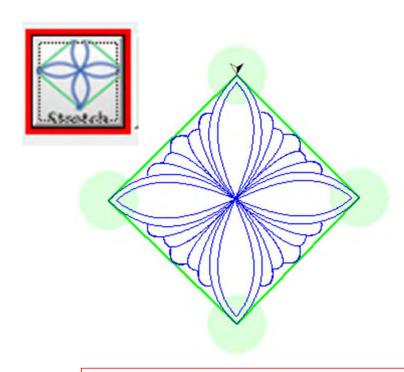

"Stretch", stretches your design to the edge of your block. Stretch will stretch the design and not keep it proportional.

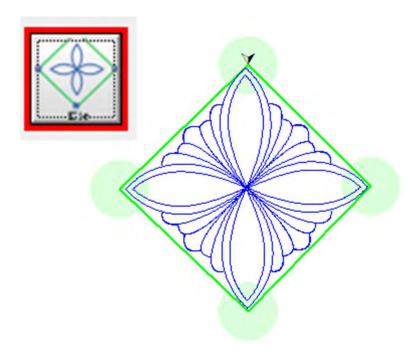

"Fit", fits your design within the parameters of your block without stretching it, it keeps it proportional.

#### On Point Power Placement continued . . .

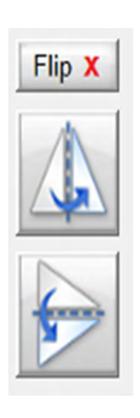

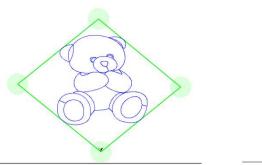

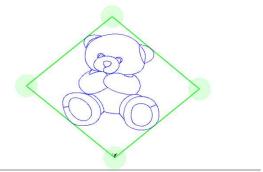

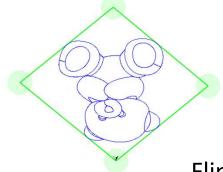

Flip your design vertical or horizontal. The flip function allows you changes the position of your design with the touch of the button.

#### On Point Power Placement continued. . .

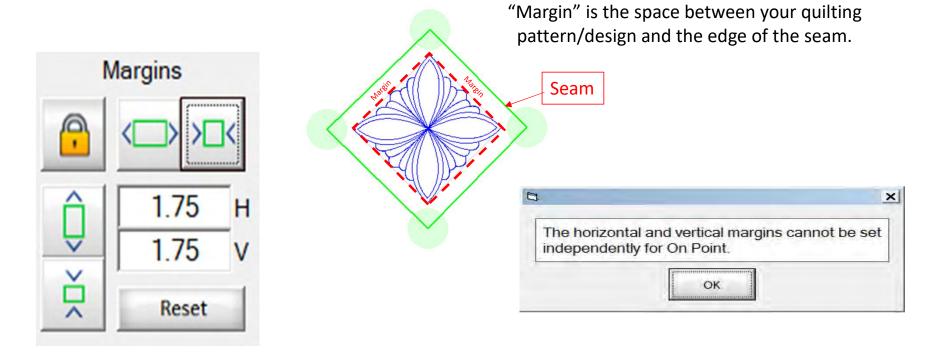

Margins are locked in "On Point" block placement. Decreasing the margin will decrease the size of the block proportionally. Increase is not allowed because the margins are locked.

#### On Point Power Placement continued. . .

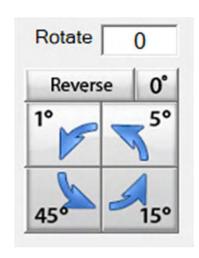

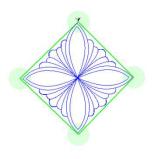

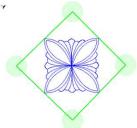

Rotate will rotate your design not the block if you have a design that is "On Point" it will rotate and become a square design.

A square design can be rotated to become an "On Point" design, use the 45° rotate to rotate 'On Point."

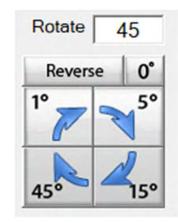

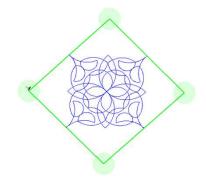

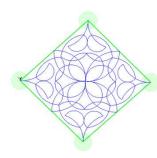

# **Cube Power Placement**

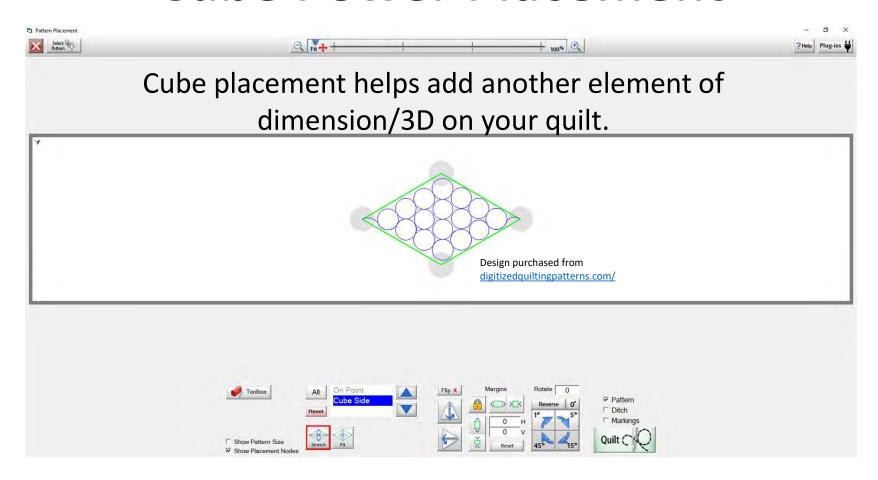

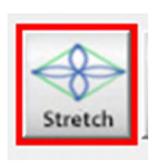

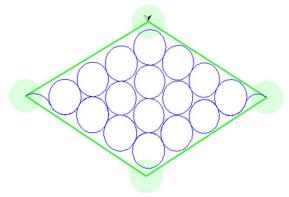

Design purchased from digitizedquiltingpatterns.com/

"Stretch", stretches your design to the edge of your block. Stretch will stretch the design and not keep it proportional.

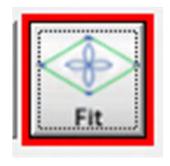

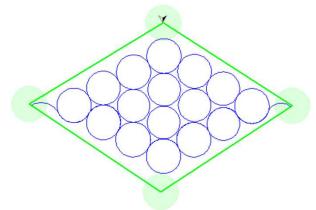

Design purchased from digitizedquiltingpatterns.com/

"Fit", fits your design within the parameters of your block without stretching it, it keeps it proportional.

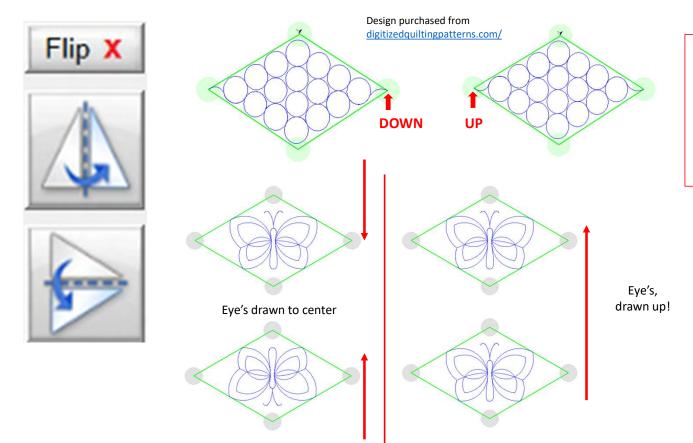

Using the vertical flip can change how a design will sew, it can change your how your design looks slightly, altering how your eyes see the design on your quilt block.

Flip your design on the bottom of your block/quilt, your admirer's eyes are drawn towards the center

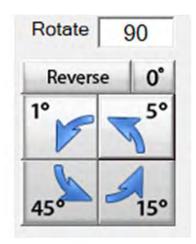

Rotate your pattern/design 1°, 5°,15° or 45° using the rotate to set your pattern/design to the desired angle. Reverse rotate will reverse direction.

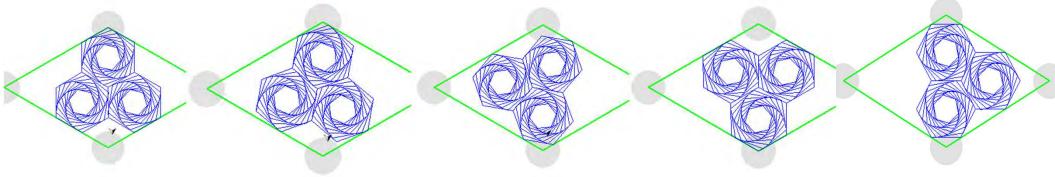

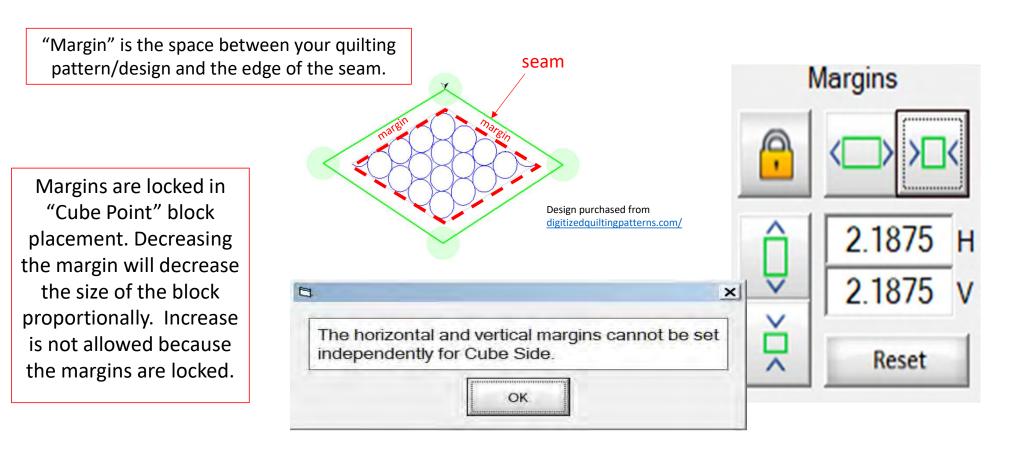

# QuiltMotion Quick Start Guide How To Place and Sew a Design

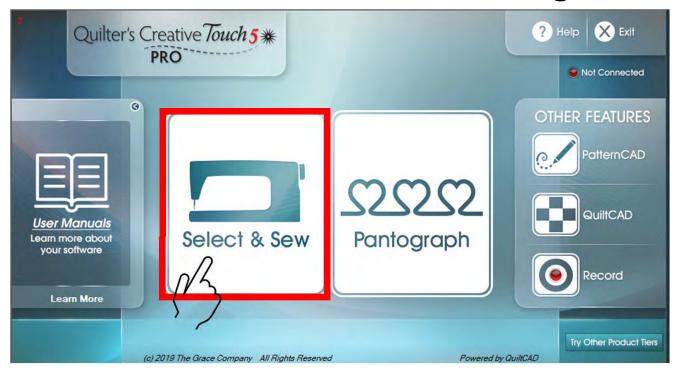

"Click on" "Select & Sew" to set your "Safe Area" and open the "Power Placement" screen.

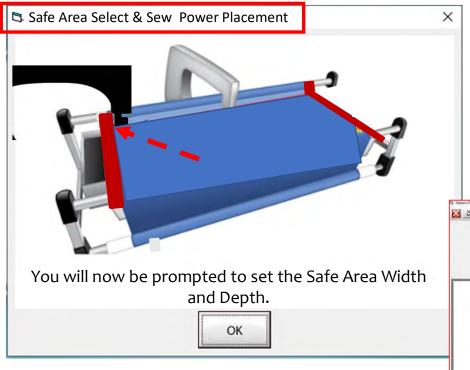

Select & Sew Power Placement Depth (the Depth of your "Machine Throat" if you are putting the size in manually. The "Safe Area" is your "quiltable," quilting area on your quilt top. Move your machine to the "TOP LEFT of your Quilt Top corner (edge) and tap on the screen in the "Click to Set the Safe Area."

You have now set your "Safe Area" WIDTH.

"STOP" Read next page.

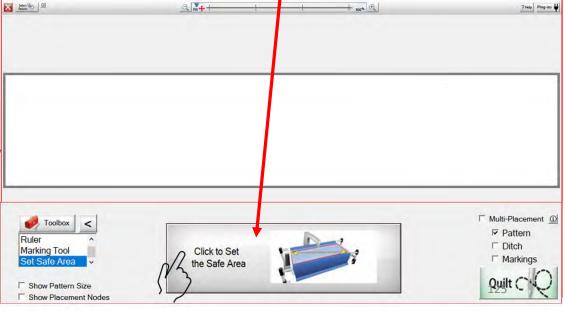

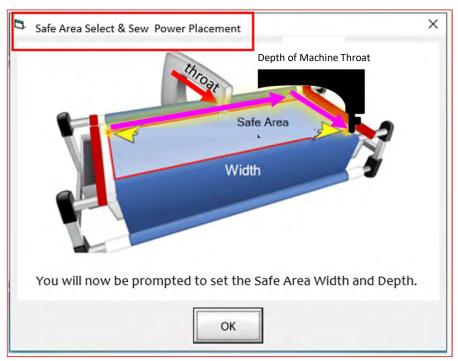

\*Note: Select & Sew Power Placement Depth (the Depth of your "Machine Throat" if you are putting the size in manually.

"Safe Area" "DEPTH" is your "quiltable," quilting area determined by the arm (throat length) of your machine. Move your machine the width of the quilt top to the right top edge, then move the machine as far forward as you can towards the front of the frame as far forward as the machine will extend, keeping it on the right edge of your quilt to the "BOTTOM RIGHT" of your Quilt Top (edge) and tap on the screen.

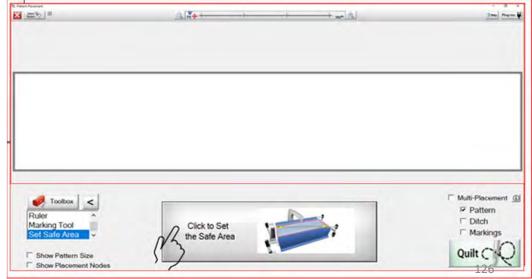

This is your "Read Pattern" screen, here you can choose different designs such as:

- Pattern Design (Purchased Designs)
- Block Design
- Continuous Line Design
- Triangle Design
- Border Sets Designs

Use the arrows on the right to scroll up and down through the design choices. To select a design, tap on it, a blue box will show that it has been selected. Now click on "Open" to open your "Pattern Placement" screen.

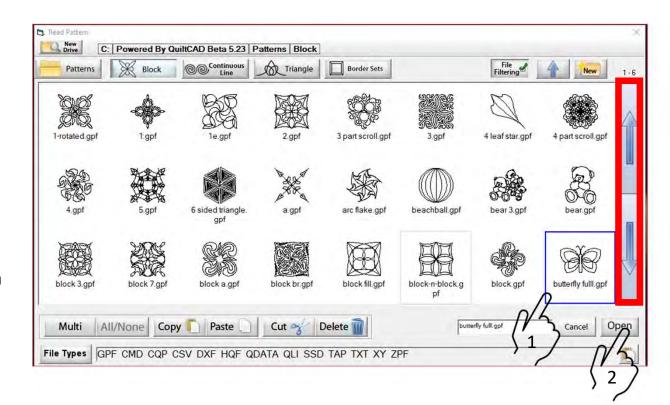

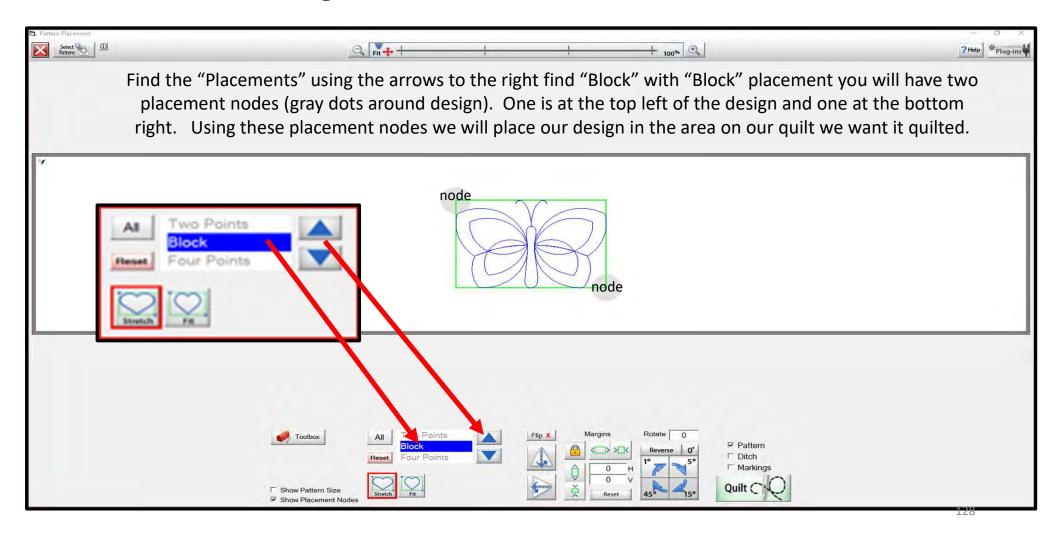

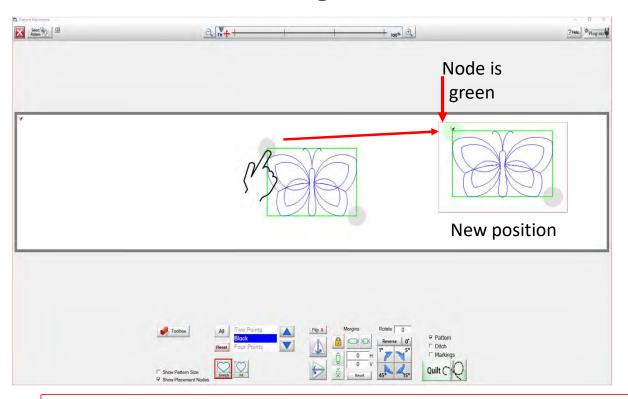

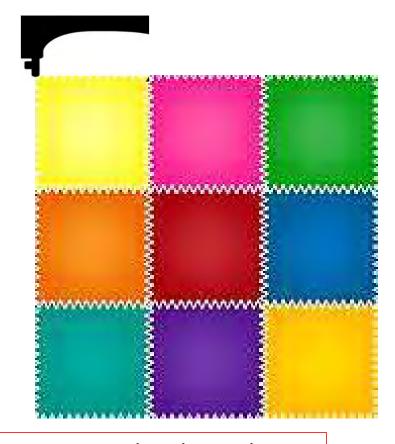

Move your sewing machine to the first placement point on your quilt. I have chosen the top left corner of my block on my quilt. Tap on the top left placement node of your design, your design will now move on the tablet screen to the position as to where you moved your machine on your quilt.

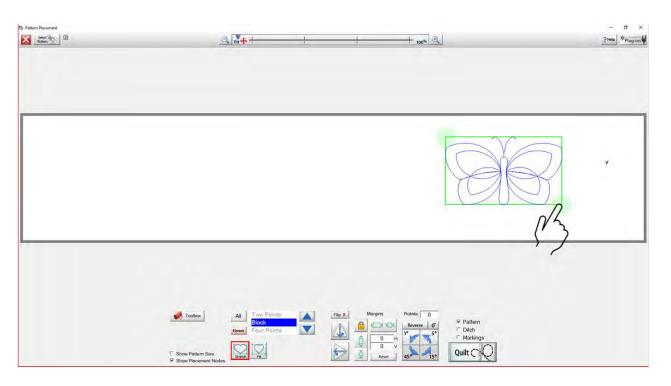

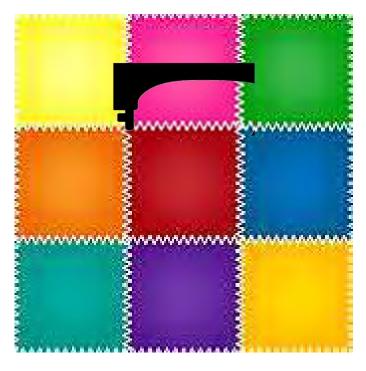

Move your machine to your 2<sup>nd</sup> placement, I have chosen the bottom right corner of my block on my quilt. Tap on your bottom right node and once you have placed it the node will turn from gray to green.

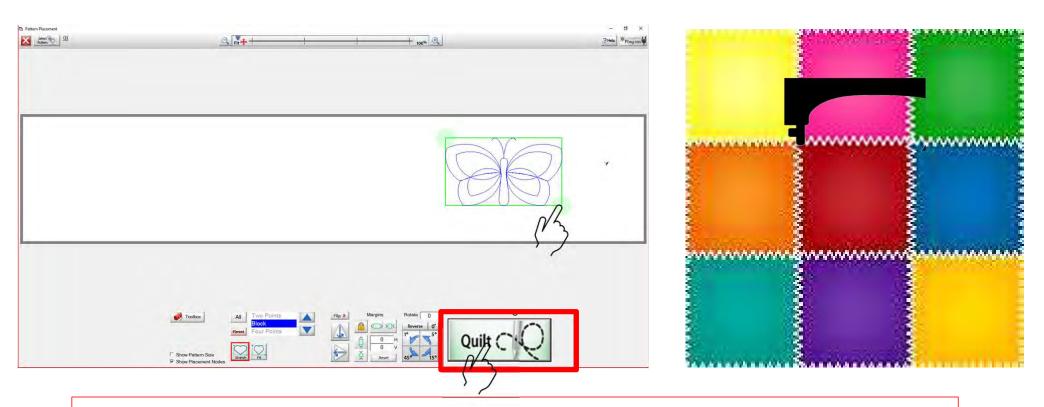

Once you have placed your design, we can click on "Quilt," this will take us to our "Quilting Interface" screen.

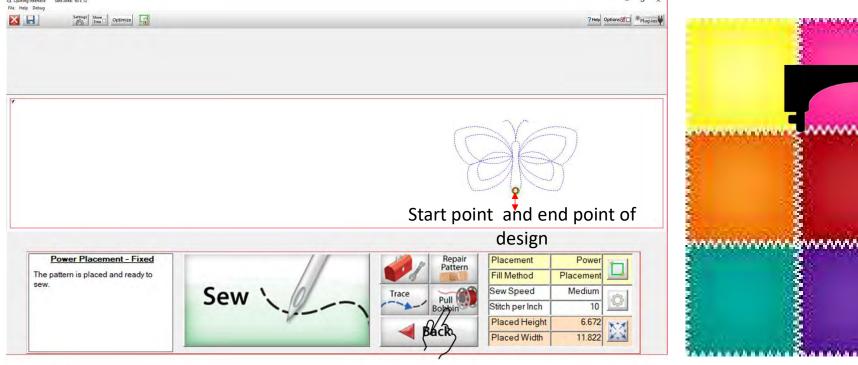

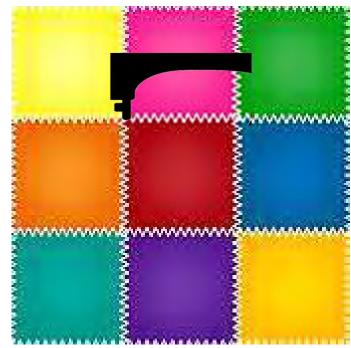

Click on "Pull Bobbin" your machine will engage with the automation, slightly moving just a bit a prompt will show on your screen to make sure your needle is in the up position. Click "OK" after making sure the needle is up, your machine will move to where your design will start quilting on your quilt block.

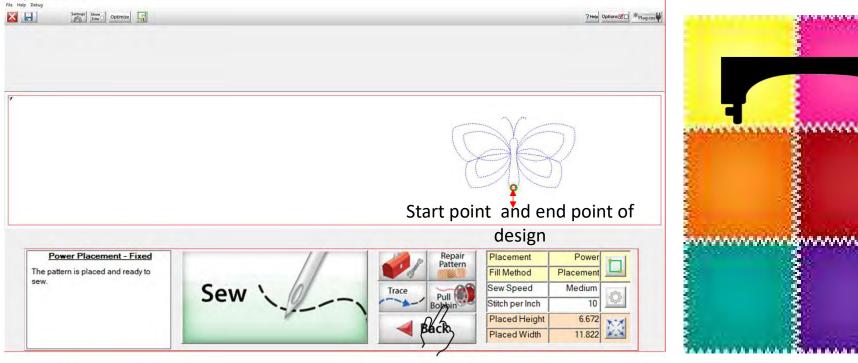

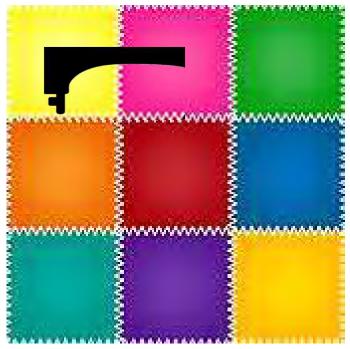

Once the machine has moved to where it will start sewing, your needle will automatically go down into the fabric to catch your bobbin thread. After it has finished going down into your fabric you will see the prompt again asking if your needle is up. Click "OK."

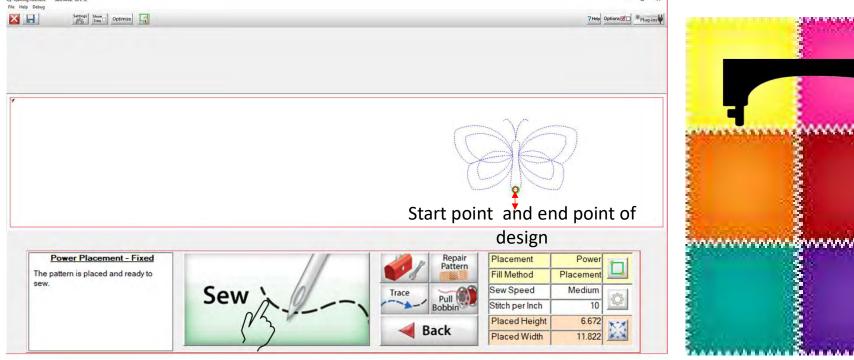

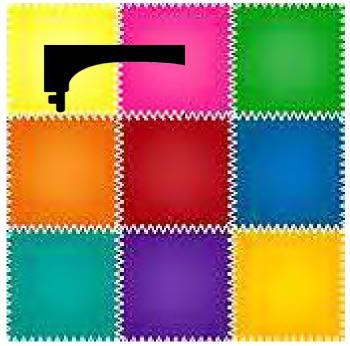

The sewing machine will move away from the start point pulling your bobbin thread up to the top of your quilt. Once the bobbin thread has been pulled click on "SEW." The sewing machine will move back to your start point of your design and do a stitch tie off and start sewing your design on to your quilt block.

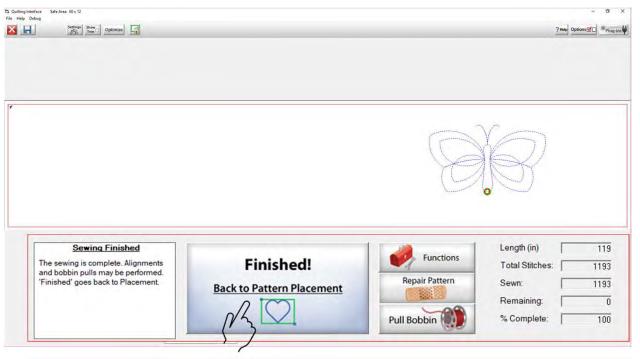

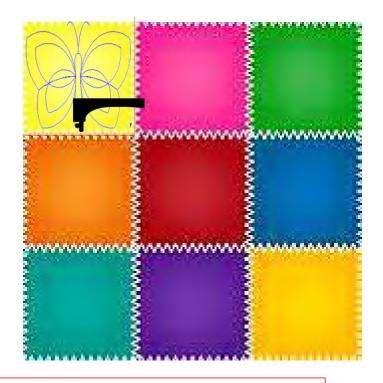

Click on "Finished!" pull your machine to the side of your design, to give some length to your bobbin thread. Move your machine back to where you ended quilting and click on your needle down button or tap on your needle down on your machine screen. Bring your needle back up and with it your bobbin thread. Cut both threads and Copyright August 1, 2020 proceed on to place your next design.

The Grace Company (Reproduction Prohibited)

135

Once you have decided your design and the placement method it is time to quilt the design onto your quilt. Click on "Quilt" located at the bottom right of the "Power Placement Screen." The "Quilting Interface" screen will pop open. Let me walk you through the features and how to use them on the "Quilting Interface" screen.

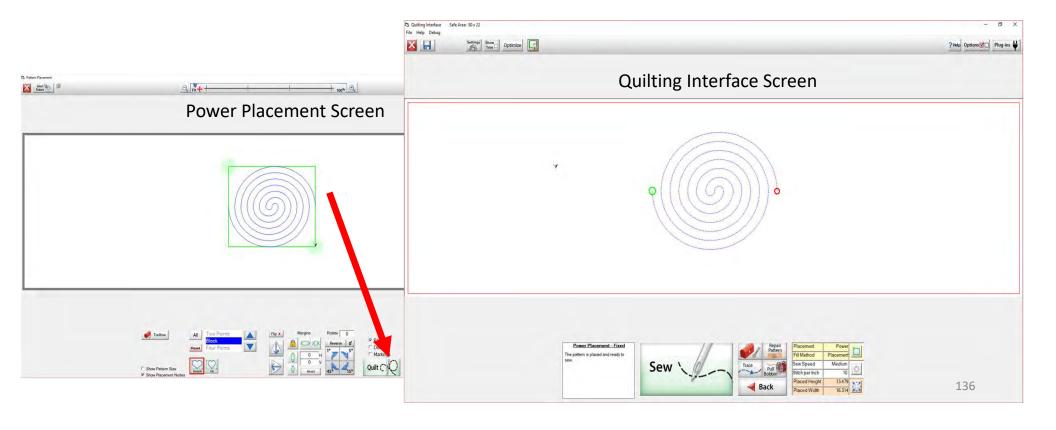

The "Quilting Interface" screen is where you will sew your design onto your quilt. Beginning from the top left of the screen it show you what screen you are in (Quilting Interface). It also show you your "Safe Area" 80" is the "Width" and 22" is the "Depth." Right below starting with the red X are the option buttons.

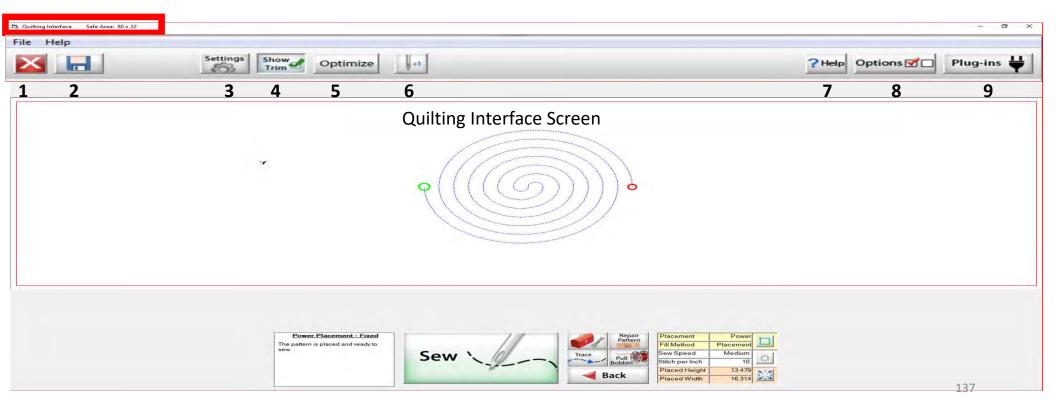

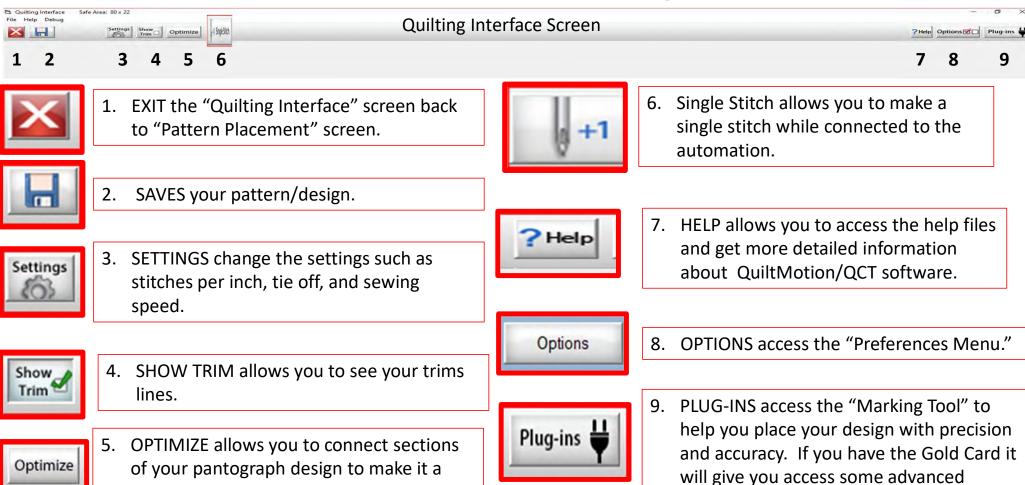

features.

138

single design with no breaks.

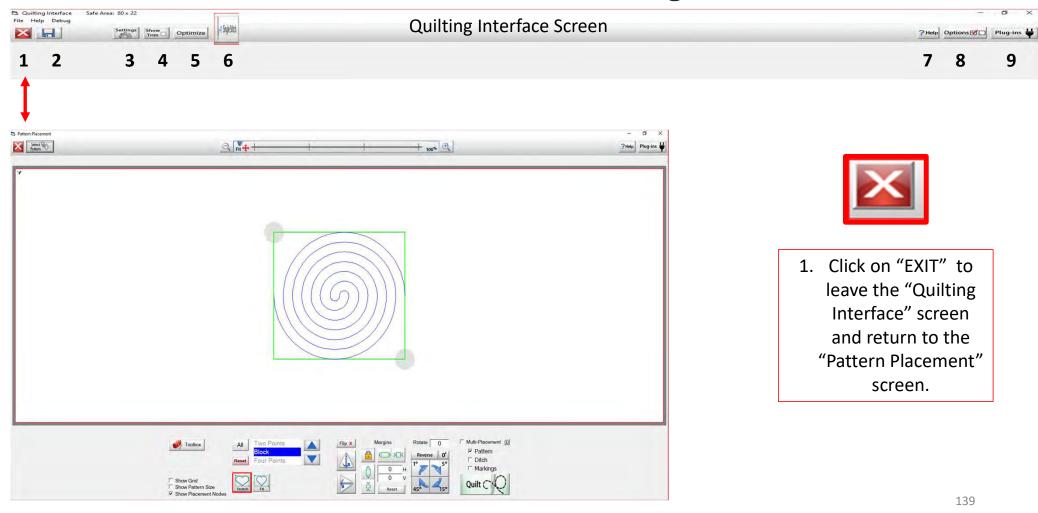

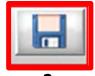

Save your design/pattern, if you are using your design for a border or sashing or another block throughout your quilt SAVE it so you don't have to resize every time you are placing the design. 1. Click "SAVE."

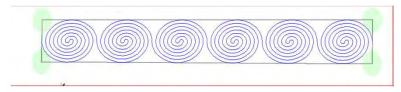

2. "Click" on the "Save" icon. The "Read Pattern" screen will pop open. Decide which folder you would like since it is a pantograph design, I have chosen "Continuous Line". 3. Click inside the open window. The "Touch Keyboard" will pop open. Type the chosen name for you design, then click on "Enter," on the keyboard. 4. "Click" on Save. Your design is now saved in "Continuous Line" folder for future use. Use the arrows on the side to scroll and find your saved design.

They are saved alphabetically.

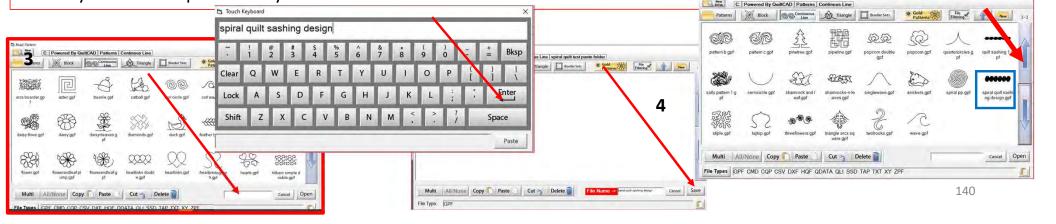

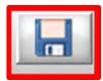

If you would like to open a new folder and save your pantograph design "click" on "New." "Create New Folder" window will pop open asking you to "Enter the new folder name." "Click" in the window and your "Touch Keyboard" will pop open. Enter the new folders name and "Click" OK. You now have a saved folder to save your design into. When you save your design choose your new filer folder as the place to save it too, rather than one of the existing folders.

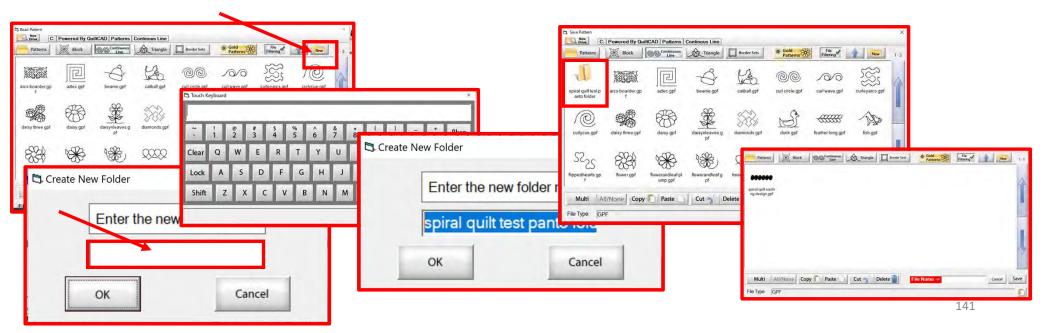

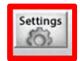

3. SETTINGS Change your sewing machine and QuiltMotion settings such as Stitches per inch, tie off, and sewing speed.

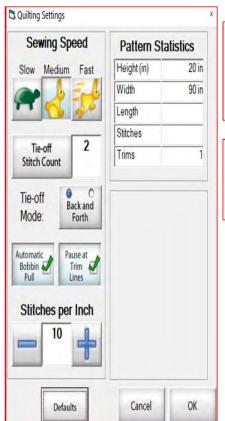

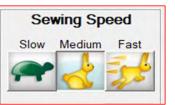

Stitches per Inch

10

"Click" to set sewing/Automation speed to Slow, Medium or Fast

Use the (+) to increase or (-) to decrease the stitch length.

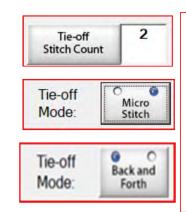

Tie-Off mode, ties a knot to keep stitches in place. Choose either a small micro stitch or back and forth and how many tie off stitches you want to secure your design beginning and end.

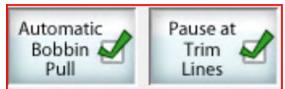

Checked will automatically prompt pull your bobbin and pause at a trim line.

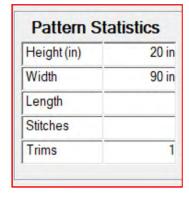

Pattern statistics shows you the height and width of your design and length you have quilted. It also counts your stitches as it is quilting and informs you to how many trims you have on your design.

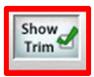

4. SHOW TRIM allows you to see your trims lines. When checked will show as a blue dot in the design. Trims lines indicate the design has ended and is not connected to the next section. The machine will stop at the trim line and ask if you want to "Move to the Next," this leaves a thread to be cut which is the "Trim Line."

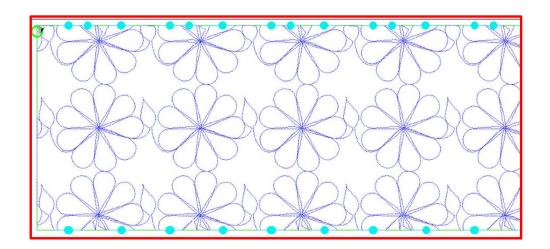

Notice all the trims (blue dots) in this design. This means that your machine will stop where each dot is located on the design.

To eliminate the trims you will need use the optimization screen which is what the next feature.

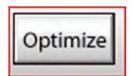

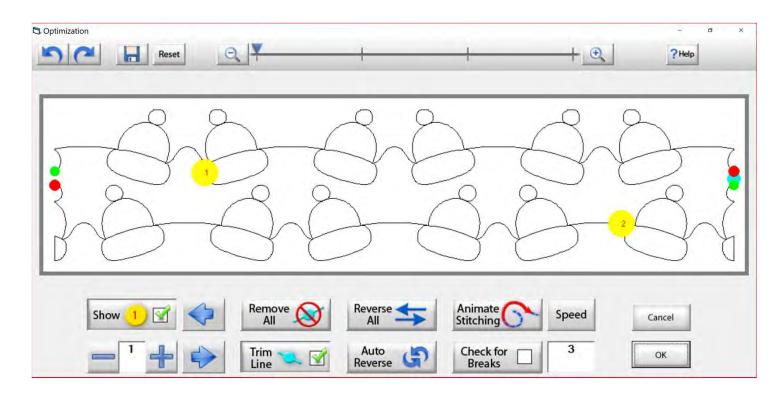

5. This is the "Optimization" screen allows you to make the design you are quilting sew smoothly without stopping. Let me take you through the process of using these tools to optimize your design.

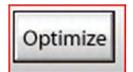

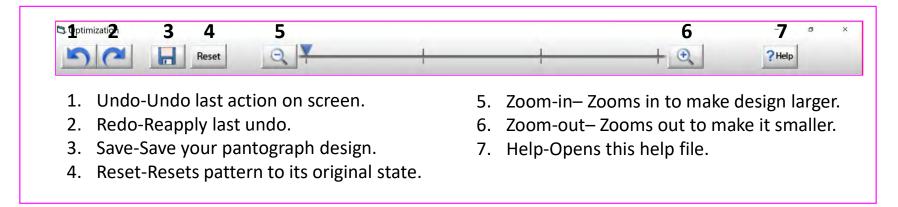

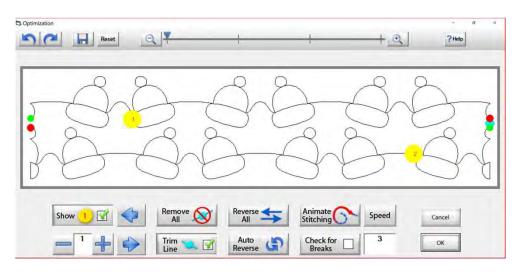

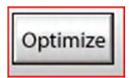

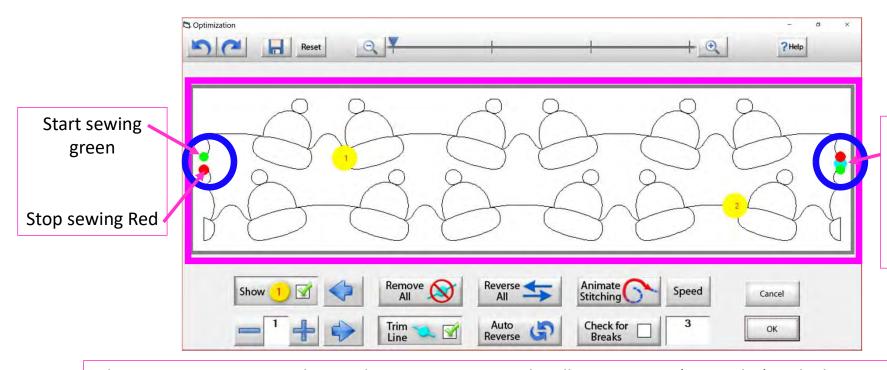

There is a trim line the blue dot. Indicates the designs has ended is not connected.

The optimization screen shows where your pantograph will start sewing (green dot) and where it will stop (red dot). It shows the (direction) the pantograph design will sew. The yellow dots show which section will sew first (1) and then (2), you will also see if there are trim lines. (A trim line is a section of thread at the end of the design.)

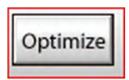

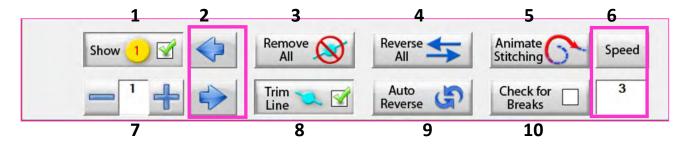

- **1. Show Section Numbers** Enables and Disables showing section numbers.
- **2. Move Section Numbers** Moves the location of the section number on the pattern. It does not change the order of the pattern.
- **3. Remove All Trim Lines** Removes all trim lines from the pattern and places a line that will be sewn in its spot.
- **4. Reverse All** Reverse the sewing path of the entire selection.
- **5. Animate Stitching** Will show the pattern being traced in the order that it will sew on the guilt.
- **6. Animation Speed** Set the speed of the animated stitching.

- **7. Section Number** When you set this to a section number, then tap on a section it will change that number to the one you want. This allows you to manually change each section number.
- **8. Show/Hide Trim Lines** Enables and Disables trim lines from being shown.
- **9. Auto Reverse** Will optimize the pattern automatically, in the reverse direction it started at.
- **10.Check for Breaks** when enabled you will be prompted to remove trim lines during animated stitching.

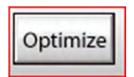

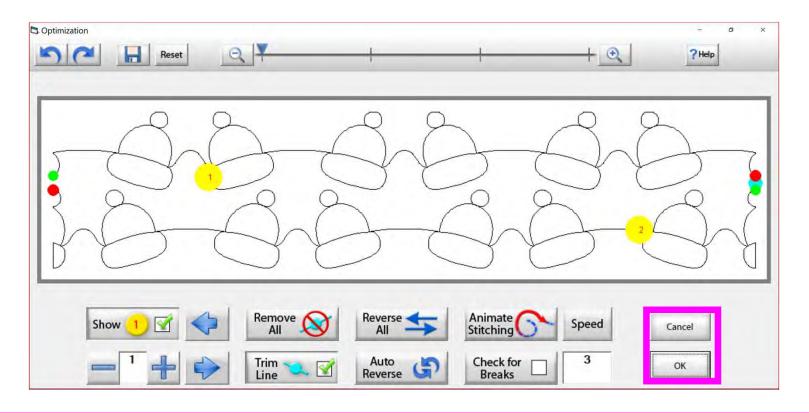

Tap "OK" to accept the changes you have made to your design, or "CANCEL" to discard the changes and it will take your back to your quilting interface screen.

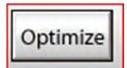

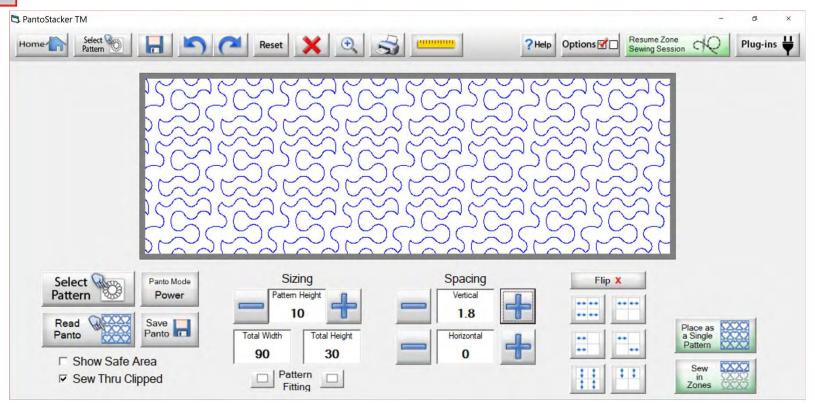

Select your design in your "PantoStacker" screen, make any adjustments you need to quilt your desired look. I adjusted the vertical spacing. Click on "Sew in Zones."

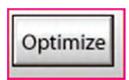

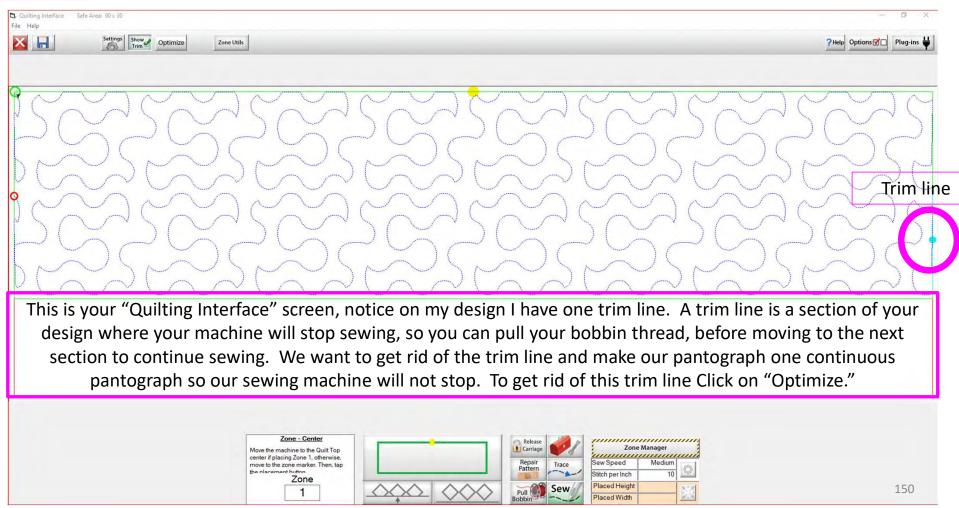

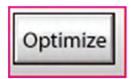

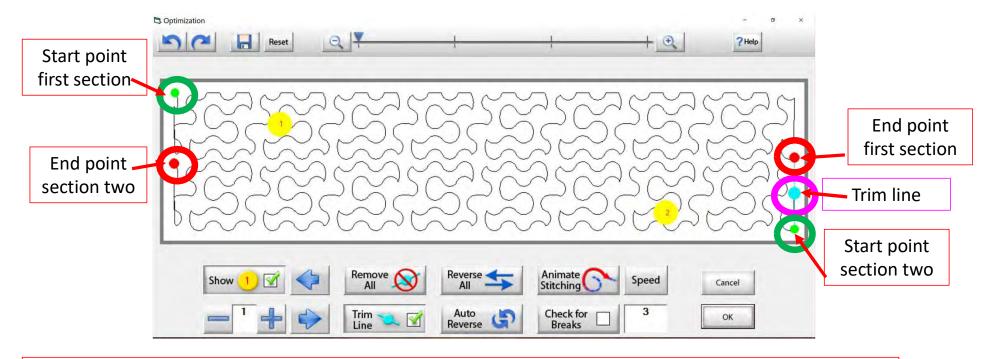

Let's get rid of that pesky old trim line. You can click on "Remove All" to get rid of it with the click of the button or you can click on "Check for Breaks" while you are "Animating Stitching it will stop the Animation and ask if you want to remove the break. Click on yes, and it will proceed to the next until your design is finished with the "Animate stitching."

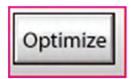

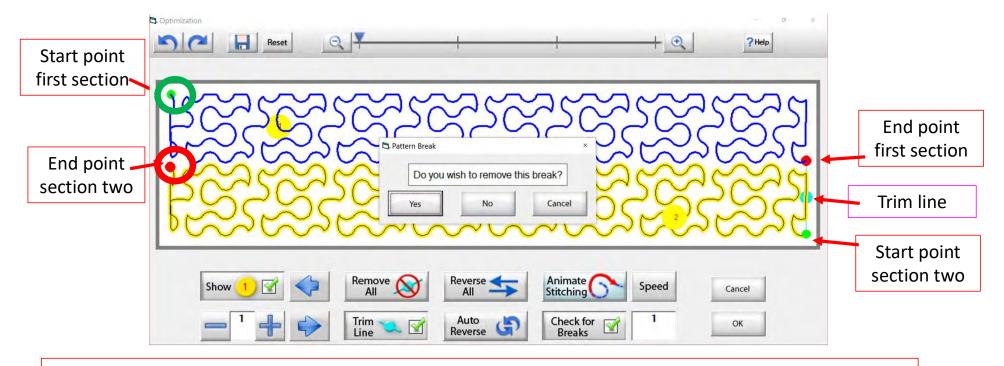

Notice that it stopped the Animation sewing process when it came to a trim line it is also a break in the design. The screen popped up to ask if I want to remove this break? "YES" I do so click on "yes" and it will remove that trim line break.

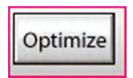

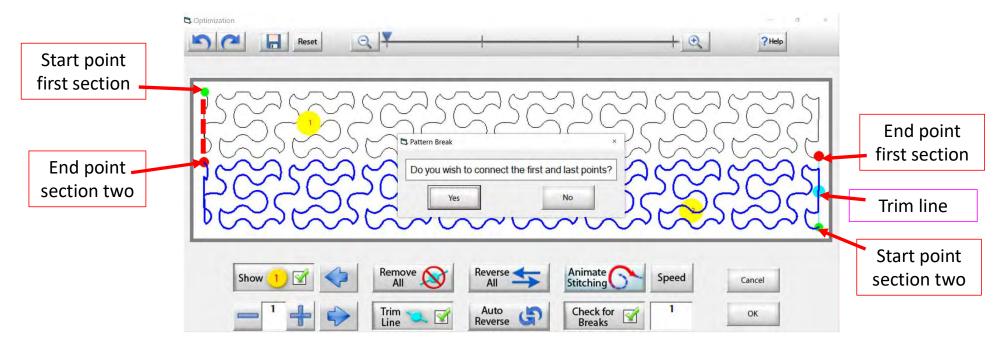

It will proceed with the "Animation Stitching" until it get to the end of you design another screen will pop up asking you "Do you wish to connect the first and last pints?" This means the start point of your first section and the end point of your last section. I always say no. As you can tell with this design it would not hurt your connection line will be on the edge of the design.

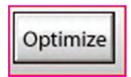

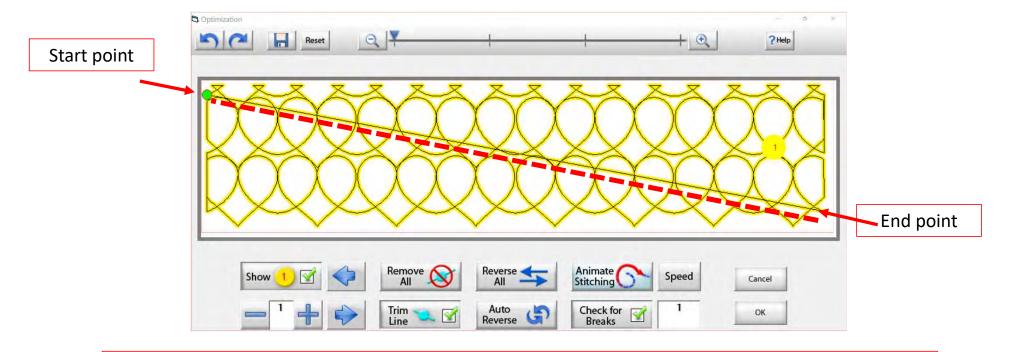

The hearts design if connect the first and last points then you will get a sewing line across your design. You can change the speed of the "Animated Stitching" from 1 being the slow to 5 being the fast.

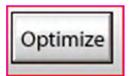

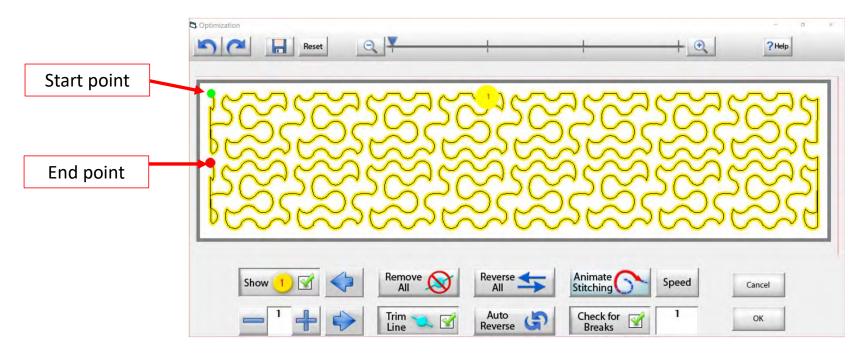

See how we have changed the pantograph design and how it will sew. Now there are no breaks or trims on the design, you only have one "start point" and one "end point." Play around in simulation mode and get to know how to use the optimization better.

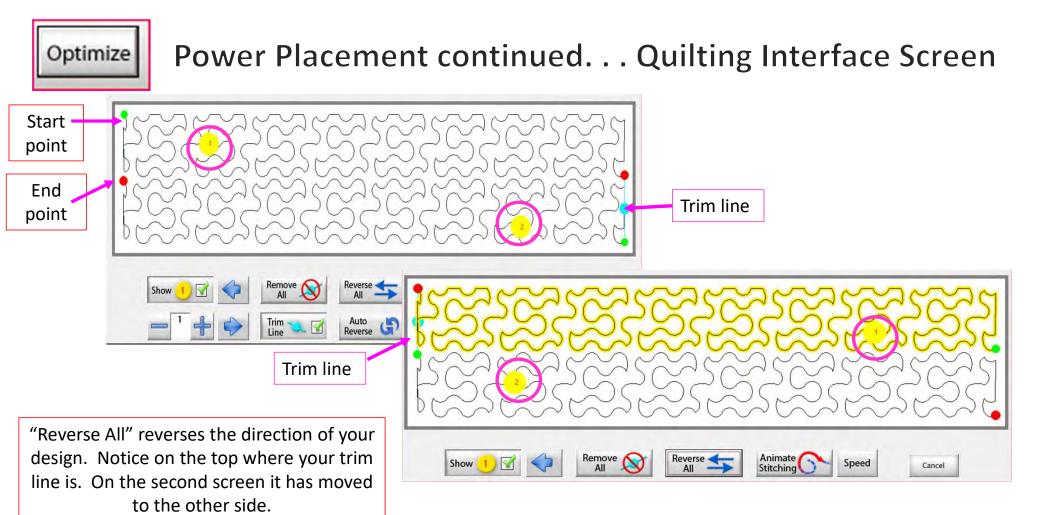

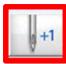

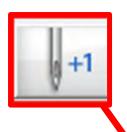

6. Now you don't have to open the "Toolbox" to make a single stitch. Click on "Single Stitch" button any time when connected to the automation. This handy button is found at the top of the "Quilting Interface" screen next to "Optimize."

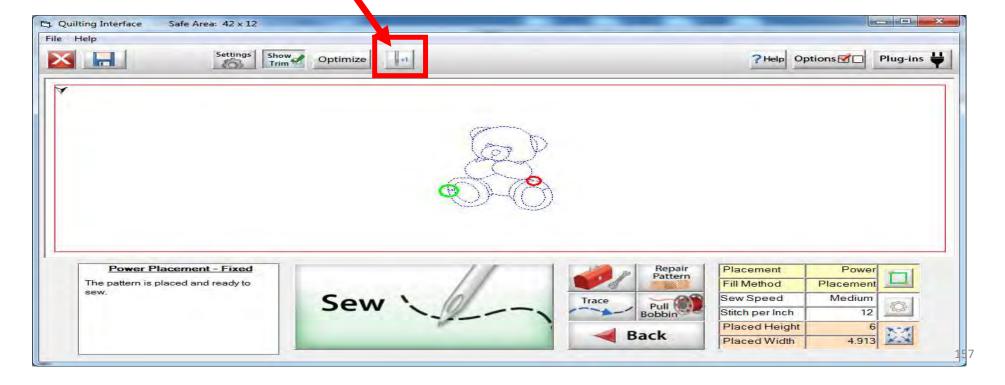

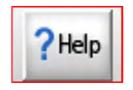

7. HELP allows you to access the help files and get more detailed information about QuiltMotion/QCT software.

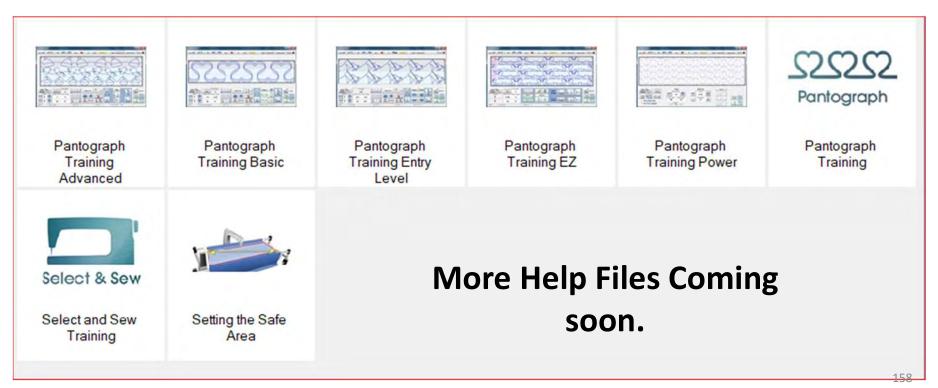

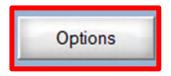

8. OPTIONS access the "Preferences Menu."

QuiltCAD and PatternCAD helps you create a new design or adjust an existing design to quilt.

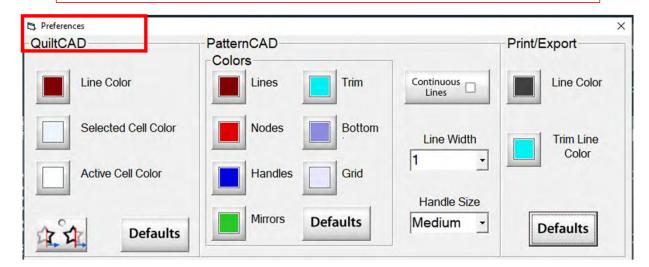

Print/Export can only be used with QuiltMotion/Quilter's Creative Touch Pro

Change the color of your lines, nodes, handles, mirrors, or trims. Just click on one of the buttons and change to a color of your choice.

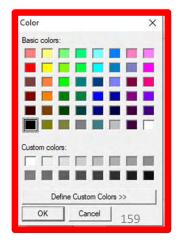

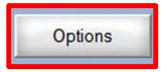

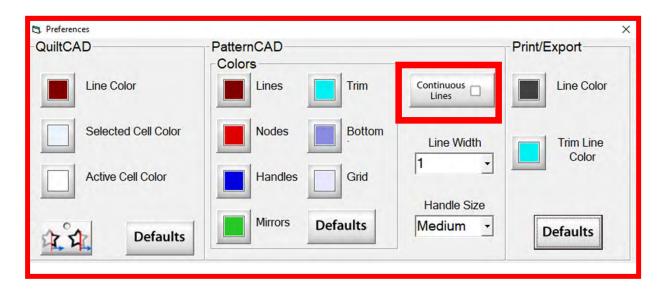

"Continuous Lines" if checked each node that you add will connect to the previous making continuous lines you won't have any breaks.

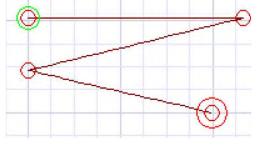

"Continuous Lines" Checked

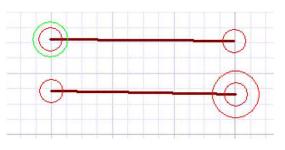

"Continuous Lines" not Checked  $_{160}$ 

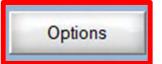

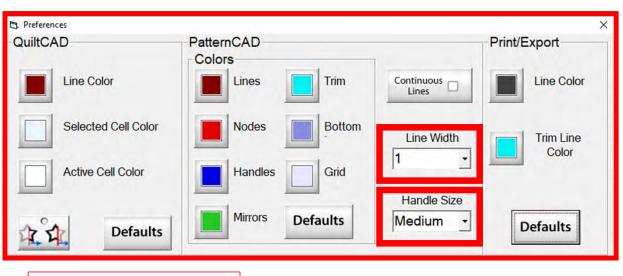

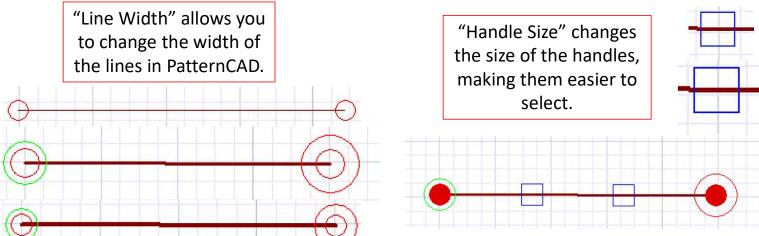

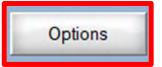

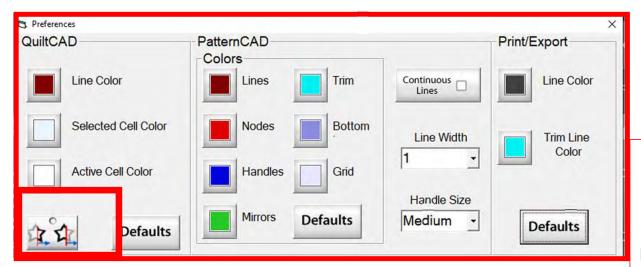

"Wrapping Tool" when enabled makes the pattern wrap around one edge of the quilt and place the remaining portion of the pattern on the other edge of your quilt.

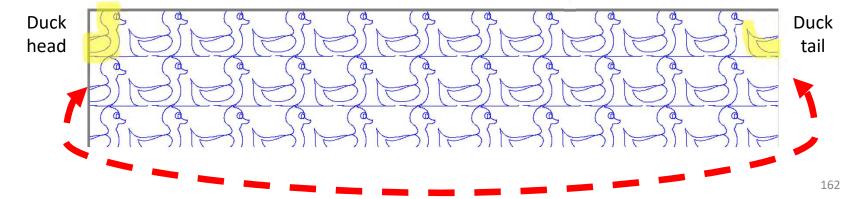

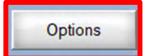

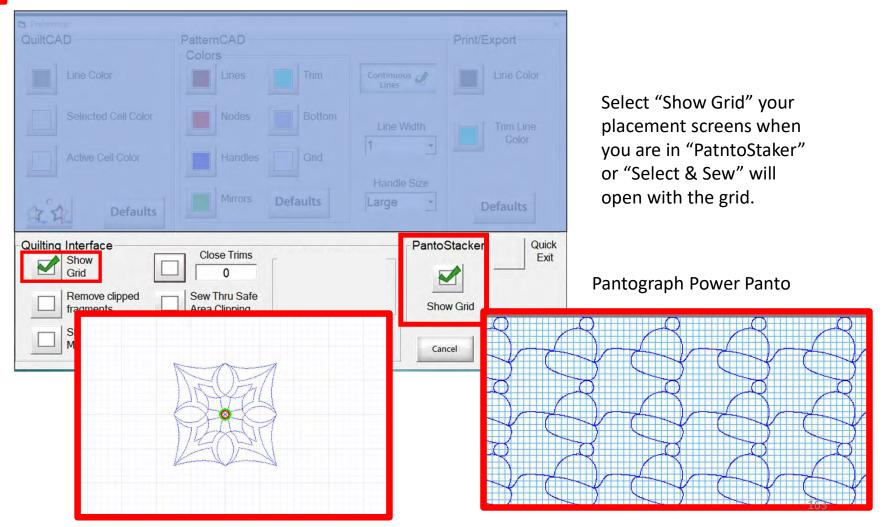

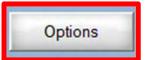

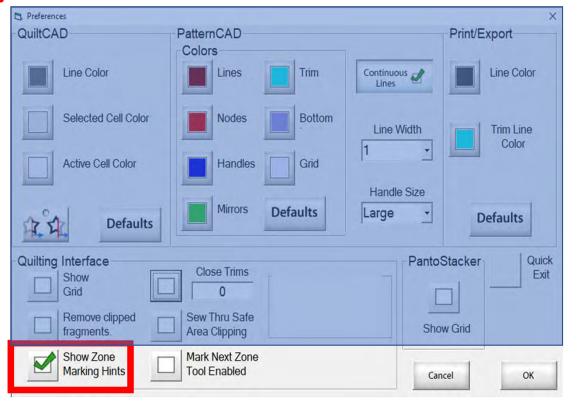

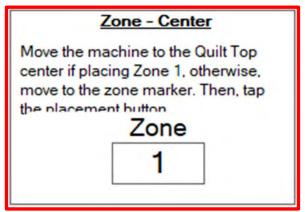

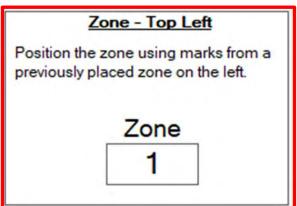

"Show Zone Marking Hints" will prompt you where to mark your quilt to quilt the next zone/section.

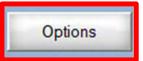

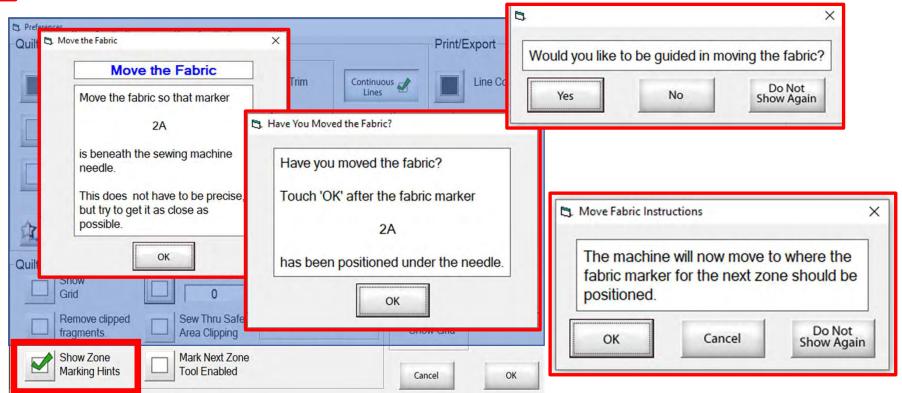

More "Show Zone Marking Hints" to help guide you through the quilting process.

165

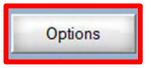

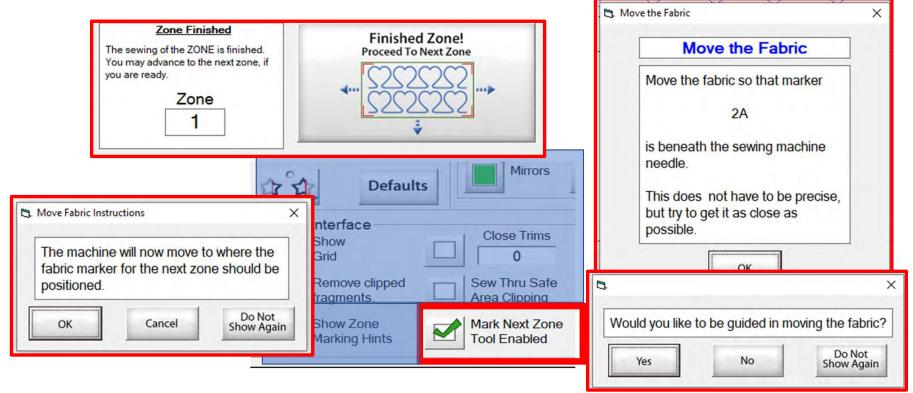

"Mark Next Zone Tool Enabled" helps you mark your quilt top placements before your roll or shift quilt to move to the next zone/section to resume quilting.

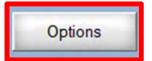

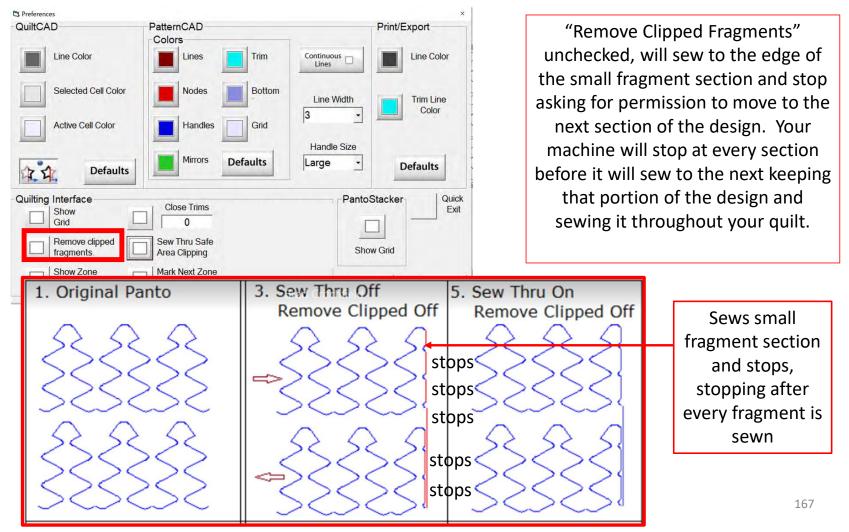

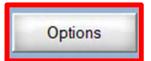

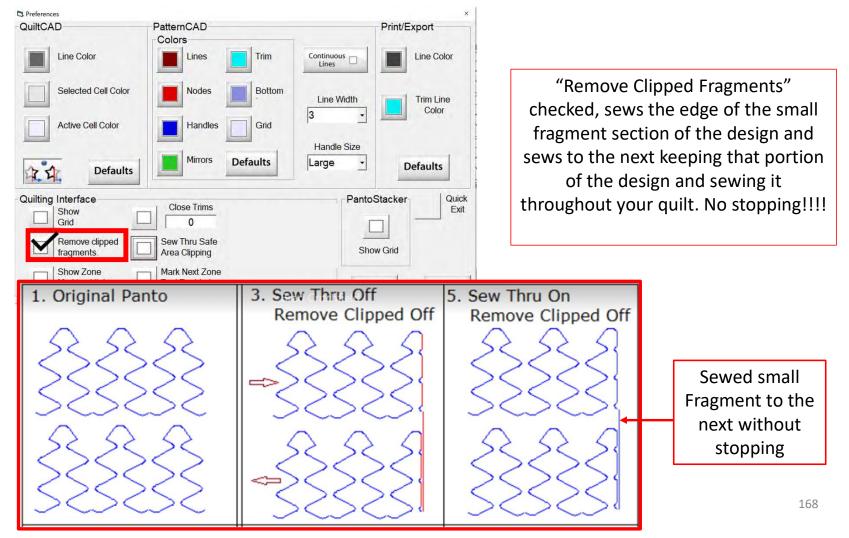

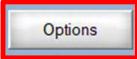

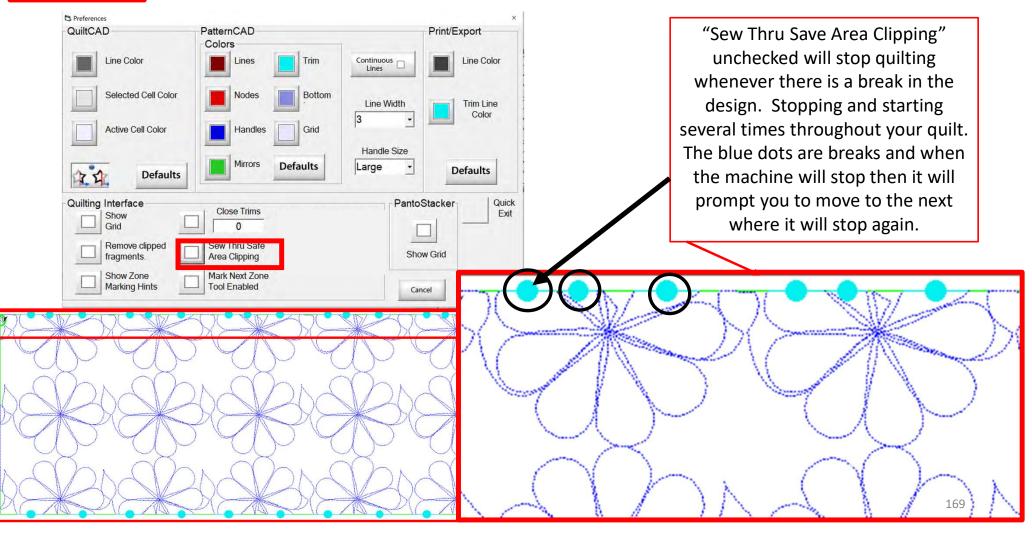

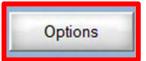

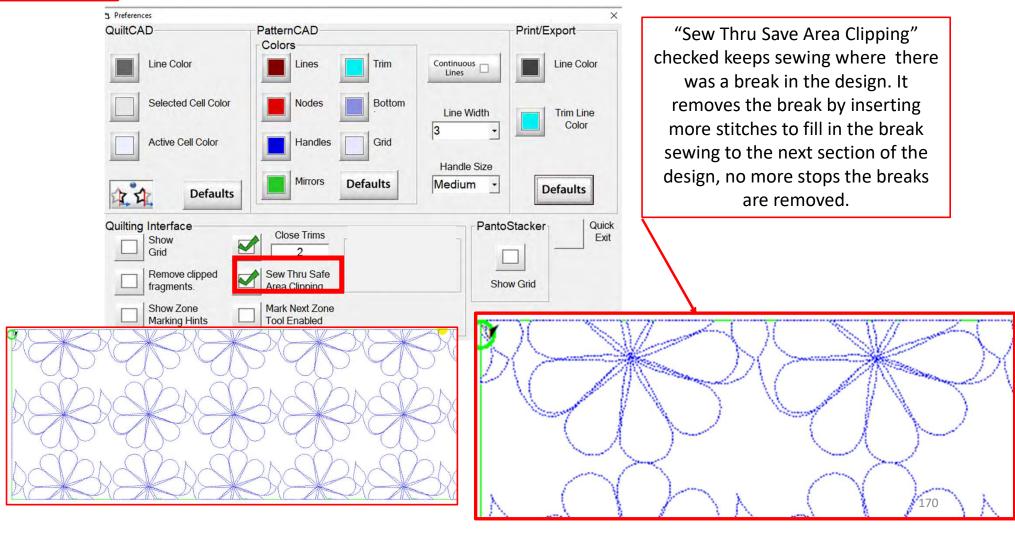

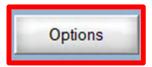

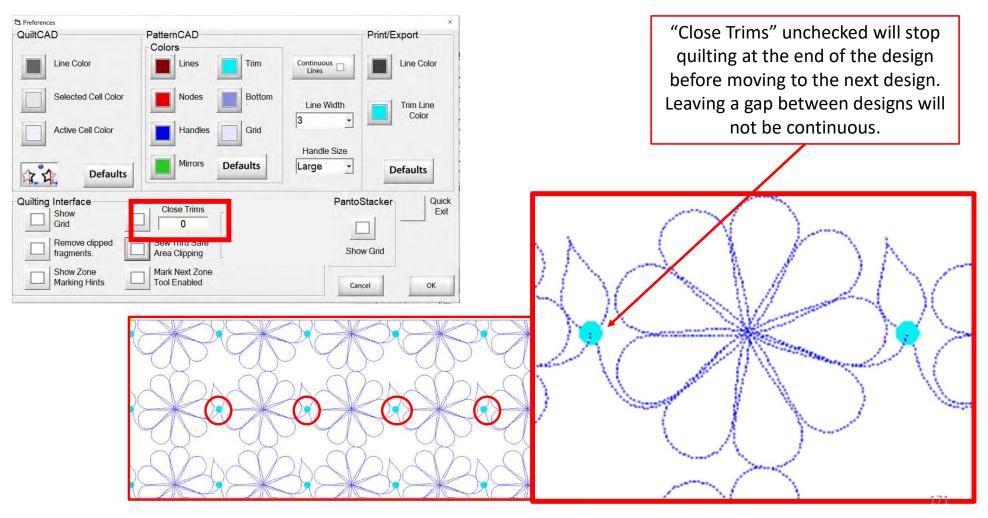

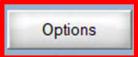

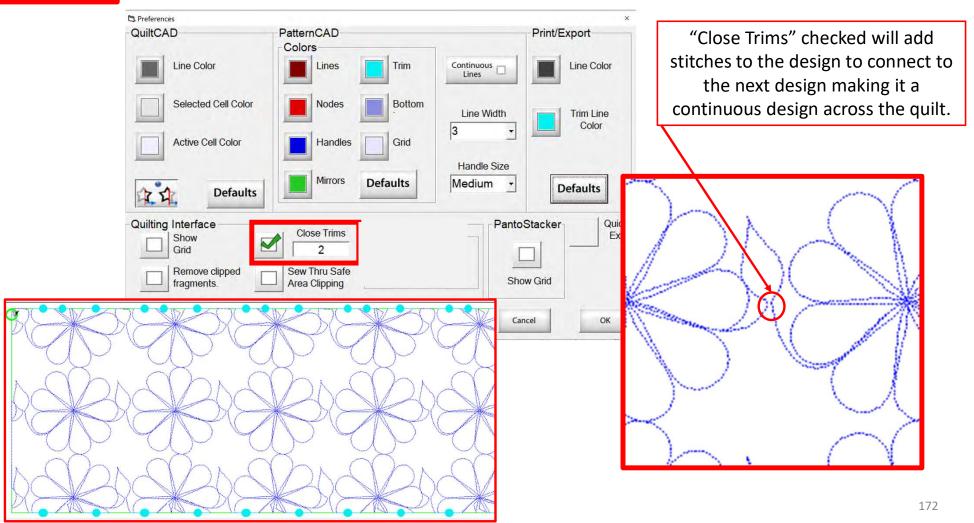

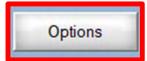

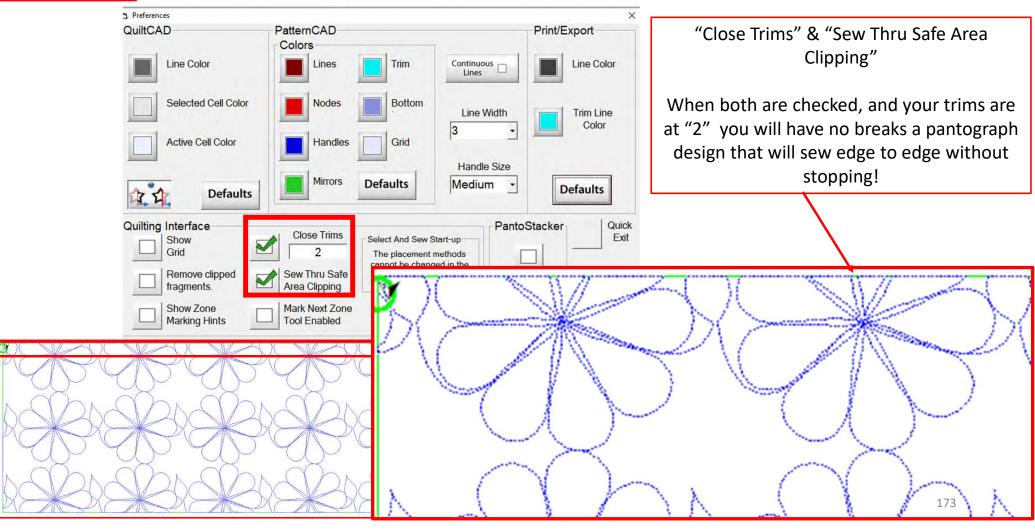

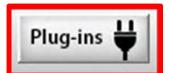

9. PLUG-INS access the "Marking Tool" to help you place your design with precision and accuracy. If you have the Gold Card it will give you access advanced features such as "Fabric Compensation, "End Point Adjust" and "Pattern eClipse.

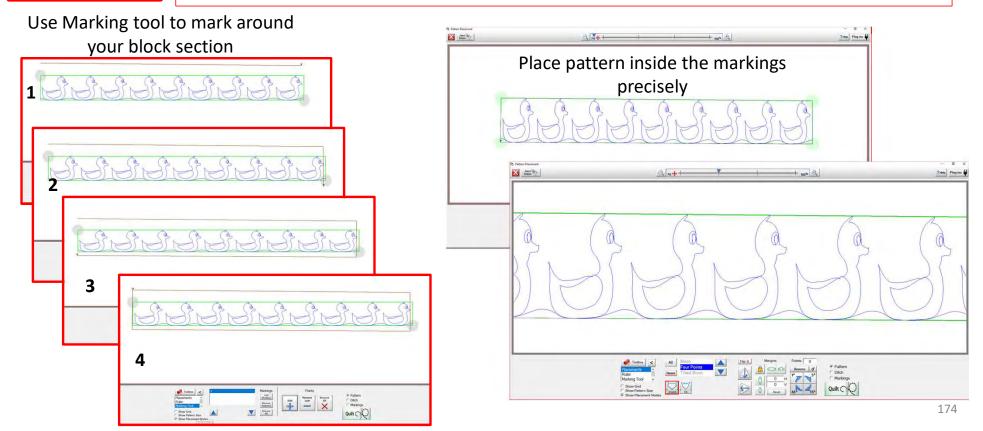

# Power Placement Quilting interface Screen

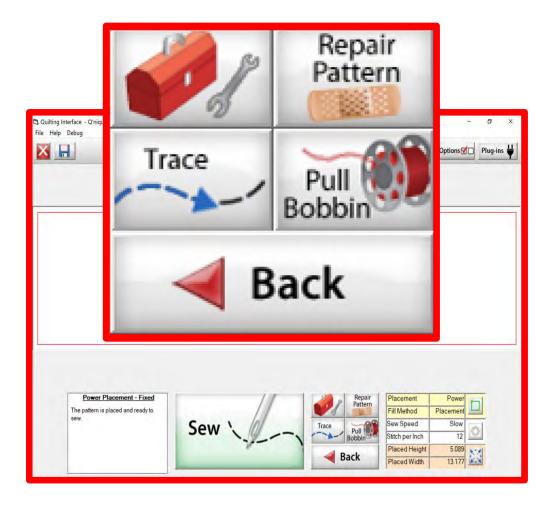

The "Quilting Interface" screen is the screen that you will sew your designs.

This screen has features to help you sew your design such as the:

```
"Toolbox"

"Trace"

"Repair Pattern"

"Pull Bobbin"

"Back"
```

Learn the function of the buttons and how to use them.

# Quilting Interface continued... Toolbox

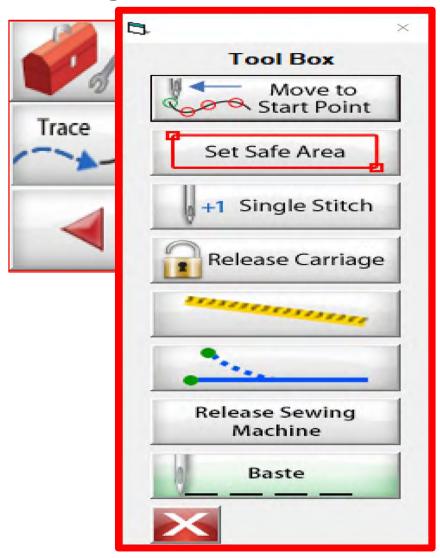

Inside the "Toolbox" are some useful tools to help you quilt your design.

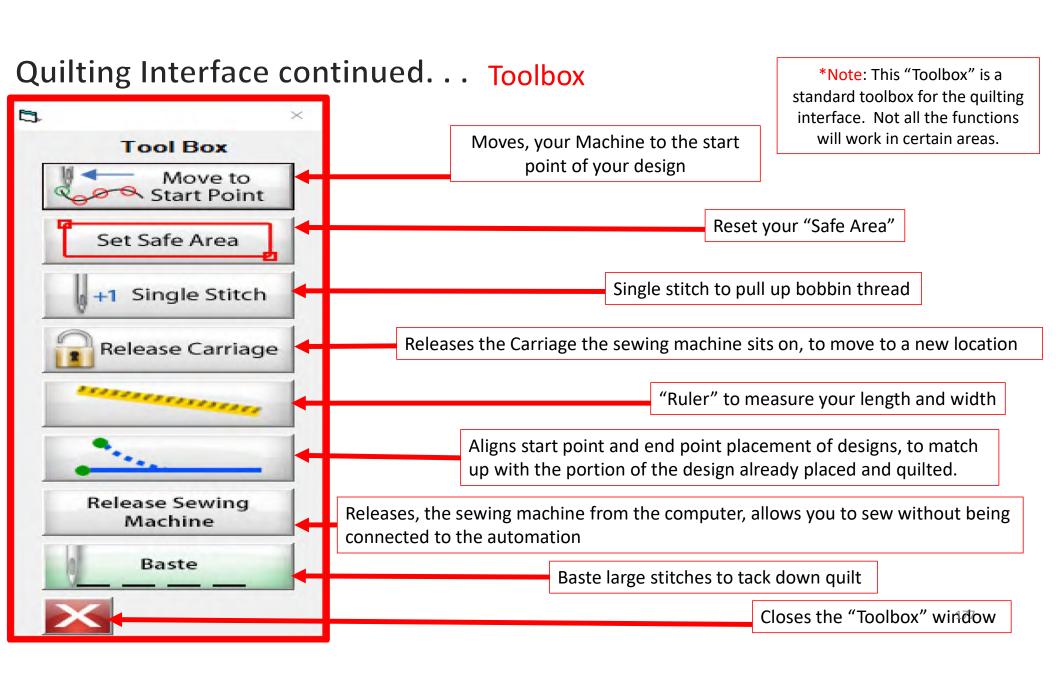

# Quilting Interface continued... Toolbox

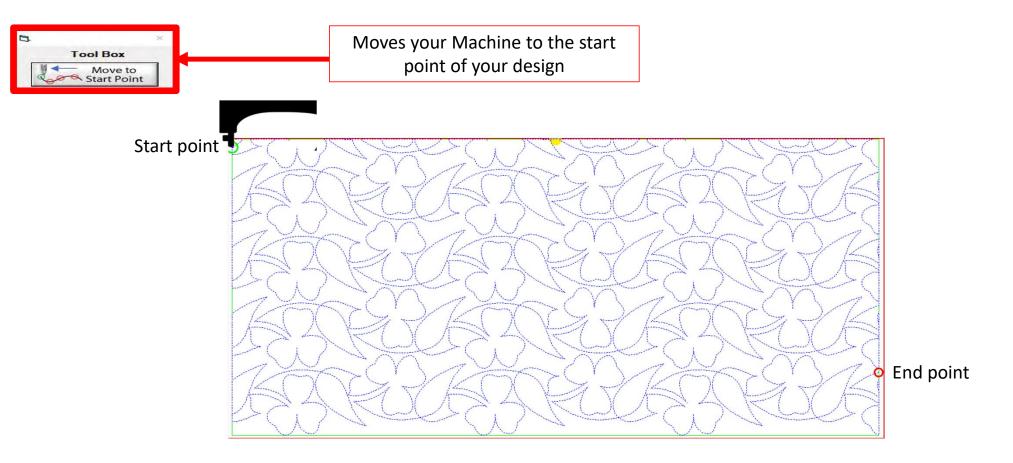

### Quilting Interface continued... Toolbox

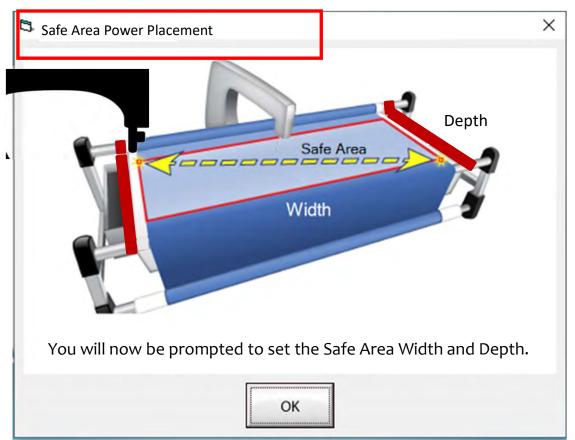

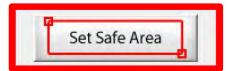

The "Safe Area" is your "quiltable," quilting area. It will be different for every quilt. The "Safe Area" is defined by quilt size, machine throat and design. For pantograph edge-to-edge design you will want to set your safe area just off the edge of your quilt top so the design will sew off the edge slightly. How far off is determined by you and how wide your backing and batting are. Remember you always cut your backing and batting wider than your top. Let's set the safe area.

### Quilting interface continued... Toolbox

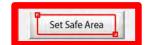

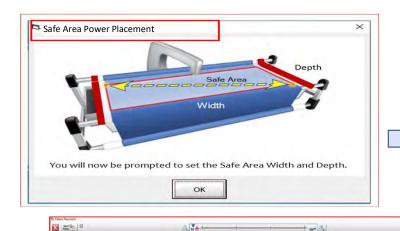

1. Move your machine off the quilt top to the top left corner until your machine's foot hits the take-up rail. Bring the machine forward just a slightly make sure the machine is on the batting about ½-1"off the quilt top.

When setting the "Safe Area" in "Pantograph" for an edge-to-edge design you want the design to sew off the edge of your quilt top slightly.

take-up rail

2. "click" on ""click to Set the Safe Area" on your tablet Screen. You have now set the "Safe Area" "Width."

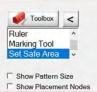

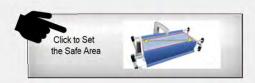

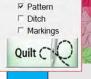

☐ Multi-Placement ①

## Quilting Interface continued. . .

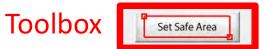

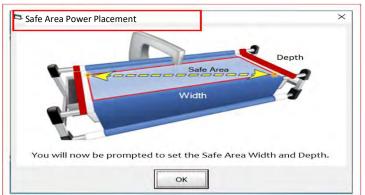

3. Move your machine the width of the quilt top off the right edge onto the batting about ½-1". Now bring move the machine as far forward as you can towards the front of the frame as far forward as the machine will extend to the "BOTTOM RIGHT."

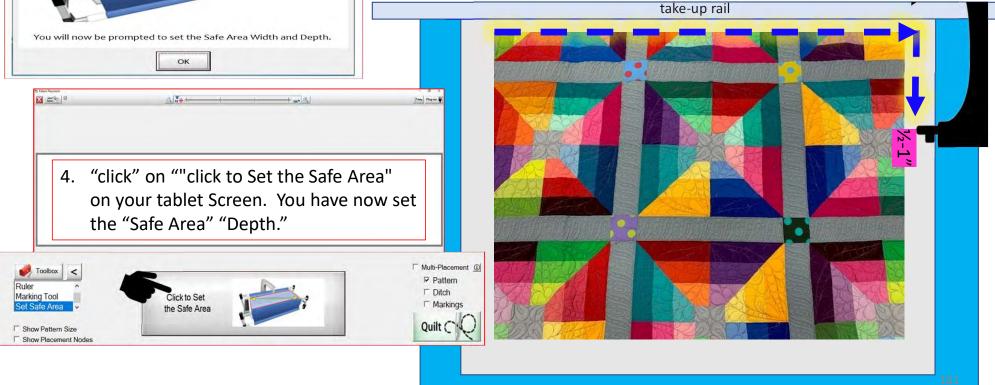

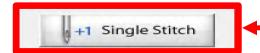

Single stitch to pull up bobbin thread

When you are in QuiltMotion mode your sewing machine functions are not available. The buttons on your machine do not work when QuiltMotion is engaged.

1. "Click" on "Single Stitch" the needle will insert down into the quilt to pull bobbin thread up. Another use for the "Single Stitch" is a tie off your thread.

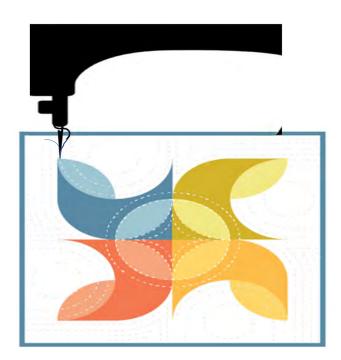

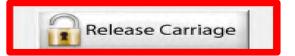

When using the QuiltMotion the carriage will be locked and can't be moved manually. However, there may be times you need to repair your design- like when run out of bobbin thread, or your thread breaks. "Click" on "Release Carriage" so you can move the sewing machine out of the way. Also use this option if you need to change the bobbin.

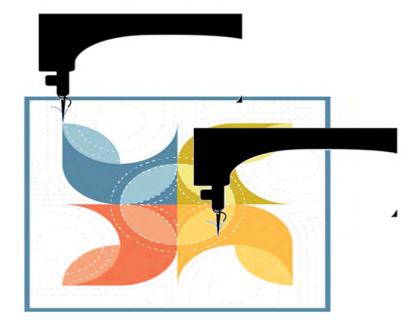

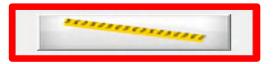

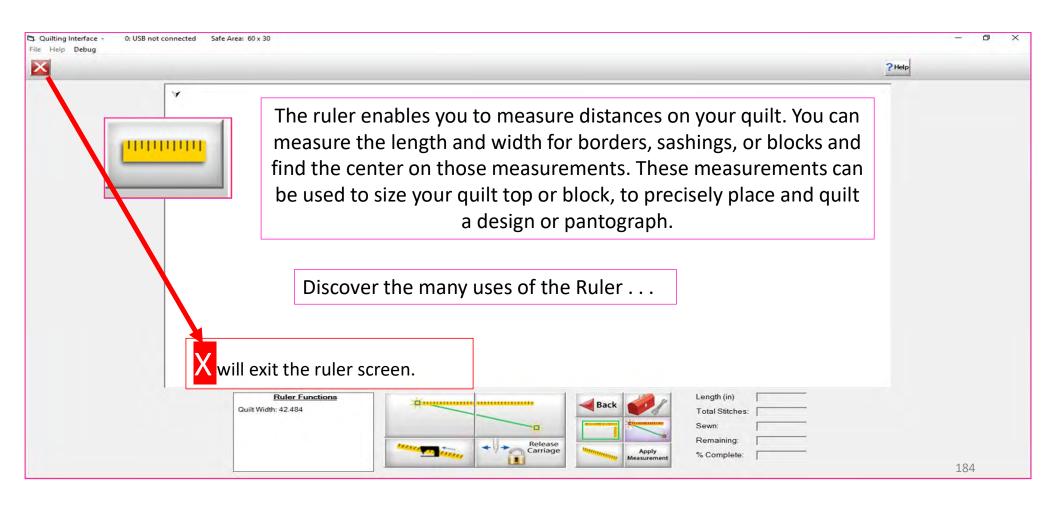

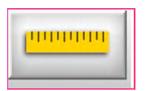

#### Ruler Screen Button and Functions

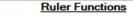

Quilt Width: 44.084

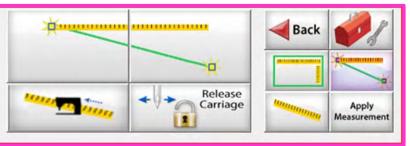

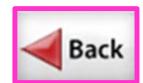

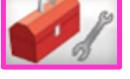

Takes you back to home screen

**Toolbox** 

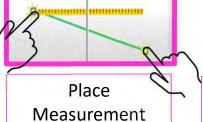

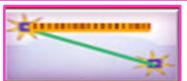

Measure width distance between two (perfectly straight) points

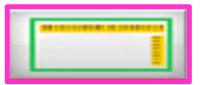

Measure width and depth area at the same time

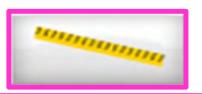

Tape measure - measures the width between two points (it may not be perfectly straight)

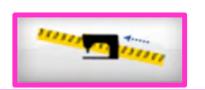

Moves to the center of your measurement

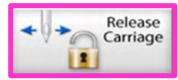

Releases carriage so you can move it for placement or to move to the center of your measurement

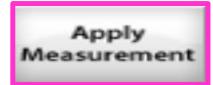

Applies measurement to your "PantoStacker" screen

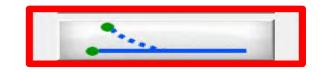

End Point Adjust

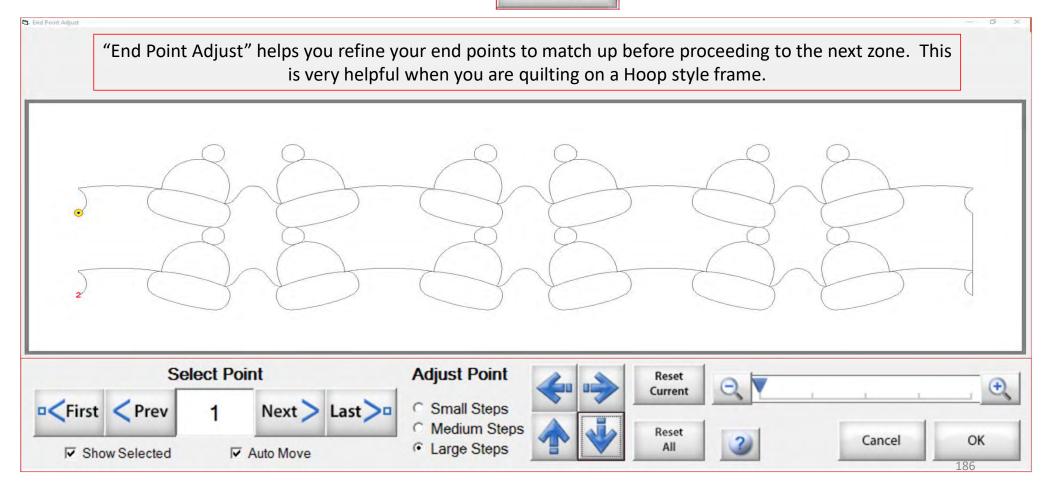

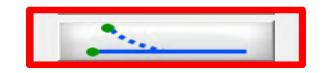

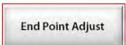

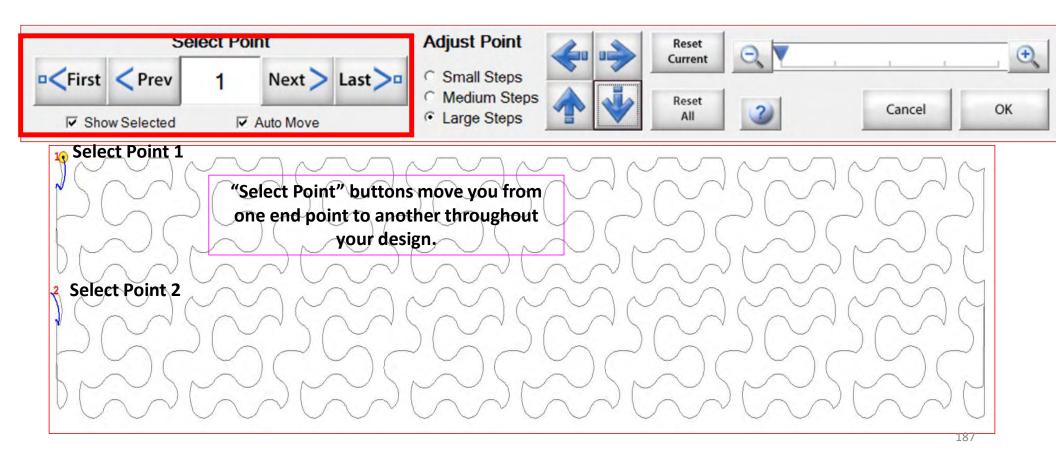

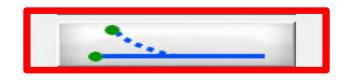

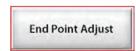

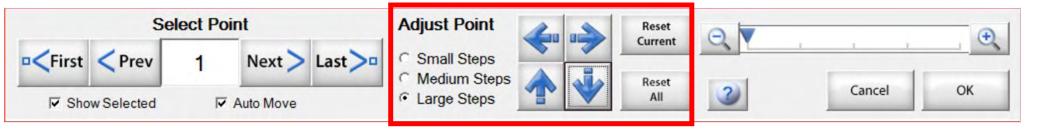

Zone 1 find the end points

Zone 2 find the end points

"Adjust Point" buttons help you adjust the end point of last zone with the beginning point of a new zone. To adjust the end point click on the "Nudge Arrows" the direction you need it adjusted use small, medium or large steps to match up the end point to the start point. Matching up the points as close as possible will help your design look like one continuous design. Use the "Reset" to undo adjustments.

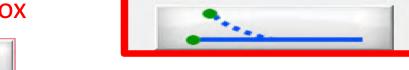

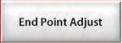

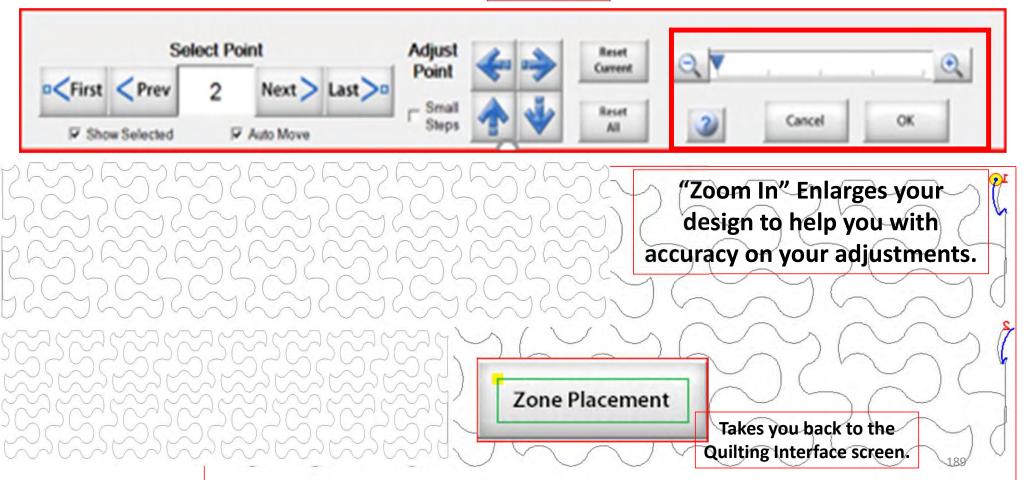

Release Sewing Machine

"Click" on "Release Sewing Machine" to take control of your machine manually. This allows you to check your machine's functions to make sure it is sewing correctly.

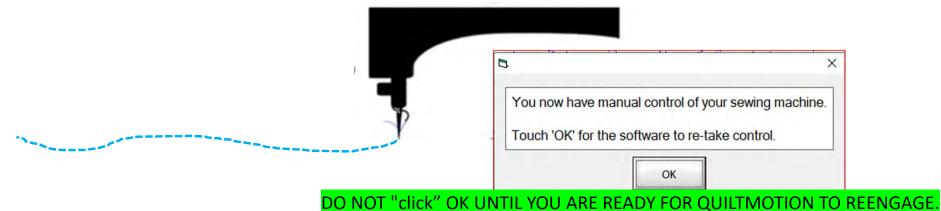

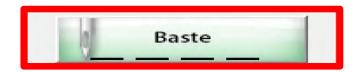

1. "Click" on "Slow Baste." Move your machine across the area you want to baste. The slower you move the machine across your quilt the smaller and closer together. The stitches will be. The faster you move your machine, the larger and further apart the stitches are.

2. "Click" on "Stop" when finished.

The higher the speed the faster the needle down/up is.

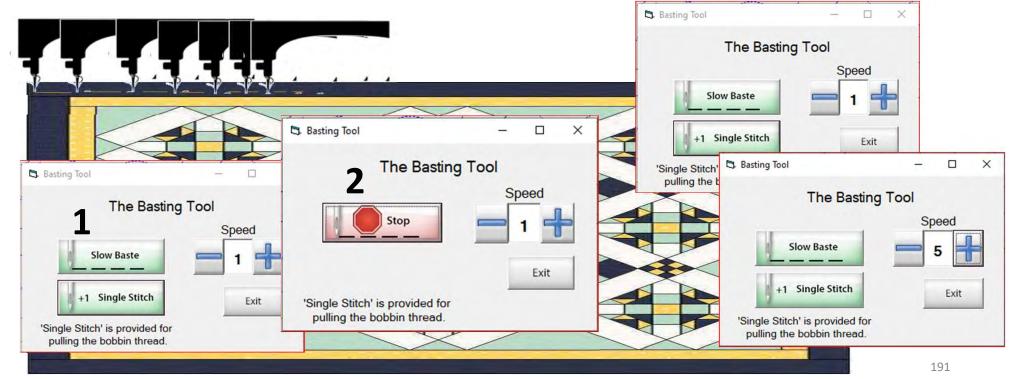

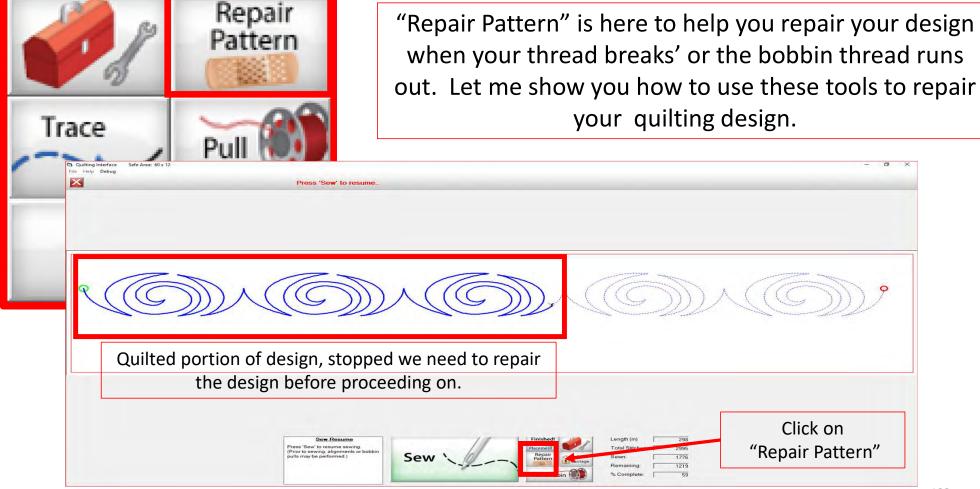

The "Repair Pattern" tools help you easily repair your design and make it look like you never stopped to repair it.

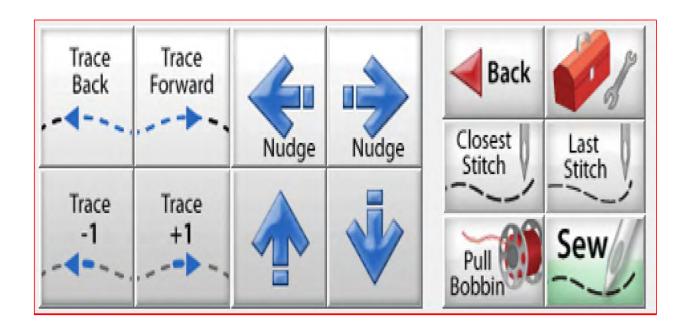

Trace Back and Trace Forward to where you position the machine on the design.

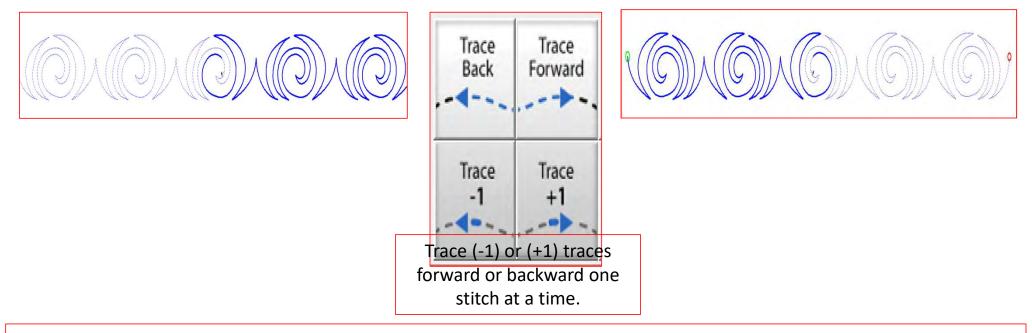

"Trace," traces over your already quilted design without the sewing machine sewing. The "Trace" features allows you to trace forward or backward to find exactly where the design stopped sewing. Finding the stitch you stopped sewing allows you start stitching seamlessly, so your design has no breaks in your stitches from where it stopped.

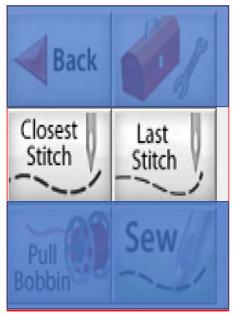

Move your machine to the last stitched, stitch then click on "Closest Stitch." Moving the machine near that last stitched portion of the design helps the automation find that location on the design and when you click on "Closest Stitch" it will find the nearest stitch in you design.

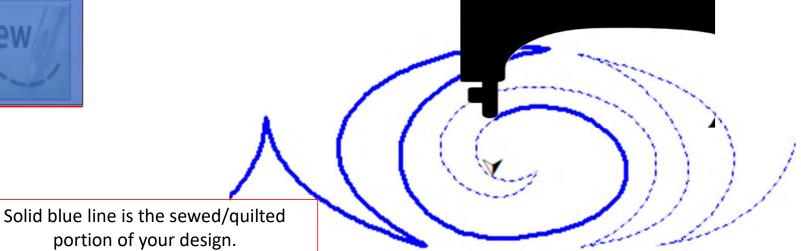

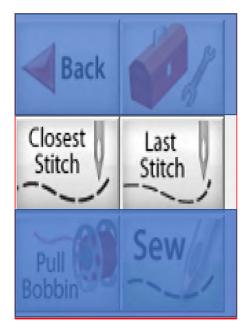

"Last Stitch" will take you to the last stitch, stitched on you design. This is where the sewing machine stopped. If the thread broke or you ran out of bobbin the sewing machine will keep stitching until you hit stop.

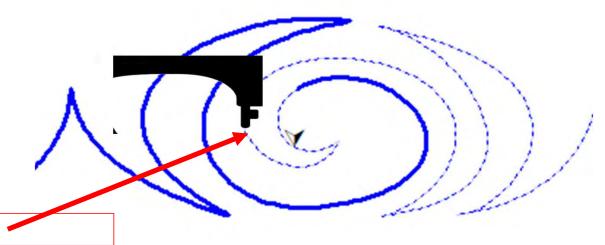

Sewing machine stopped.

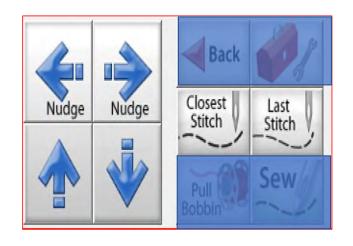

Sometimes your machine might need a little "Nudge" to help it get back exactly to where you stopped stitching. If your thread broke, or your bobbin ran out and your machine kept sewing without stitching. Click on "Last Stitch" your machine will move to the last place it stopped sewing. Notice you don't have stitches, use the "Nudge" buttons to get you to the last stitched stitch.

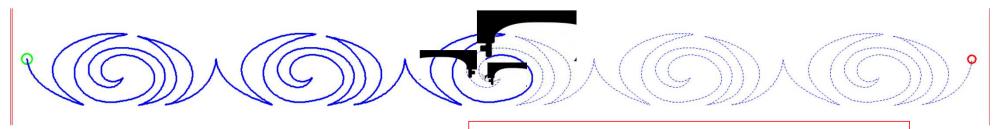

Using the "Nudge" arrows you can move the machine in small increments to where it stopped stitching.

## Quilting interface continued... Change Bobbin

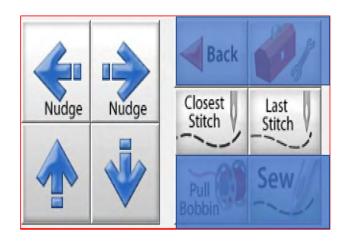

Click on the "Toolbox" and then Click on "Release Carriage" inside the toolbox. Once the carriage is released move it to the side of your quilt and change the bobbin. After the bobbin is changed move the machine back to the last stitch that was stitched in your design. Click on "Closest Stitch" when you click on closest stitch your machine will engage with the automation and lock onto that stitch in the design, if your needle is in the right location on your design click on "Pull Bobbin."

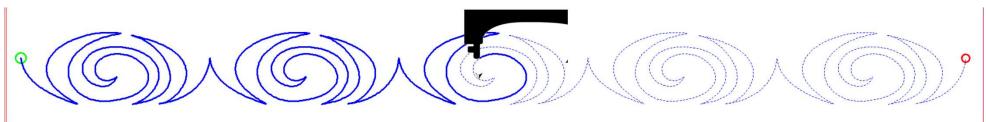

Pull your bobbin thread and then click on "Sew" to finish quilting your design. Your machine will sew your to offs and continue sewing/quilting the rest of your design. Once it has stopped Click on "Finished Pattern," and pull your bobbin thread up.

Copyright August 1, 2020
The Grace Company
(Reproduction Prohibited)

198